## Harmony XB5R ZBRN1/ZBRN2 User Manual

03/2013

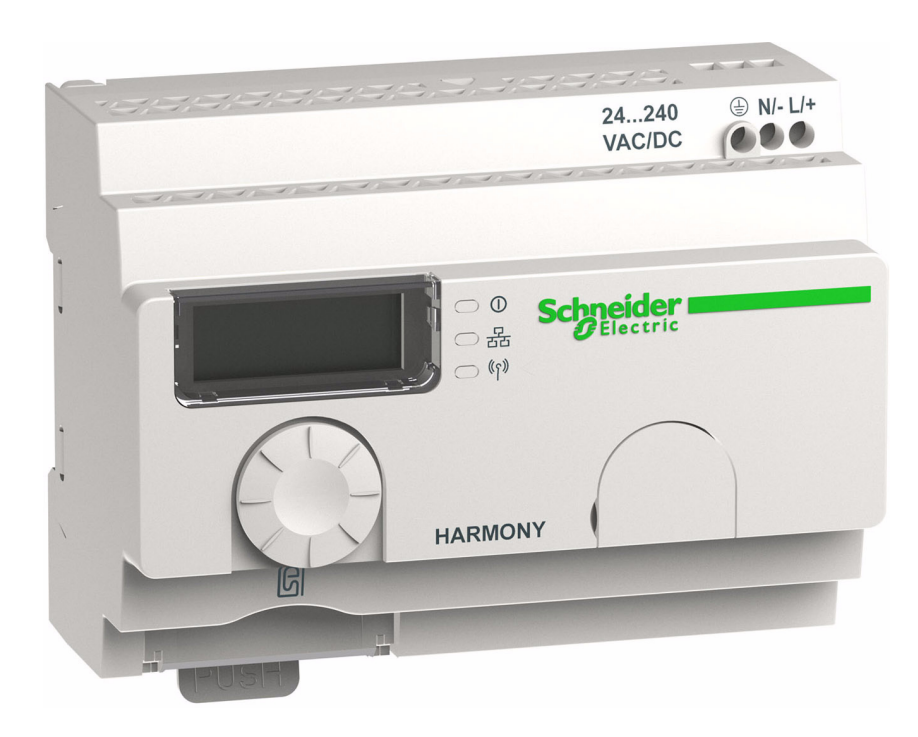

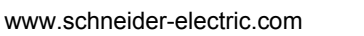

Schneider

The information provided in this documentation contains general descriptions and/or technical characteristics of the performance of the products contained herein. This documentation is not intended as a substitute for and is not to be used for determining suitability or reliability of these products for specific user applications. It is the duty of any such user or integrator to perform the appropriate and complete risk analysis, evaluation and testing of the products with respect to the relevant specific application or use thereof. Neither Schneider Electric nor any of its affiliates or subsidiaries shall be responsible or liable for misuse of the information that is contained herein. If you have any suggestions for improvements or amendments or have found errors in this publication, please notify us.

No part of this document may be reproduced in any form or by any means, electronic or mechanical, including photocopying, without express written permission of Schneider Electric.

All pertinent state, regional, and local safety regulations must be observed when installing and using this product. For reasons of safety and to help ensure compliance with documented system data, only the manufacturer should perform repairs to components.

When devices are used for applications with technical safety requirements, the relevant instructions must be followed.

Failure to use Schneider Electric software or approved software with our hardware products may result in injury, harm, or improper operating results.

Failure to observe this information can result in injury or equipment damage.

© 2013 Schneider Electric. All rights reserved.

### **Table of Contents**

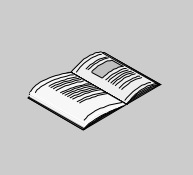

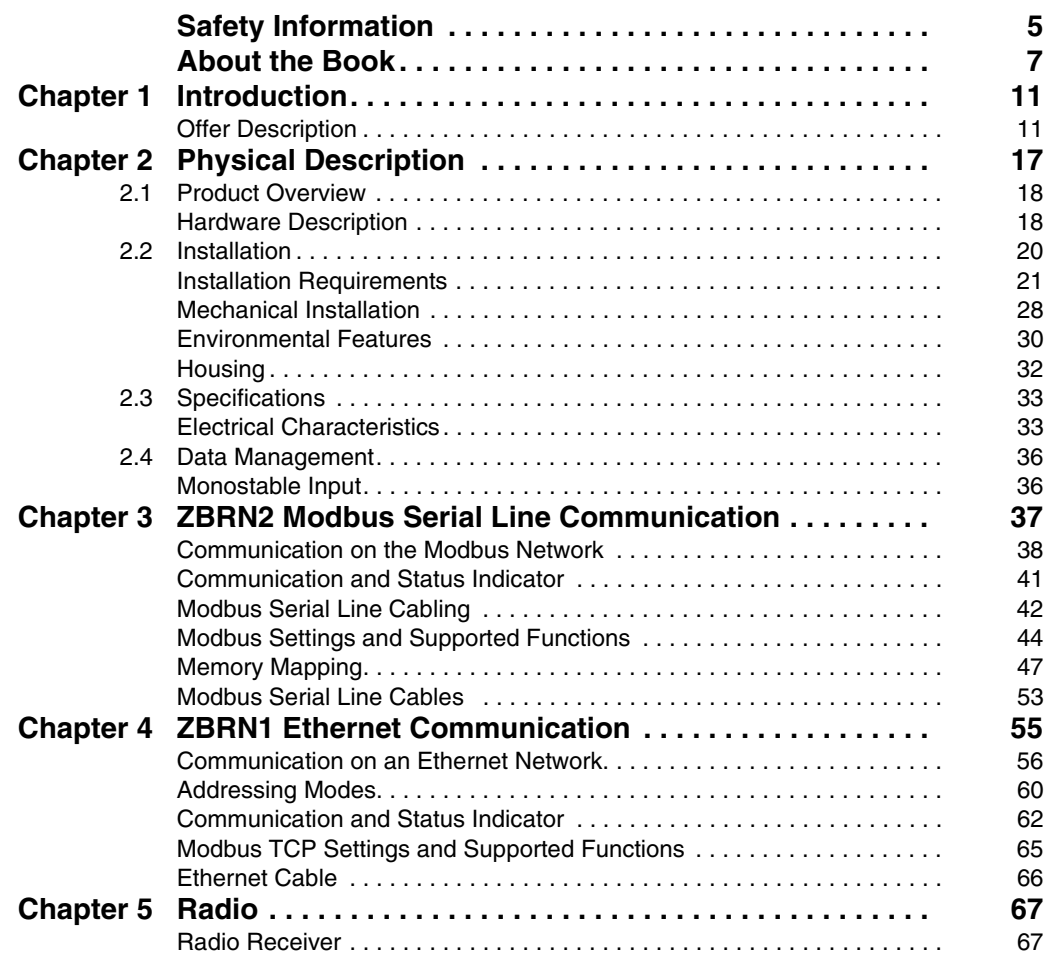

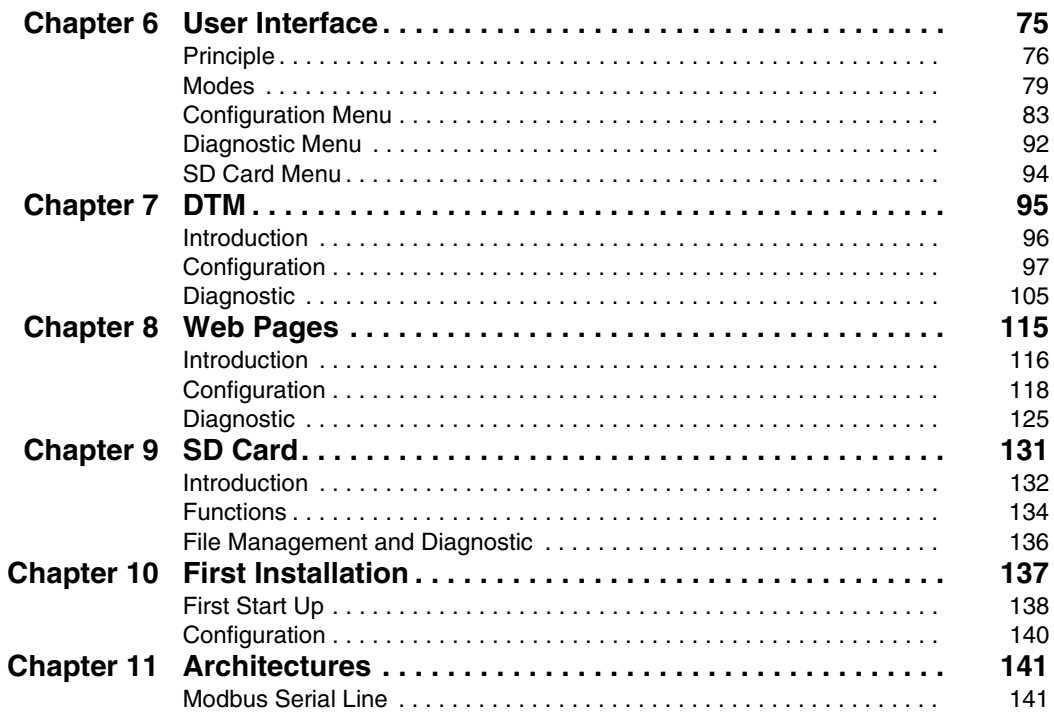

### <span id="page-4-0"></span>**Safety Information**

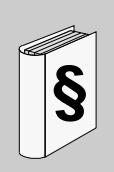

### **Important Information**

#### **NOTICE**

Read these instructions carefully, and look at the equipment to become familiar with the device before trying to install, operate, or maintain it. The following special messages may appear throughout this documentation or on the equipment to warn of potential hazards or to call attention to information that clarifies or simplifies a procedure.

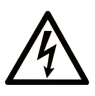

The addition of this symbol to a Danger safety label indicates that an electrical hazard exists, which will result in personal injury if the instructions are not followed.

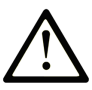

This is the safety alert symbol. It is used to alert you to potential personal injury hazards. Obey all safety messages that follow this symbol to avoid possible injury or death.

### **A DANGER**

**DANGER** indicates an imminently hazardous situation which, if not avoided, will result in death or serious injury.

### A WARNING

WARNING indicates a potentially hazardous situation which, if not avoided, can result in death or serious injury.

### A CAUTION

CAUTION indicates a potentially hazardous situation which, if not avoided, can result in minor or moderate injury.

### **NOTICE**

**NOTICE** is used to address practices not related to physical injury.

### **PLEASE NOTE**

Electrical equipment should be installed, operated, serviced, and maintained only by qualified personnel. No responsibility is assumed by Schneider Electric for any consequences arising out of the use of this material.

A qualified person is one who has skills and knowledge related to the construction and operation of electrical equipment and its installation, and has received safety training to recognize and avoid the hazards involved.

### <span id="page-6-0"></span>**About the Book**

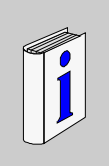

### **At a Glance**

#### **Document Scope**

This documentation is a reference for the Harmony XB5R wireless and batteryless pushbuttons used with ZBRN• access point.

The purpose of this document is to:

- show you how to install and operate your access point.
- show you how to connect the access point with Harmony XB5R wireless and batteryless pushbuttons, programmable logic controllers (PLCs), and other devices.
- help you become familiar with the access point features.

**NOTE:** Read and understand this document and all related documents *(see page [9](#page-8-0))* before installing, operating, or maintaining your access point.

The users must read through the entire document to understand all its features.

### **Validity Note**

This documentation is valid for Harmony XB5R.

The technical characteristics of the devices described in this manual also appear online. To access this information online:

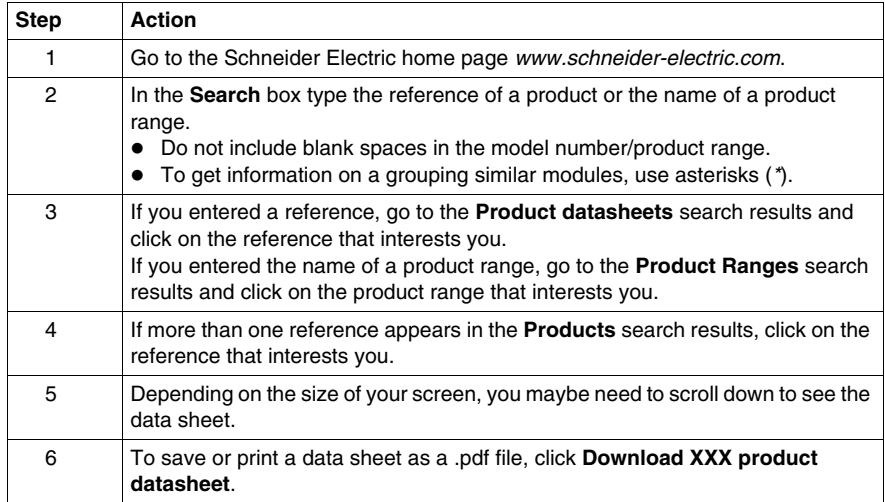

The characteristics that are presented in this manual should be the same as those characteristics that appear online. In line with our policy of constant improvement, we may revise content over time to improve clarity and accuracy. If you see a difference between the manual and online information, use the online information as your reference.

### <span id="page-8-0"></span>**Related Documents**

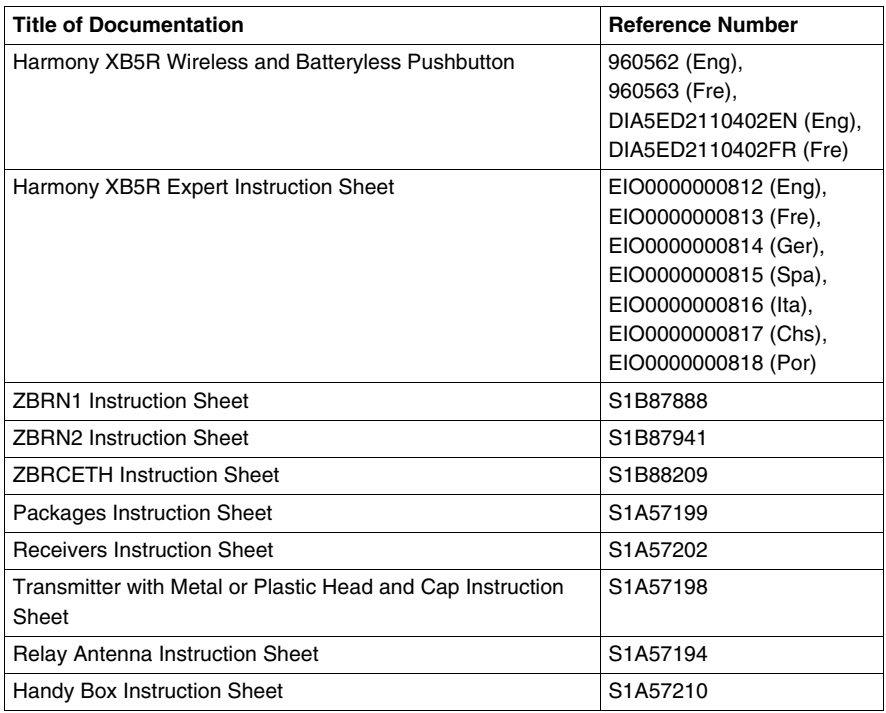

You can download these technical publications and other technical information from our website at www.schneider-electric.com.

### **Product Related Information**

### **ADANGER**

#### **HAZARD OF ELECTRIC SHOCK, EXPLOSION OR ARC FLASH**

- Disconnect all power from all equipment including connected devices prior to removing any covers or doors, or installing or removing any accessories, hardware, cables, or wires except under the specific conditions specified in the appropriate hardware guide for this equipment.
- Always use a properly rated voltage sensing device to confirm the power off where and when indicated.
- Replace and secure all covers, accessories, hardware, cables, and wires and confirm that a proper ground connection exists before applying power to the equipment.
- Use only the specified voltage when operating this equipment and any associated products.

**Failure to follow these instructions will result in death or serious injury.**

### **WARNING**

### **UNINTENDED EQUIPMENT OPERATION**

- Only persons with expertise in the design and programming of control systems are allowed to program, install, alter, and apply this product.
- Follow all local and national safety codes and standards.

**Failure to follow these instructions can result in death, serious injury, or equipment damage.**

#### **User Comments**

We welcome your comments about this document. You can reach us by e-mail at techcomm@schneider-electric.com.

### <span id="page-10-0"></span>**Introduction**

# **1**

### <span id="page-10-1"></span>**Offer Description**

#### **General**

Harmony XB5R using access point offer allows more flexibility and simplicity in the installation. Wireless and batteryless push-button technology reduces the wiring hence the cost of installation. The access point converts radio frequency inputs into various communication protocols and operates as an intermediate equipment between a transmitter and a PLC.

It has wide range of industrial, and building applications such as in packing lines, automatic doors in logistic centers, and manufacturing of vehicles in automobile industries. Also for bag filling in cement industries, and office lighting for efficient usage of the power.

### **Basic Architecture**

The following figure shows the transmission between the 3 transmitters and 1 access point:

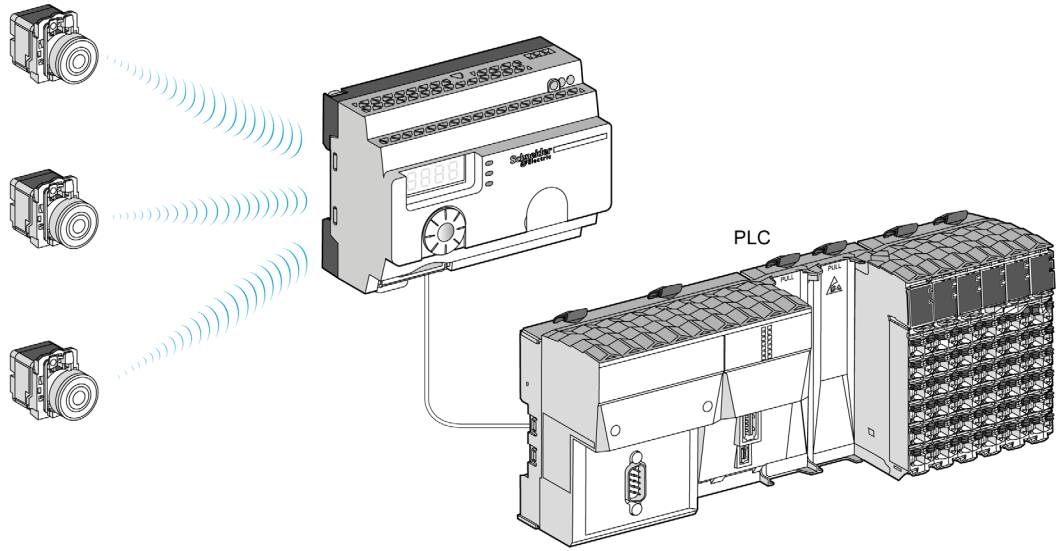

**NOTE:** You can associate 1 access point with up to 60 transmitters. Each transmitter has a unique ID (for example, 030079B1).

### **Compatible Transmitters**

The access point is compatible with Harmony batteryless and wireless push-button offer based on the radio technology.

The following figures show some different transmitters:

Example 1: Push-button with a plastic head

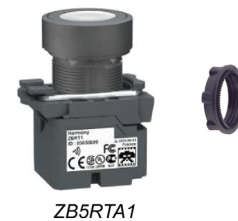

Example 2: Push-button with a metal head

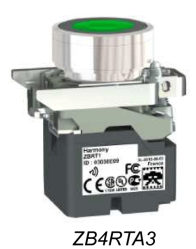

Example 3: Push-button with a plastic head enclosed in a handy box

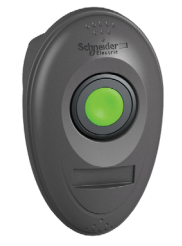

ZB5RTA3 + ZBRM01

### **Product References**

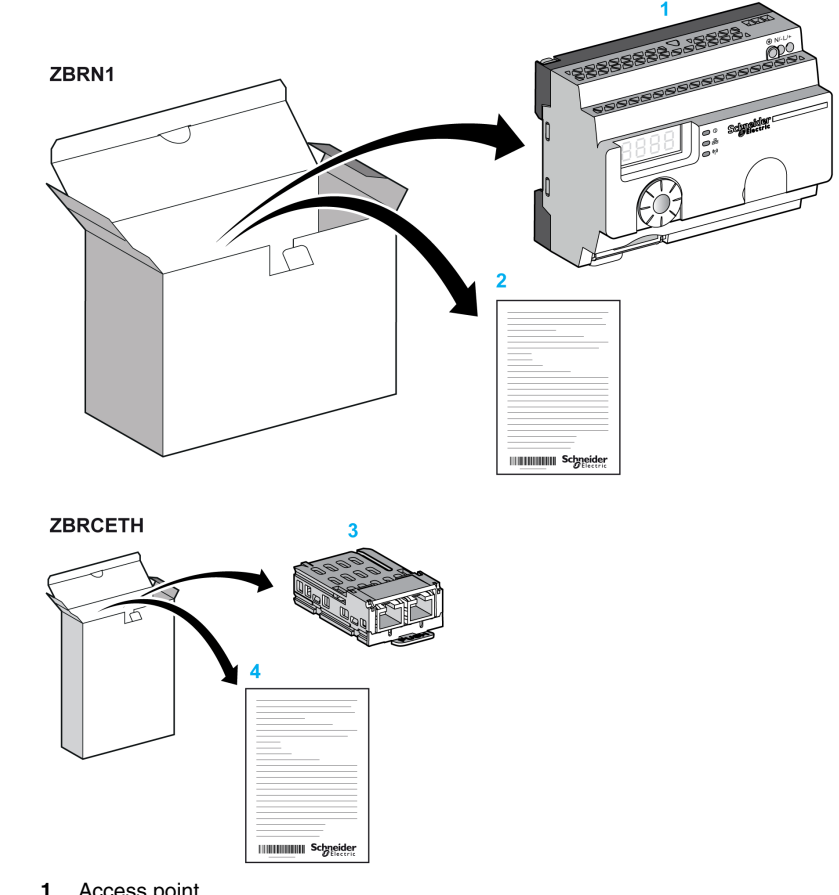

### **ZBRN1: Standard Access Point with Communication Module**

- **1** Access point
- **2** Instruction Sheet (ZBRN1)
- **3** Communication module
- **4** Instruction Sheet (ZBRCETH)

**NOTE:** ZBRN1 must be associated with a communication module, reference ZBRCETH (Ethernet protocol).

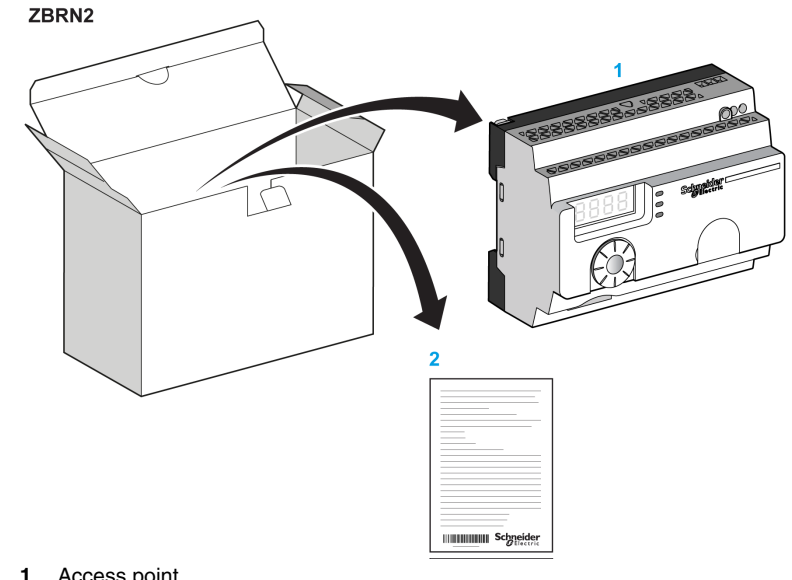

### **ZBRN2: Access Point for Modbus Serial Line Communication**

- **1** Access point
- **2** Instruction Sheet

### **Difference Between ZBRN1 and ZBRN2**

ZBRN2 has an embedded communication port for Modbus serial line, whereas ZBRN1 can support different protocols using a communication module.

### <span id="page-16-0"></span>**Physical Description**

## **2**

### **Purpose**

This chapter provides an overview of the Harmony XB5R ZBRN1/ ZBRN2 hardware description, output connectors, installation, and power supply connections.

### **What Is in This Chapter?**

This chapter contains the following sections:

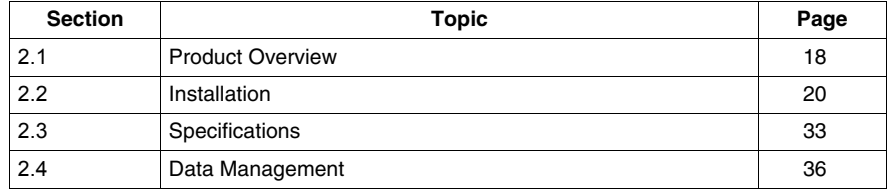

### <span id="page-17-2"></span><span id="page-17-0"></span>**2.1 Product Overview**

### <span id="page-17-1"></span>**Hardware Description**

**ZBRN1**

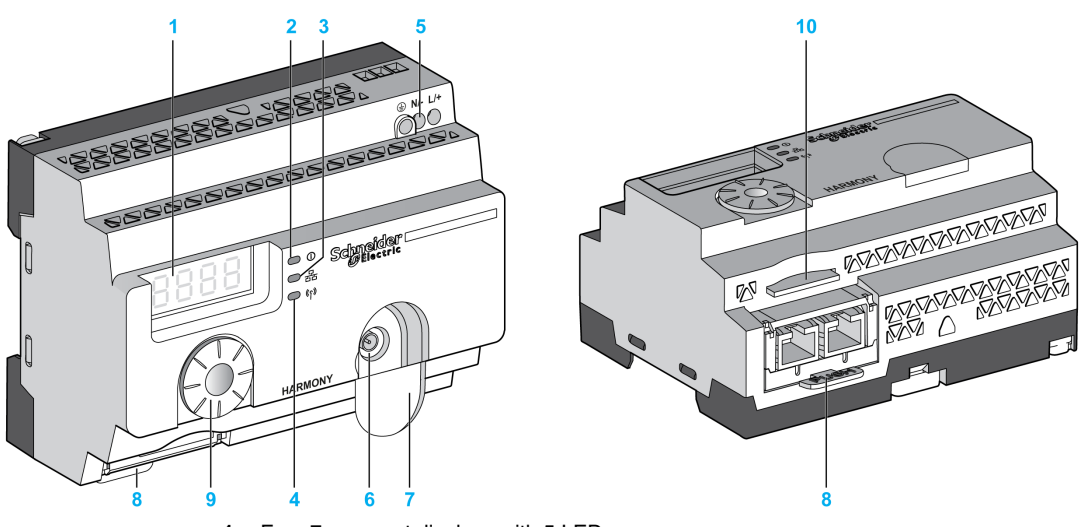

- Four 7-segment displays with 5 LEDs
- Power LED
- Communication LED
- Radio signal strength LED
- Power input terminal block
- External antenna (optional) connector
- External antenna (optional) connector protective plug
- Communication module inserted with 2 RJ45 Ethernet connectors
- Jog dial
- SD memory card slot

### **ZBRN2**

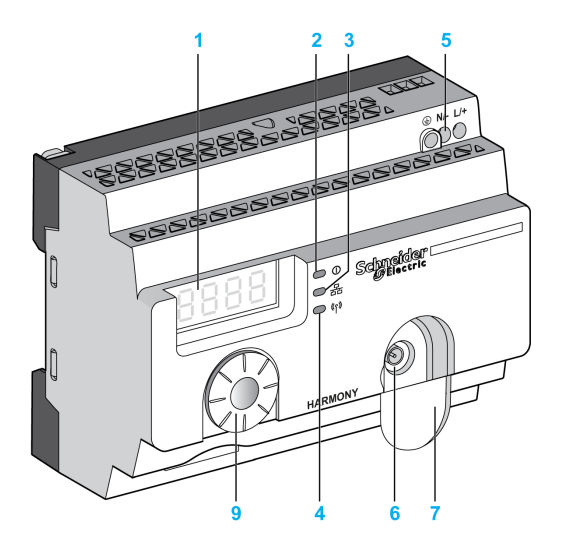

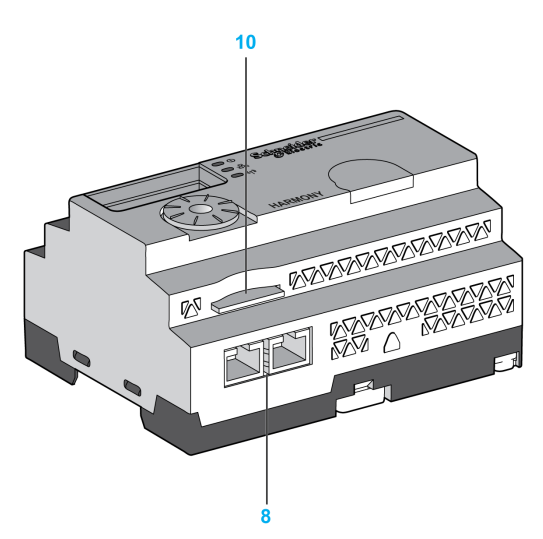

- Four 7-segment displays with 5 LEDs
- Power LED
- Communication LED
- Radio signal strength LED
- Power input terminal block
- External antenna (optional) connector
- External antenna (optional) connector protective plug
- 2 RS-485 Modbus serial line connectors
- Jog dial
- SD memory card slot

### **2.2 Installation**

### **What Is in This Section?**

<span id="page-19-1"></span><span id="page-19-0"></span>This section contains the following topics:

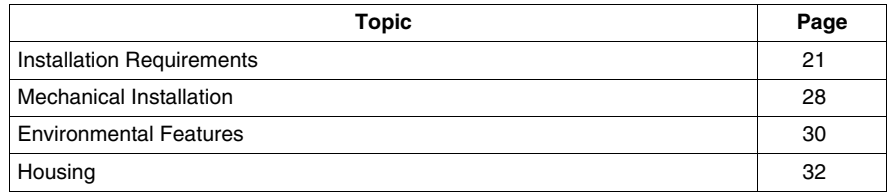

### <span id="page-20-1"></span><span id="page-20-0"></span>**Installation Requirements**

#### **Before Starting**

Read and understand this chapter before beginning the installation of your access point.

### **ADANGER**

### **HAZARD OF ELECTRIC SHOCK, EXPLOSION OR ARC FLASH**

- Disconnect power from all equipment including connected devices prior to removing any covers or doors, or installing or removing any accessories, hardware, cables, or wires except under the specific conditions specified in the appropriate hardware guide for this equipment.
- Always use a properly rated voltage sensing device to confirm the power is off where and when indicated.
- Replace and secure all covers, accessories, hardware, cables, and wires and confirm that a proper ground connection exists before applying power to the equipment.
- Use only the specified voltage when operating this equipment and any associated products.

**Failure to follow these instructions will result in death or serious injury.**

#### **Operating Environment**

### **WARNING**

#### **UNINTENDED EQUIPMENT OPERATION**

Install and operate this equipment according to the environmental conditions described in the operating limits.

**Failure to follow these instructions can result in death, serious injury, or equipment damage.**

### **Installation Considerations**

### **WARNING**

#### **UNINTENDED EQUIPMENT OPERATION**

- Use appropriate safety interlocks where personnel and/or equipment hazards occur.
- Install and operate this equipment in an enclosure appropriately rated for its intended environment.
- Do not use this equipment in safety-critical machine functions.
- Do not disassemble, repair, or modify this equipment.
- Do not connect any wiring to reserved, unused connections, or to connections designated as not connected (N.C.).

**Failure to follow these instructions can result in death, serious injury, or equipment damage.**

### **Architecture Principle**

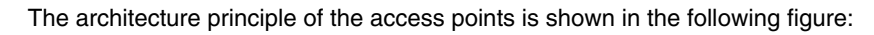

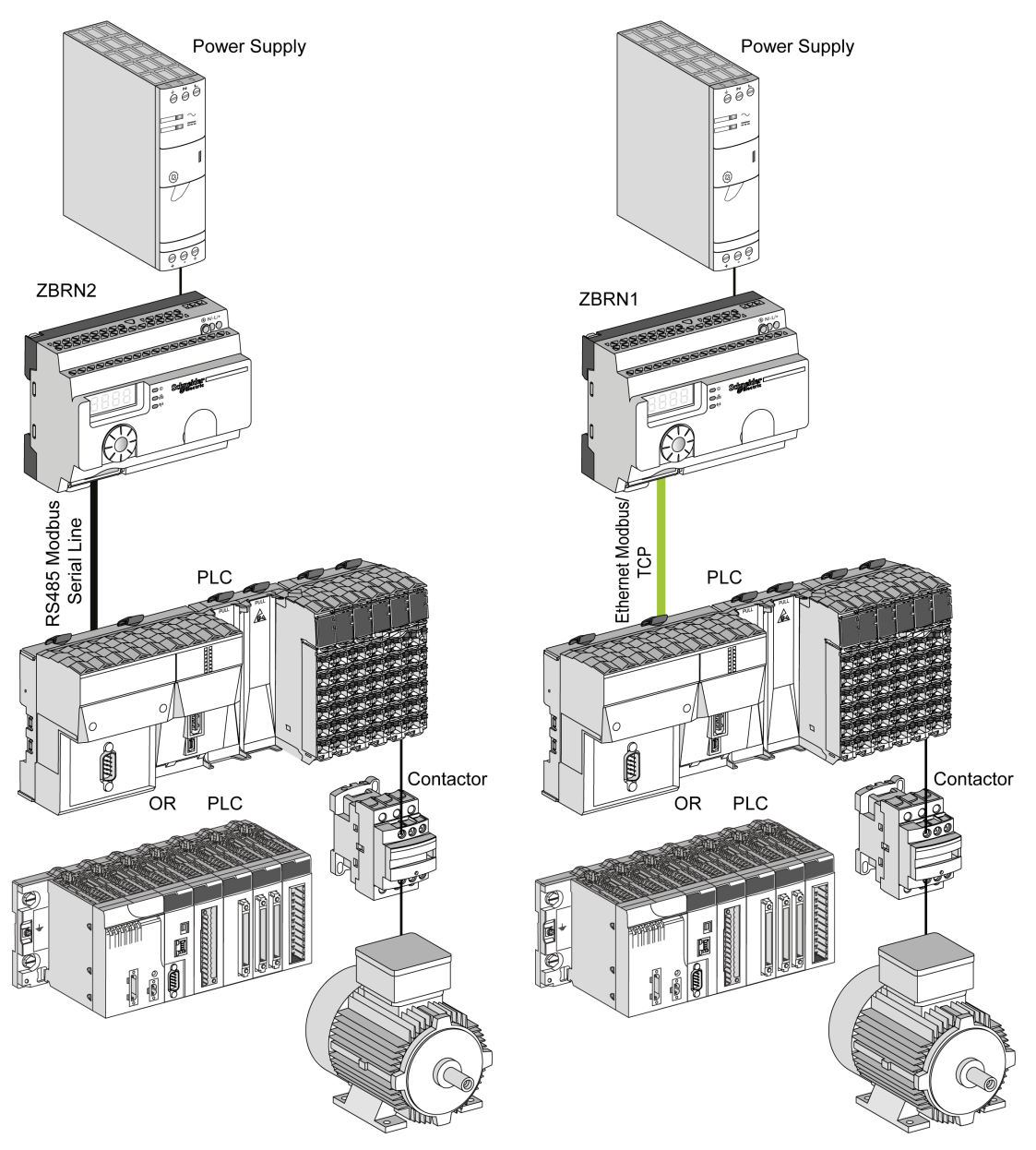

### **NOTE:**

- The above figure is not exhaustive and it only shows the architecture principle.
- Refer to the specifications section *(see page [33](#page-32-2))* for detailed wiring diagram and instructions to be followed for the access points.
- Refer to the user manual of your associated products for detailed wiring diagrams and instructions to be followed.
- The access point is connected to any PLC supporting the network buses listed in this document.

#### **Connection Requirements**

#### **Power Supply Connection**

24...240 Vdc/ac

#### **Network connection**

- RS-485 Modbus serial line network
- **Ethernet Modbus/TCP network**

### **Maximum Distances**

The following figure shows the maximum distance between the transmitters and the ZBRN1 access points:

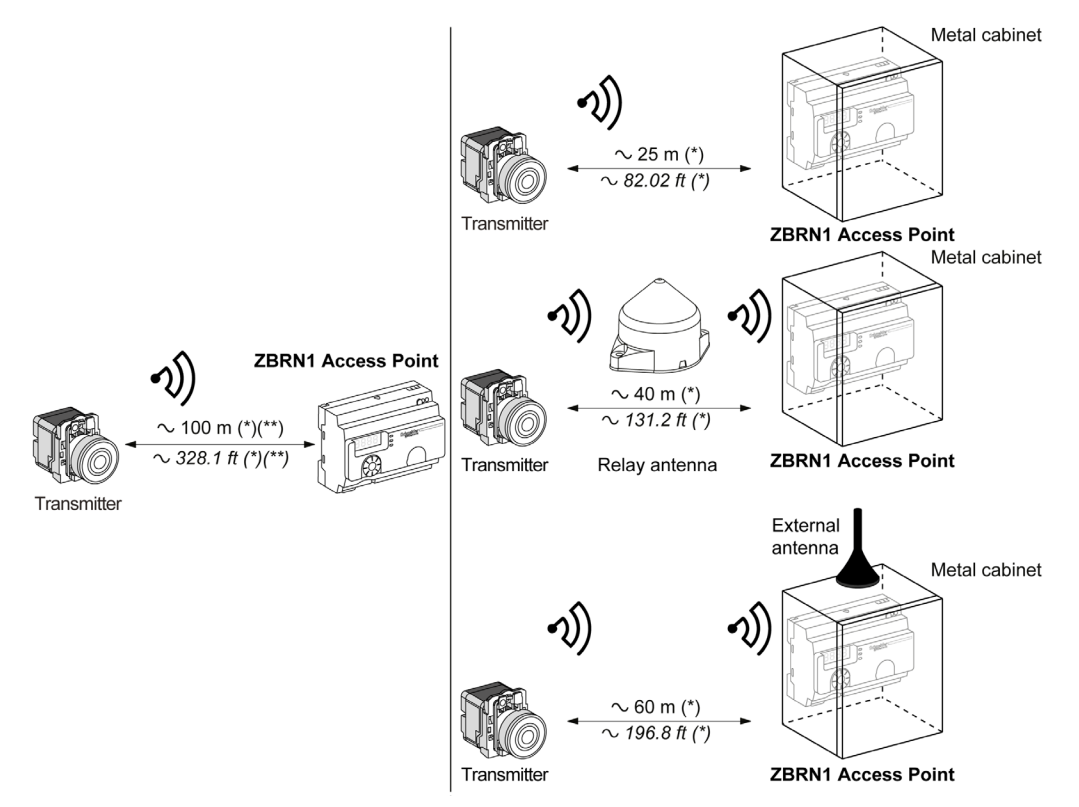

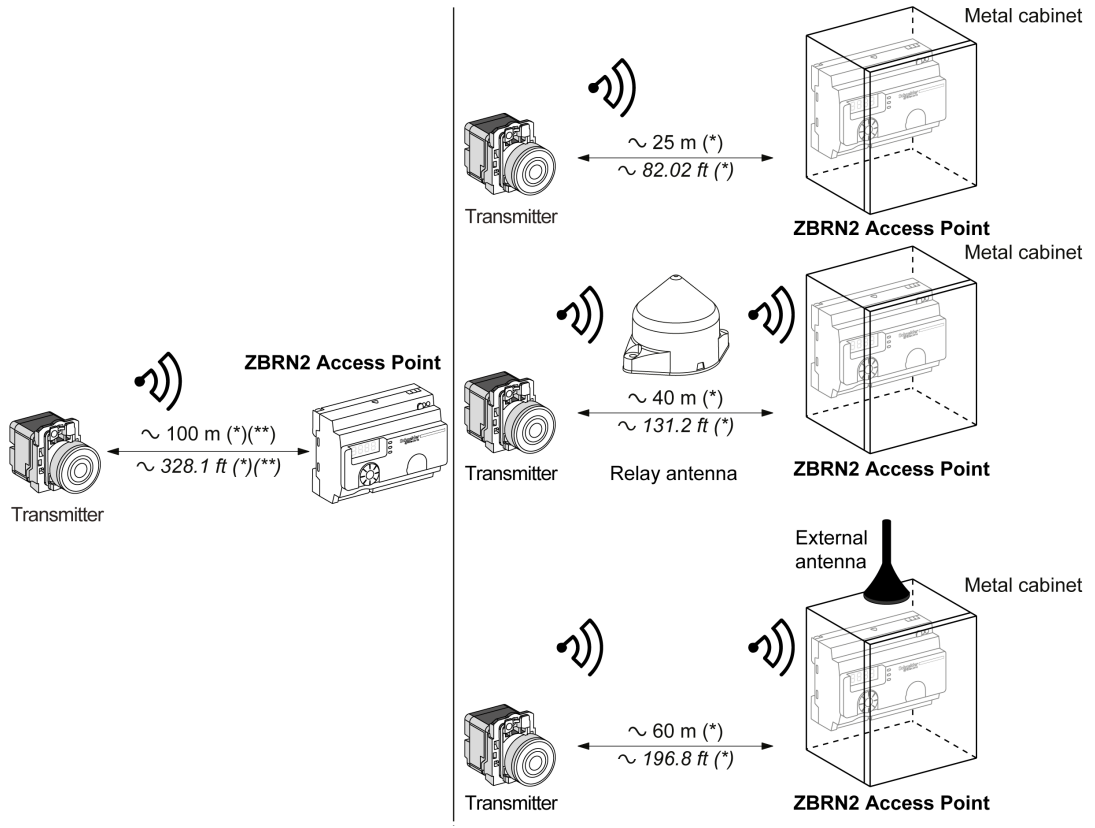

The following figure shows the maximum distance between the transmitters and the ZBRN2 access points:

(\*) The application environment can modify the typical values.

(\*\*) Free field (unobstructed and without electromagnetic perturbations).

The level of signal attenuation depends on the material through which the signal passes:

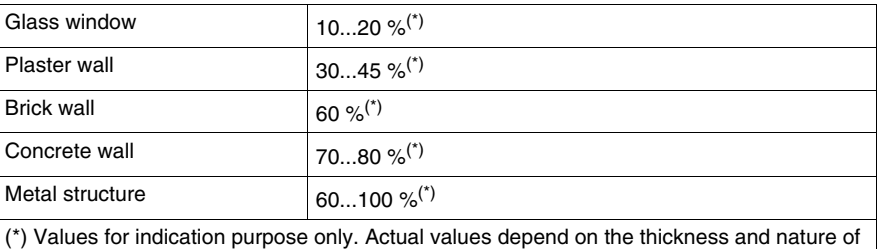

the material.

**NOTE:** You can add ZBRA1 or ZBRA2 antenna or both to increase the range. The reception is reduced if the access point is placed in a metal cabinet.

For further information on the use of ZBRA1 and ZBRA2 antennas, refer to the Radio chapter *(see page [67](#page-66-1))*.

### <span id="page-27-1"></span><span id="page-27-0"></span>**Mechanical Installation**

### **Mounted on DIN Rail**

The access points must be installed on DIN rails complying with EN/IEC 60715.

To install the access point, use a tool to press down the D lock for inserting the DIN rail.

The following figure shows the position of the access point on the DIN rail:

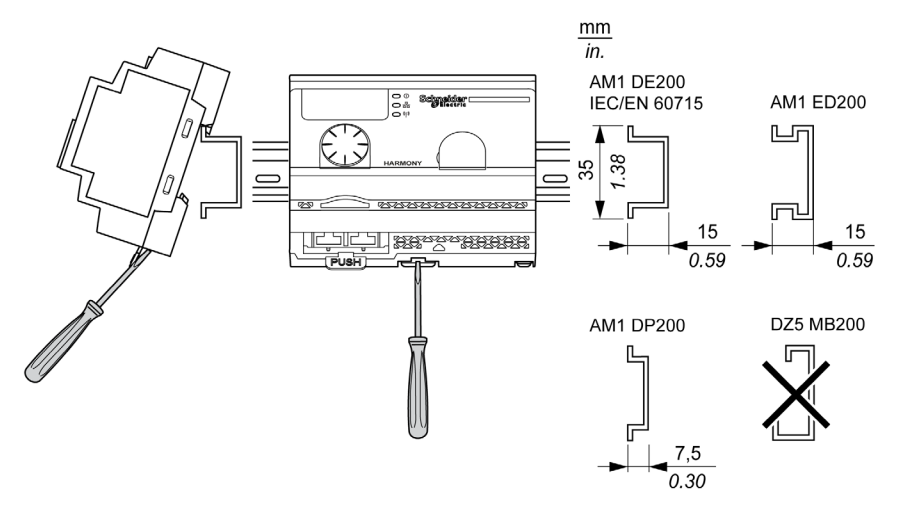

### **Mounted on a Grid or Plate**

The access point can be installed on a grid or a plate.

The following steps explain how to install the module:

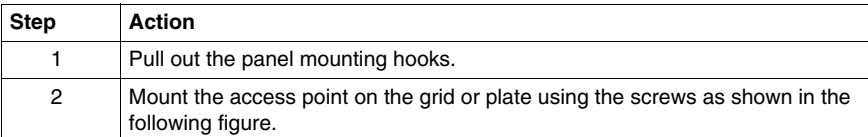

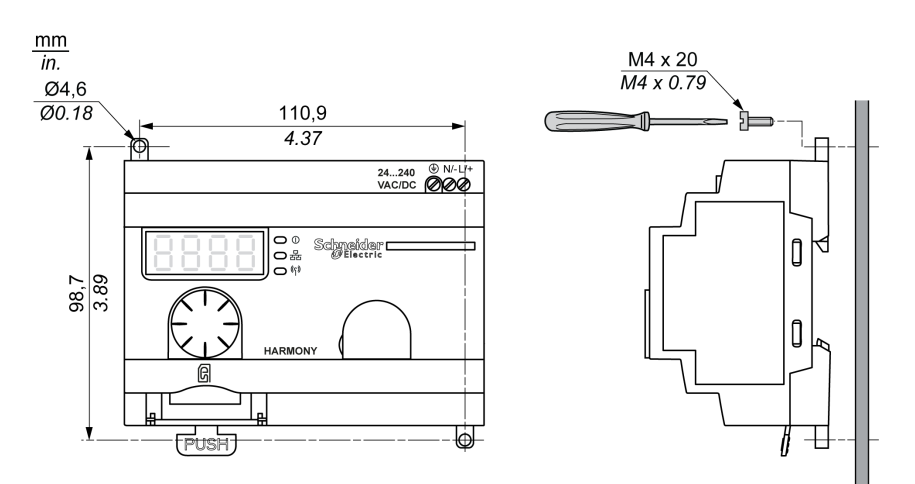

### <span id="page-29-1"></span><span id="page-29-0"></span>**Environmental Features**

### **Characteristics**

The table provides the general environmental characteristics:

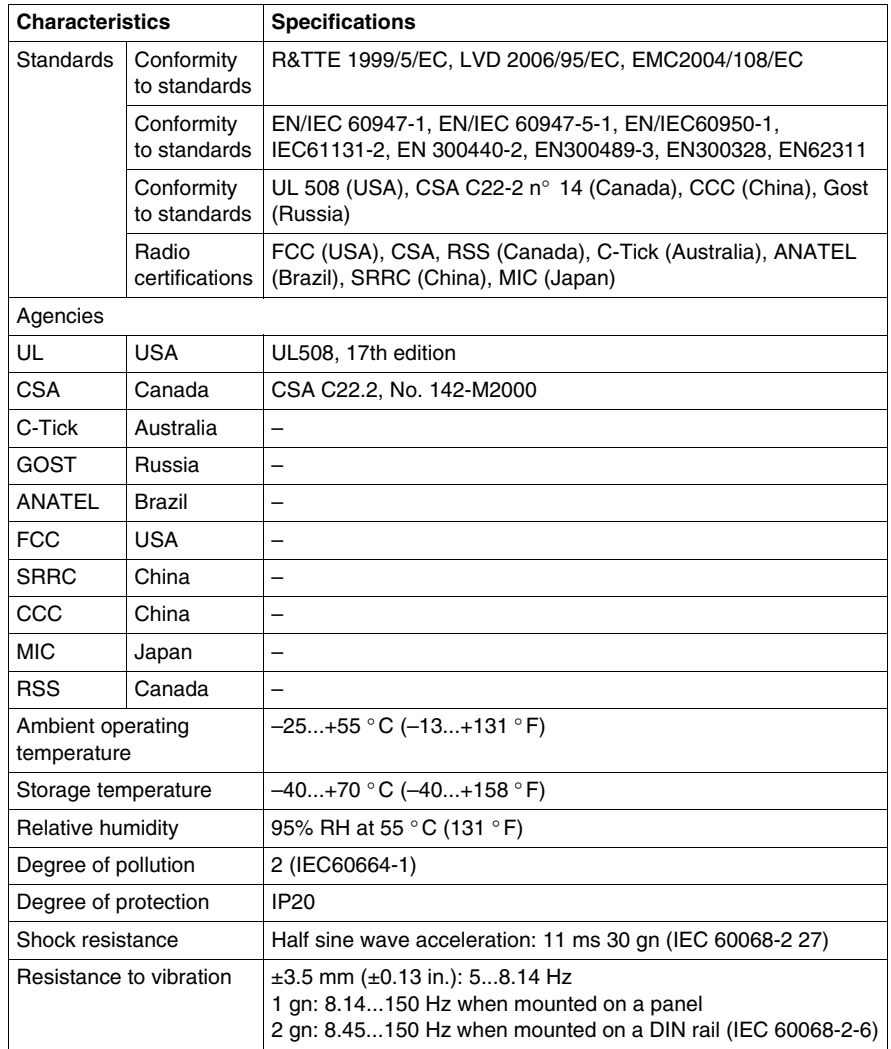

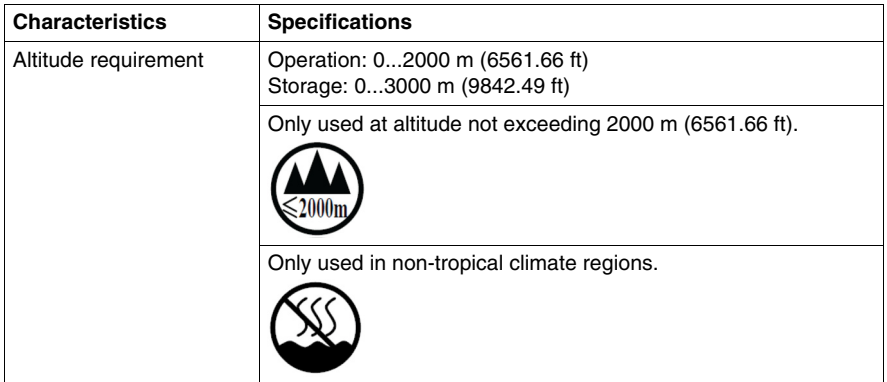

### <span id="page-31-1"></span><span id="page-31-0"></span>**Housing**

### **Clearances and Mounting Position**

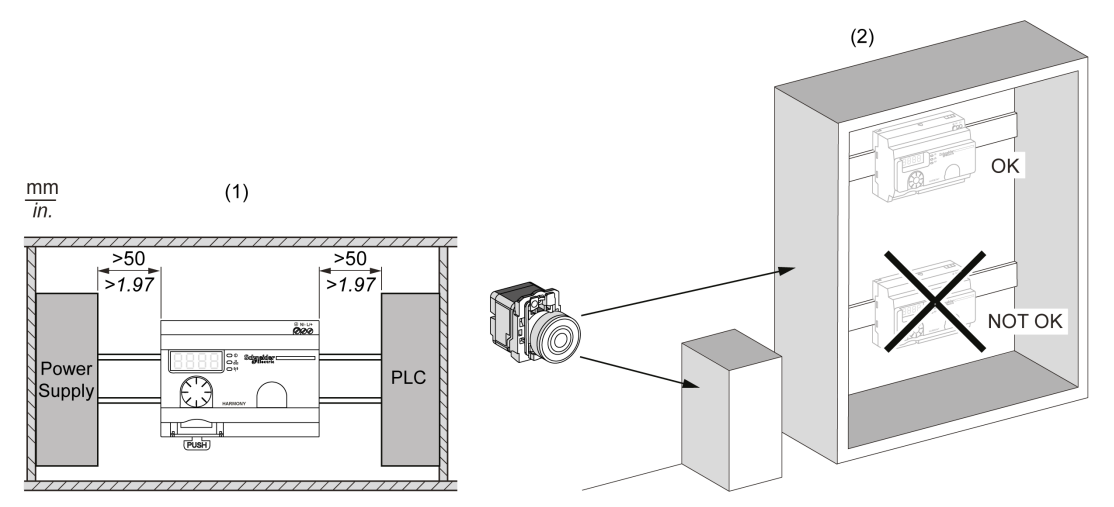

- **(1)** To enhance the signal reception, respect the above positioning.
- **(2)** In a metal cabinet, the optimum place for the access point is on the top. This position avoids obstacles and enhances the signal reception.

### <span id="page-32-0"></span>**2.3 Specifications**

### <span id="page-32-1"></span>**Electrical Characteristics**

### **Power Supply Characteristics**

<span id="page-32-2"></span>The access point should comply to the following power requirements:

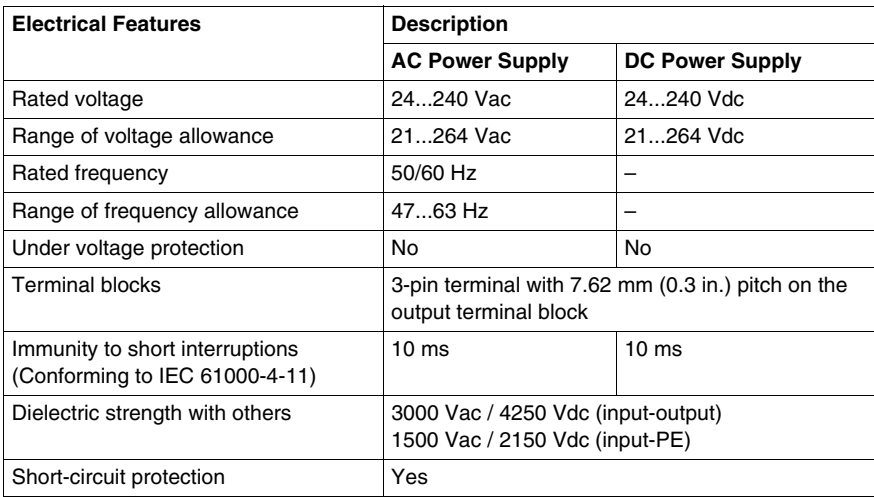

#### **Power Supply Connections**

The power supply voltage allows any common supply connection from 24...240 Vac/dc.

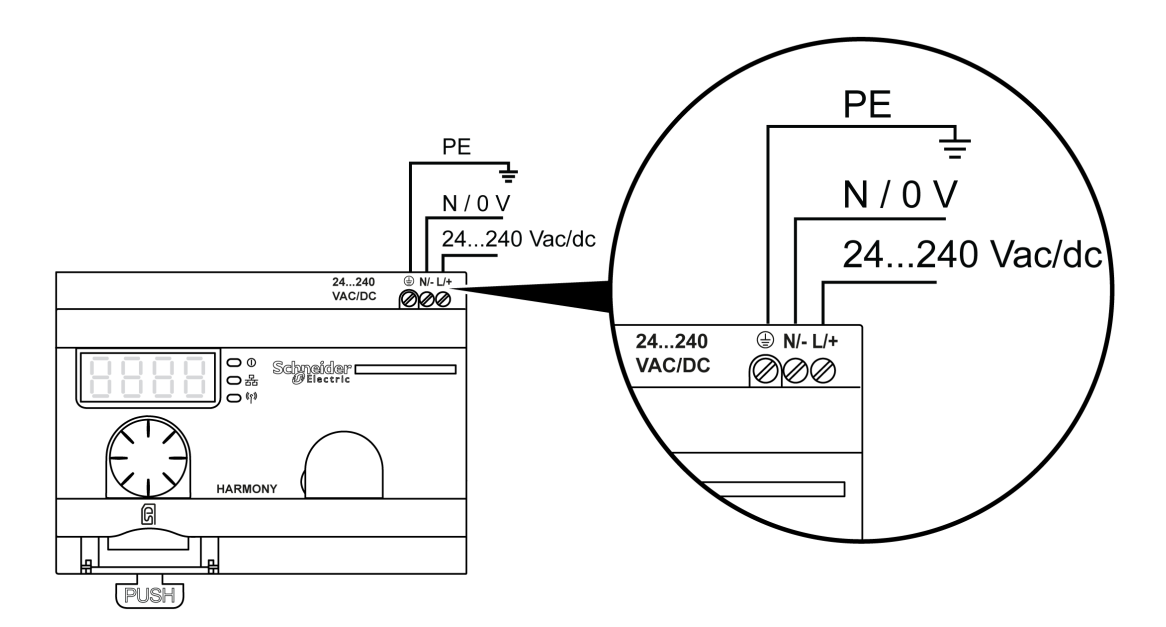

### **ADANGER**

### **HAZARD OF ELECTRIC SHOCK, EXPLOSION OR ARC FLASH**

Comply with the wiring diagram immediately before this message.

**Failure to follow these instructions will result in death or serious injury.**

The table shows the recommended wire sizes for the L/+ and N/- terminals:

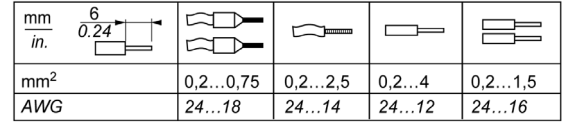

The table shows the recommended wire sizes for the PE (protective earth ground) terminal:

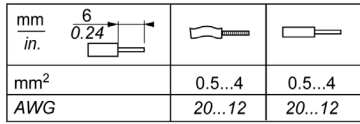

The following figure shows the recommend torque for the 3 terminals:

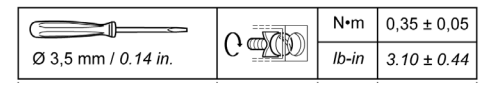

### **WARNING**

### **UNINTENDED EQUIPMENT OPERATION**

For the PE wiring, use a cable not longer than 300 mm (11.8 in.).

**Failure to follow these instructions can result in death, serious injury, or equipment damage.**

The table provides the input power consumption:

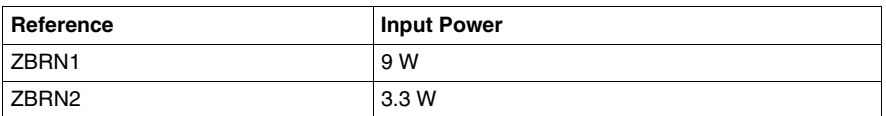

### **WARNING**

### **UNINTENDED EQUIPMENT OPERATION**

- Supply this product by a power line protected by a 16 A maximum circuit breaker.
- Install this product in an electrical cabinet and lock the cabinet using a key.

**Failure to follow these instructions can result in death, serious injury, or equipment damage.**

### <span id="page-35-2"></span><span id="page-35-0"></span>**2.4 Data Management**

### <span id="page-35-1"></span>**Monostable Input**

#### **Principle**

The transmitter is equipped with a "dynamo" generator that converts the mechanical energy produced by pressing the push-button into electrical energy. A radio-coded message with a unique ID code is sent in single pulse form.

The radio signal is transmitted when the push-button is pressed, signaled by a click in the example shown below. If the button is held, the signal is not transmitted continuously. No signal is sent when the button is released.

The corresponding input channel of the access point stays active depending on the input holding time range from 100 ms...1 s.

The input holding time is set for all the input channels.

#### **Example**

The following figure shows an example of a monostable channel with the input holding time of 500 ms:

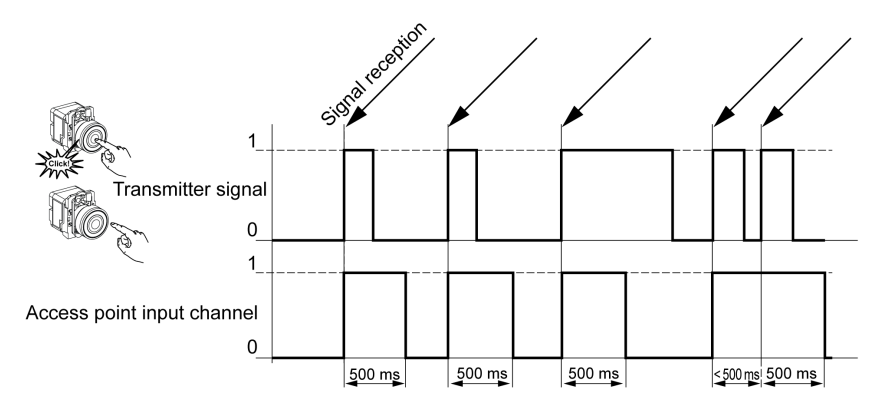
# **ZBRN2 Modbus Serial Line Communication**

#### **Purpose**

This chapter provides an overview of the Modbus layout description, communication and status indicator, line termination mode, settings, and the supported functions.

#### **What Is in This Chapter?**

This chapter contains the following topics:

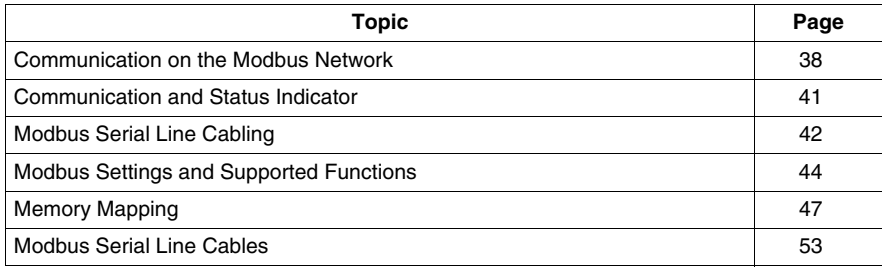

## <span id="page-37-0"></span>**Communication on the Modbus Network**

#### **Introduction**

The Modbus protocol is a master-slave protocol that allows only 1 master to request response from the slaves, or to act based on the request. The master can address individual slaves, or can send a broadcast message to all slaves. The slaves return a message (response) to the request that are addressed to them individually. The slaves do not return responses to broadcast request from the master.

# **WARNING**

#### **RISK OF UNINTENDED EQUIPMENT OPERATION**

Do not use more than 1 master on the Modbus network. Unexpected I/O behavior can result if more than 1 master is able to communicate on the network at the same time.

Depending on the I/O configuration, unexpected equipment operation can result if more than 1 master is in use.

**Failure to follow these instructions can result in death, serious injury, or equipment damage.**

#### **Network Connection**

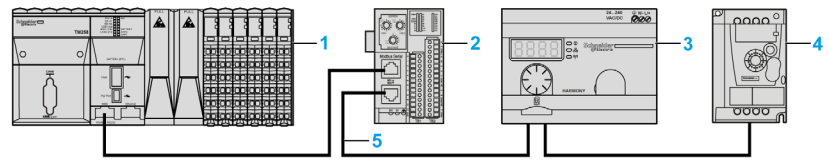

- **1** PLC as master
- **2** Modbus Advantys OTB network interface module
- **3** ZBRN2 access point
- **4** ATV12 drive
- **5** Modbus serial line

#### **Modbus Serial Ports**

The following figure shows the serial line connectors in ZBRN2:

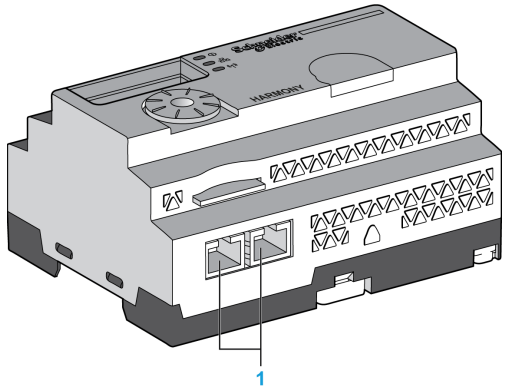

**1** Serial line connectors

ZBRN2 offers 1 Modbus serial line communication port equipped with 2 RJ45 plugs. It enables wiring between the devices without using a hub.

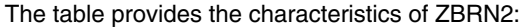

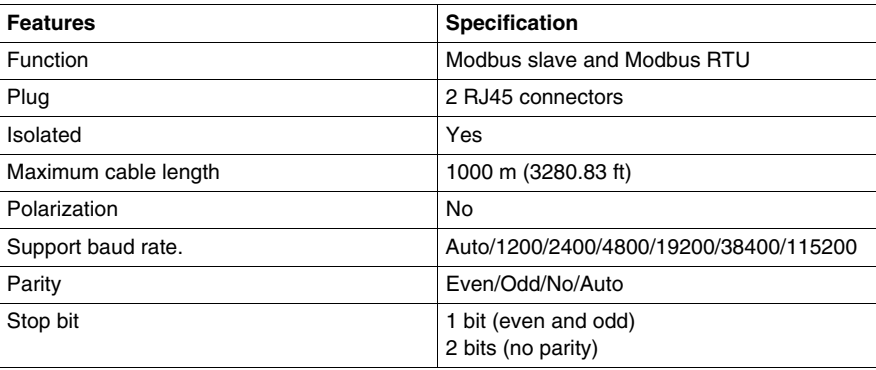

#### **RJ45 Layout Description**

Modbus serial port is an RS-485, 2-wire and common Modbus serial line using an RJ45 connector.

The following figure shows the layout of RJ45 connector:

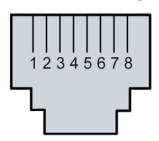

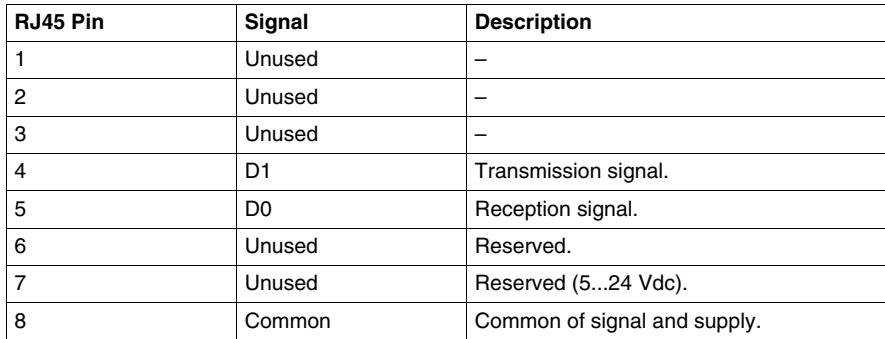

# <span id="page-40-0"></span>**Communication and Status Indicator**

#### **Modbus Communication and Status LED**

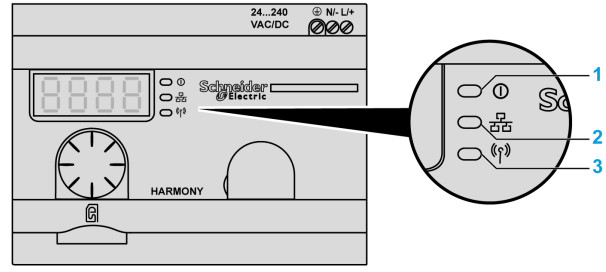

**1** Power LED

- **2** Communication LED
- **3** Radio signal strength LED

The yellow color Modbus communication LED shows the following status:

- on/flashing: Indicates that the data is exchanged (depends on the quantity of information).
- off: Indicates that no data has been exchanged.

# <span id="page-41-0"></span>**Modbus Serial Line Cabling**

#### **Network Connection**

You can directly connect the access point to PLC for a distance up to 1000 m (3280.83 ft) as shown in the following figure:

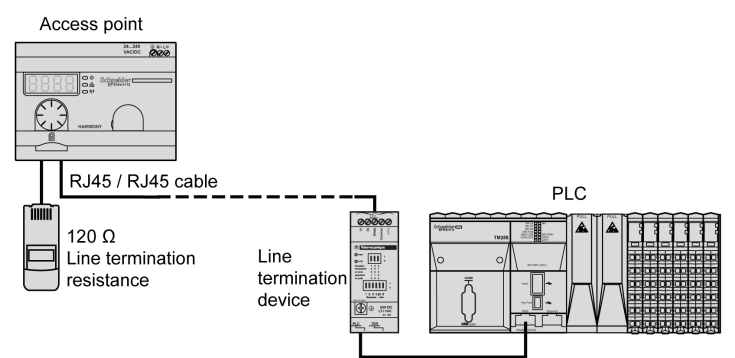

# **WARNING**

#### **UNINTENDED EQUIPMENT OPERATION**

- Use a Modbus serial line cable not longer than 1000 m (3280.83 ft).
- Add a 120 Ohms termination line when the access point is located at the end of the Modbus serial line (reference VW3A8306RC).

**Failure to follow these instructions can result in death, serious injury, or equipment damage.**

#### **Using TWD XCAT3RJ**

TWD XCAT3RJ is used for 3 connections, polarization, and line termination.

The following figure shows the connection of the device on the bus using TWD XCAT3RJ:

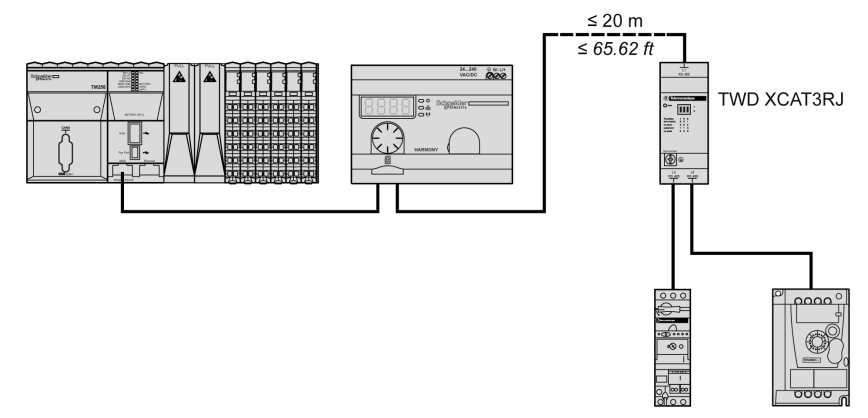

#### **Using TWD XCAISO**

TWD XCAISO is used for isolation and line termination.

The following figure shows the connection of the device on the bus using TWD XCAISO (even if the access point is already isolated):

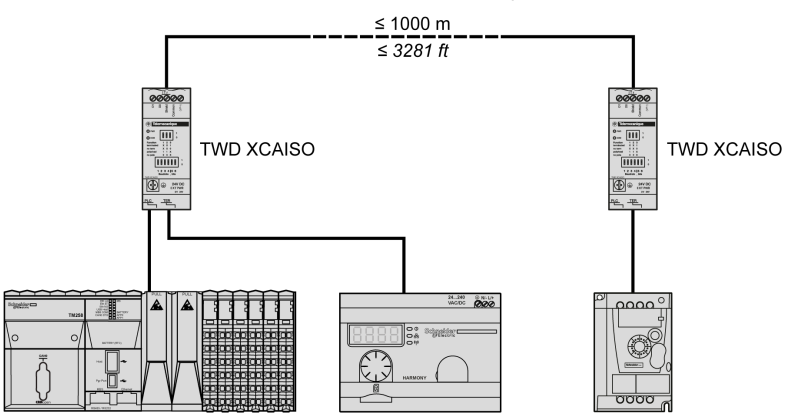

For longer distance (more than 20 m (65.61 ft)), verify that the other devices connected to the bus are isolated. If other devices are not isolated, use the TWD XCAISO module.

## <span id="page-43-1"></span><span id="page-43-0"></span>**Modbus Settings and Supported Functions**

#### **Modbus Message Structure**

The Modbus protocol uses 16-bit words (registers) divided into 2 bytes of 8 bits each. A Modbus message starts with a header followed by a 1-byte address. A Modbus message uses a Modbus function as its first byte.

The table provides the full structure of a Modbus RTU message:

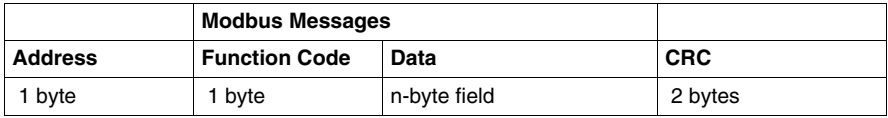

#### **List of Supported Commands**

The table provides the list of Modbus commands:

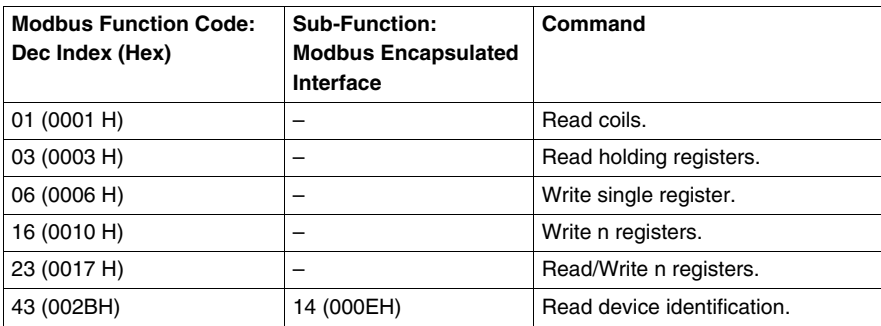

**NOTE:** Registers can be read or written only if the registers are adjacent.

#### **Reading Coils (01):**

This function code is used to read the content of 1 or more contiguous status of coils in a slave.

#### **Reading holding registers (03):**

This function code is used to read the content of 1 or more adjacent registers in a slave.

#### **Writing a register (06):**

This function code is used to write the content of a register in a slave.

#### **Writing n registers (16):**

This function code is used to write the content of 1 or more contiguous registers in the slave.

#### **Reading/Writing n registers (23):**

This function code is used to execute a combination of reading and writing n registers.

#### **Identification (43 Modbus Encapsulated Interface 14):**

This function code is used to read the identification and other information relating to the physical description of a slave.

#### **List of Identification Registers**

The table lists the Modbus identification registers:

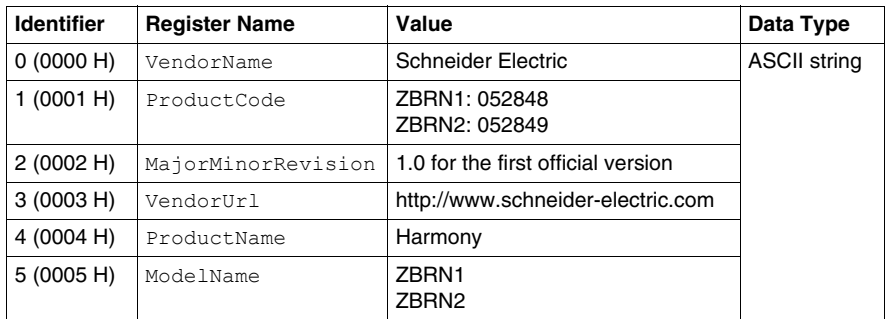

#### **Abort Code**

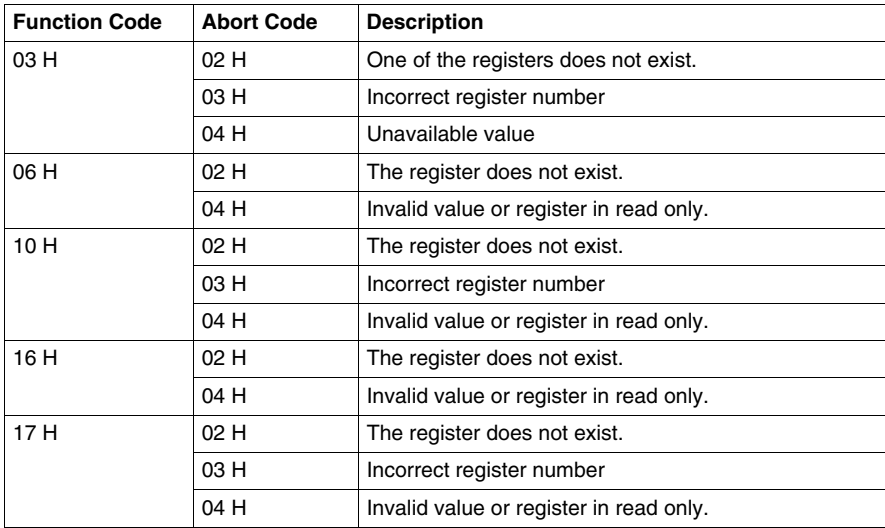

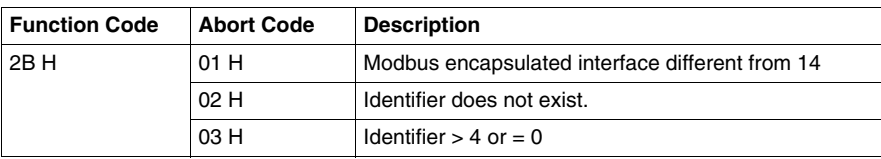

# <span id="page-46-0"></span>**Memory Mapping**

#### **Introduction**

All the following addresses are indicated as per the IEC %MW standard format.

For Modbus registers access, add 1 to each address.

# **WARNING**

#### **UNINTENDED EQUIPMENT OPERATION**

Do not write or read the register addresses which are not mentioned in this document.

**Failure to follow these instructions can result in death, serious injury, or equipment damage.**

All the registers used are of 16 bit in size.

#### **Input Channels**

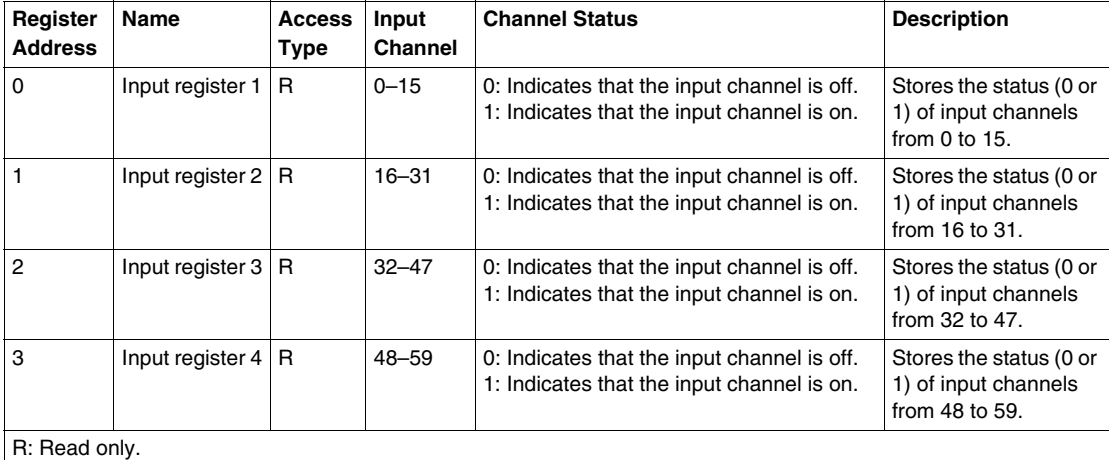

#### **Input register 1:**

A 16-bit register stores the status of channels from 0...15, 1 bit is assigned for 1 input channel to store the input status as 0 or 1.

#### **Input register 2:**

A 16-bit register stores the status of channels from 16...31, 1 bit is assigned for 1 input channel to store the input status as 0 or 1.

#### **Input register 3:**

A 16-bit register stores the status of channels from 32... 47, 1 bit is assigned for 1 input channel to store the input status as 0 or 1.

#### **Input register 4:**

A 16-bit register to store the status of channels from 48...59, 1 bit is assigned for 1 input channel to store the input status as 0 or 1.

**NOTE:** Out of the 16 bits of the register, 12 bits are used to store the status of the input channel.

#### **Channel Configuration**

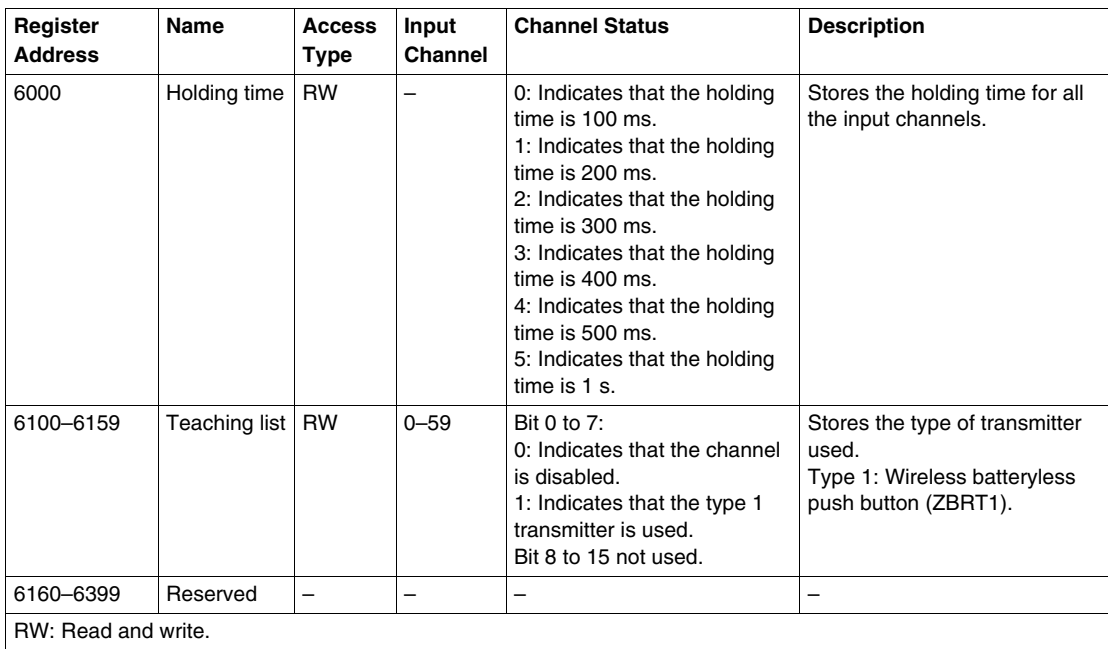

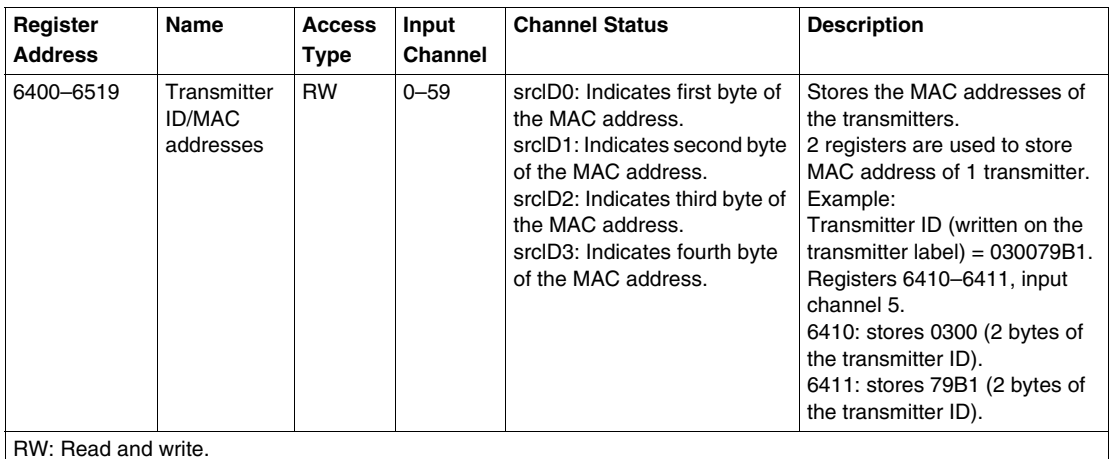

#### **Holding time:**

A 16-bit register stores the holding time of the input channels.

#### **Teaching list:**

A 16-bit register stores the details of the transmitters used.

#### **Transmitter/MAC addresses:**

2 registers of 16 bits store the MAC address of the transmitters.

First byte of the MAC address is stored in 8 bits of the register 1.

Second byte of the MAC address is stored in 8 bits of the register 1.

Third byte of the MAC address is stored in 8 bits of the register 2.

Fourth byte of the MAC address is stored in 8 bits of the register 2.

#### **Module Diagnostic**

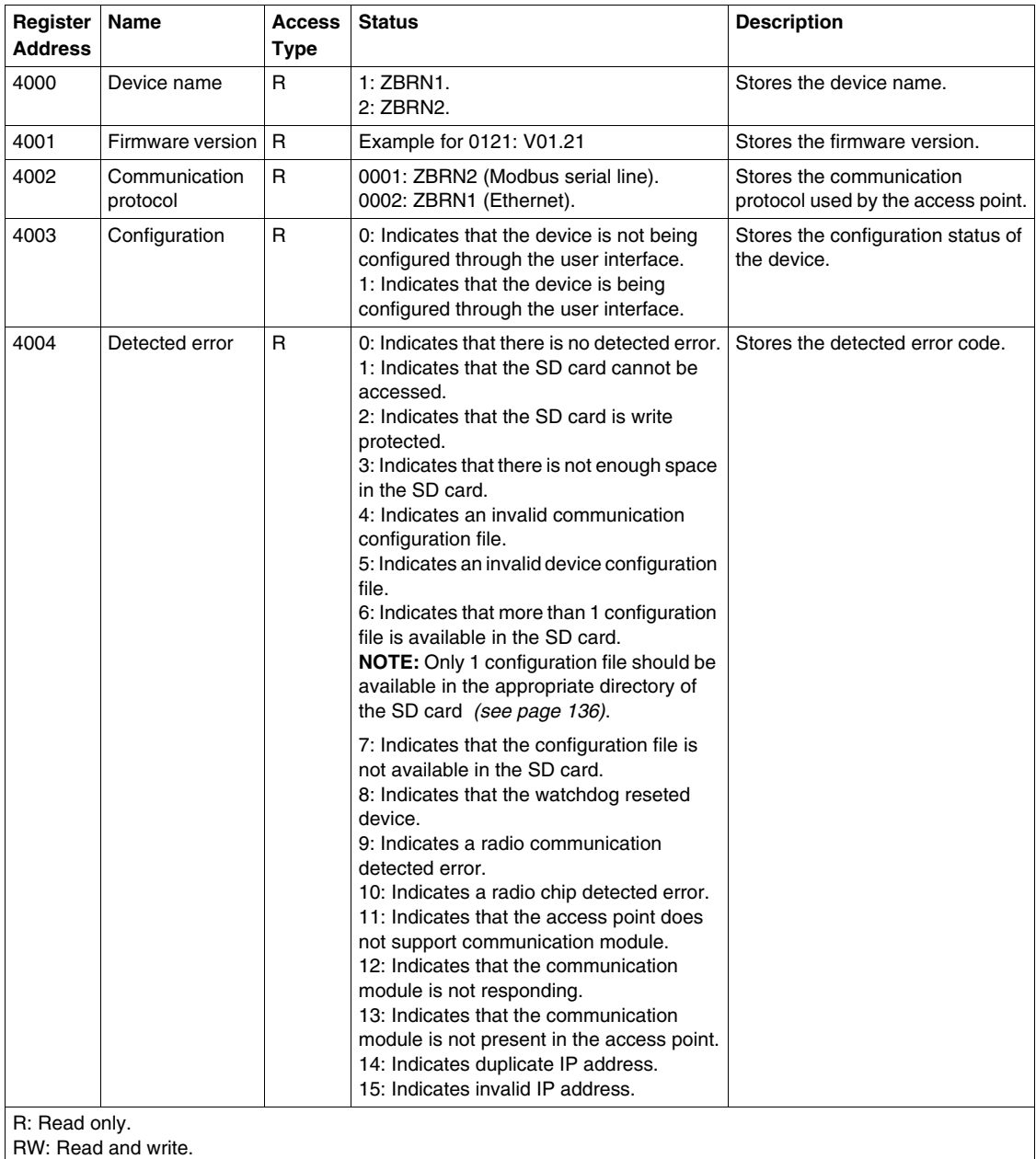

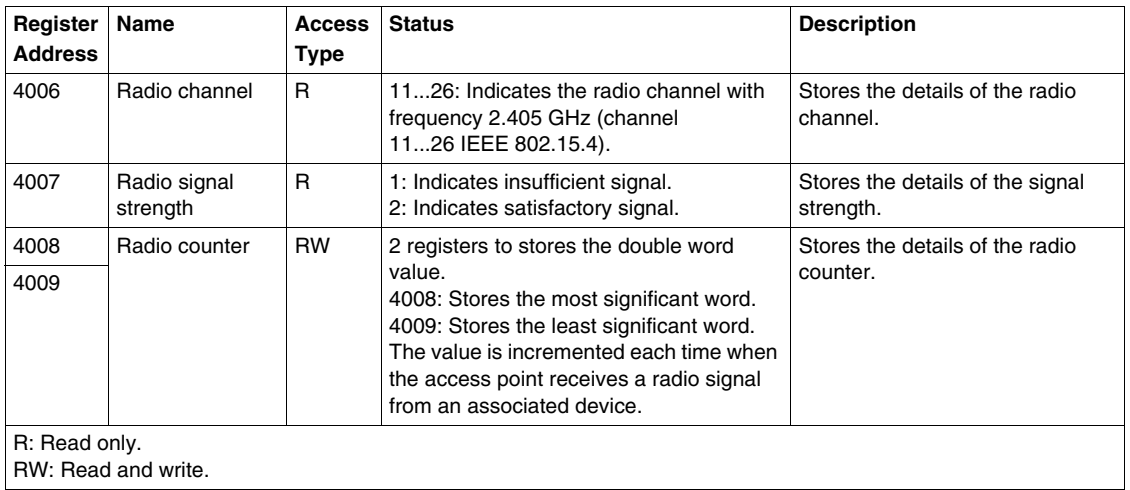

#### **Modbus Serial Line Communication Diagnostic**

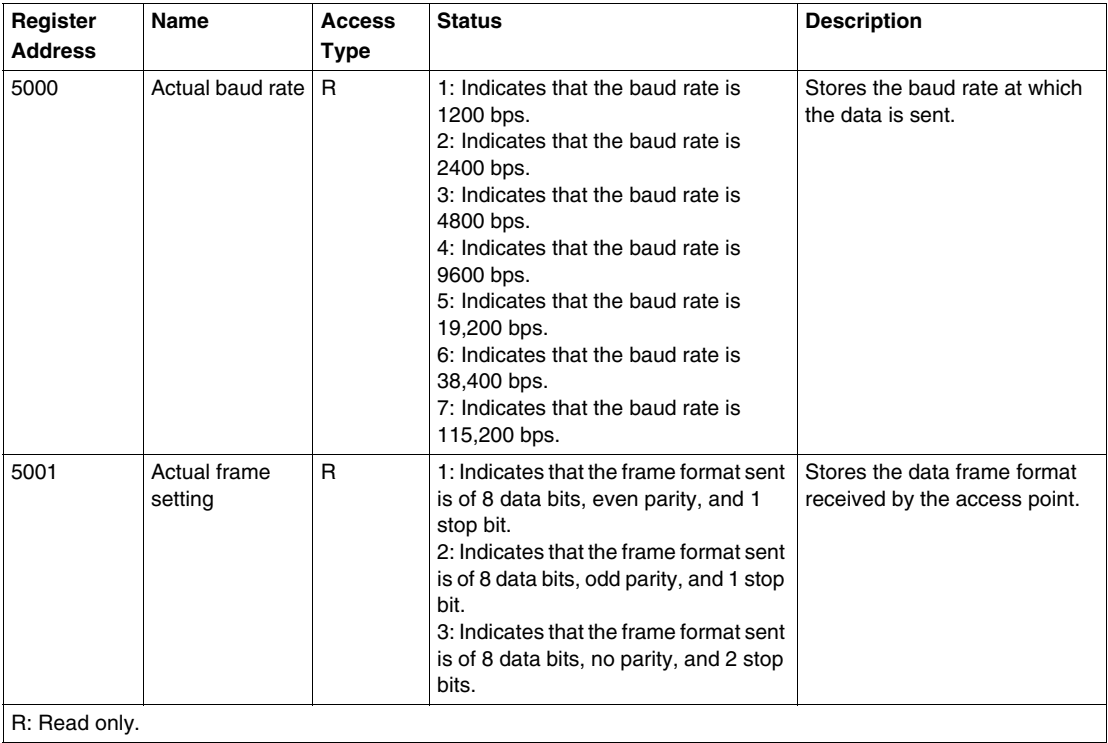

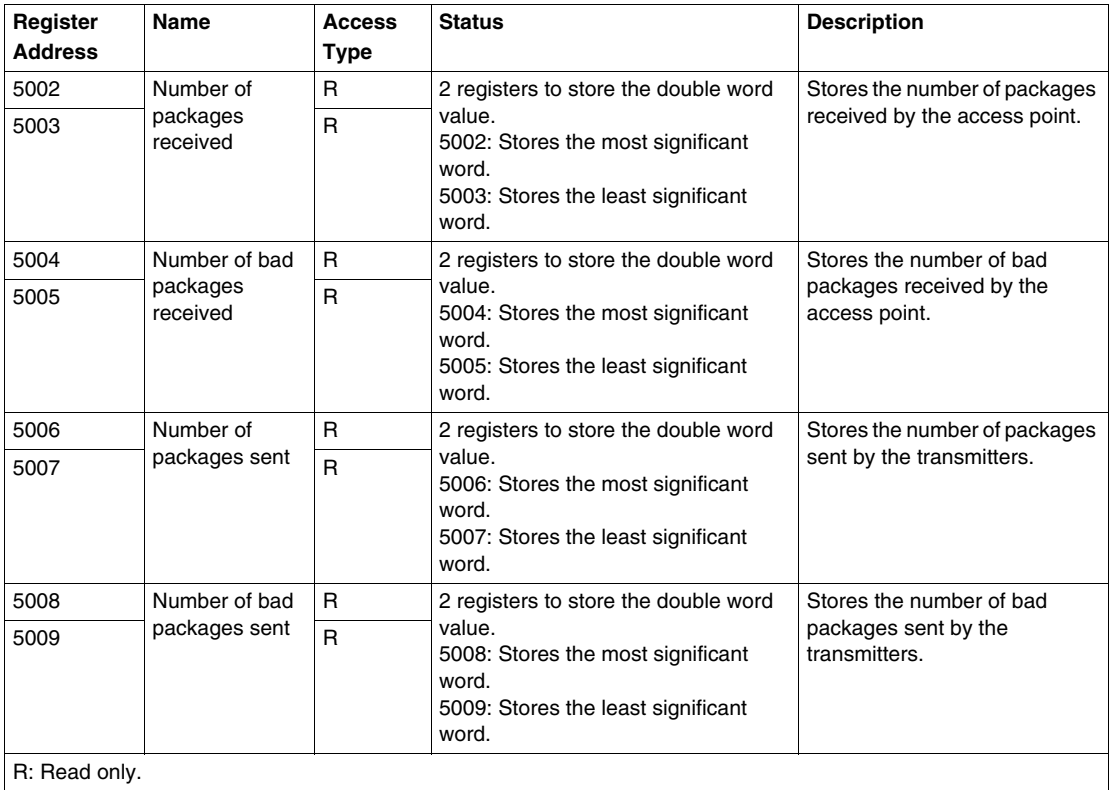

# <span id="page-52-0"></span>**Modbus Serial Line Cables**

#### **Modbus Serial Line Cables for ZBRN2 Access Point**

The Modbus serial line cable with 2 RJ45 connectors to connect to any device supporting the protocol is shown in the following figure:

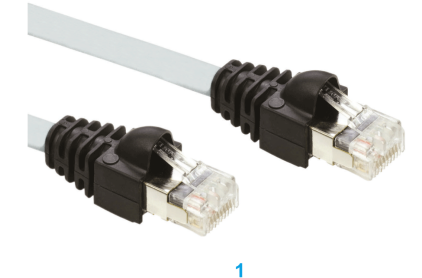

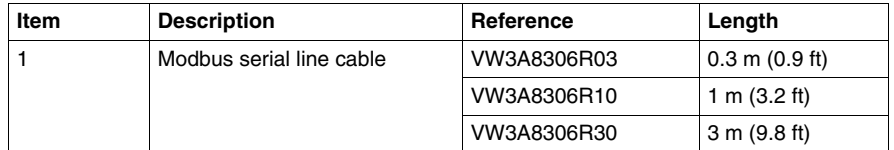

The Modbus serial line cable with 1 RJ45 connector and 1 mini DIN connector to connect to a Twido PLC is shown in the following figure:

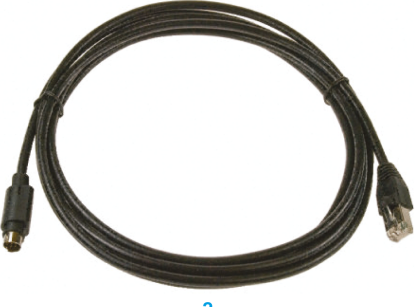

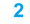

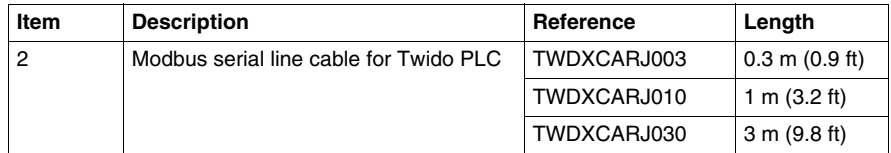

The Modbus serial line cables with 1 RJ45 connector and 1 USB connector to connect to a PC is specified in the table:

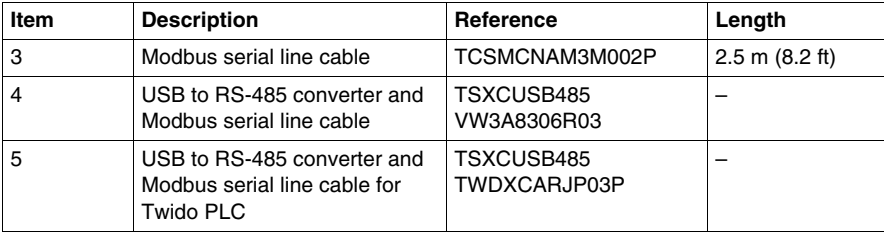

# **ZBRN1 Ethernet Communication**

#### **What Is in This Chapter?**

This chapter contains the following topics:

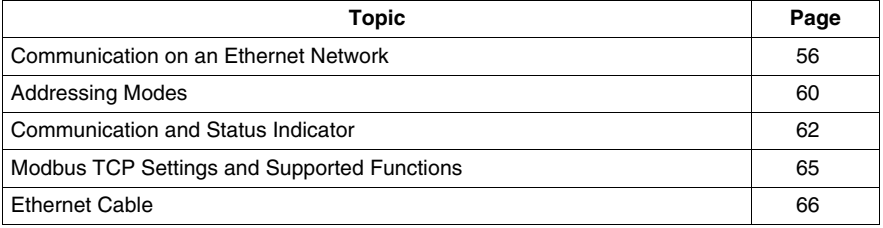

**4**

# <span id="page-55-0"></span>**Communication on an Ethernet Network**

#### **Introduction**

Ethernet is a widely used, low-cost technology for local area networks. This technology is used to exchange data between several devices connected together on a network.

#### **Network Connection**

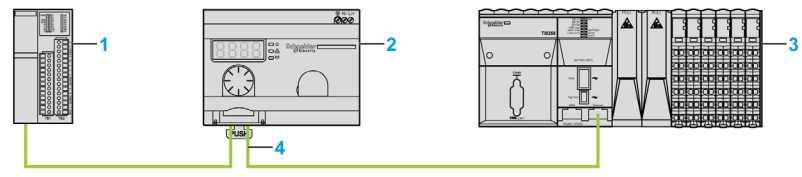

- **1** Ethernet Advantys OTB network interface module
- **2** ZBRN1 access point associated with ZBRCETH communication module
- **3** PLC
- **4** Ethernet

#### **ZBRCETH Communication Module**

ZBRCETH is a communication module that supports Ethernet Modbus/TCP protocol.

The following procedure describes the insertion of the communication module:

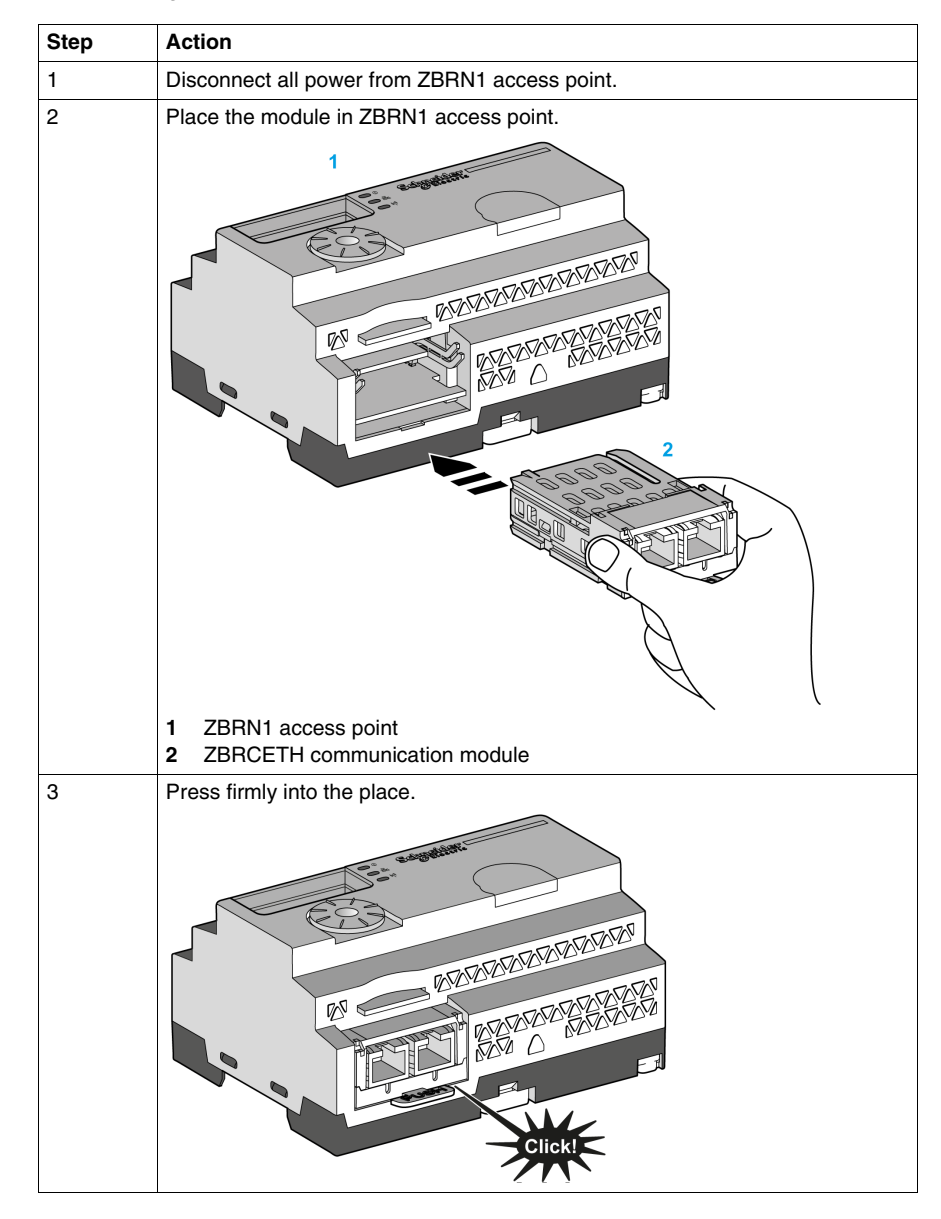

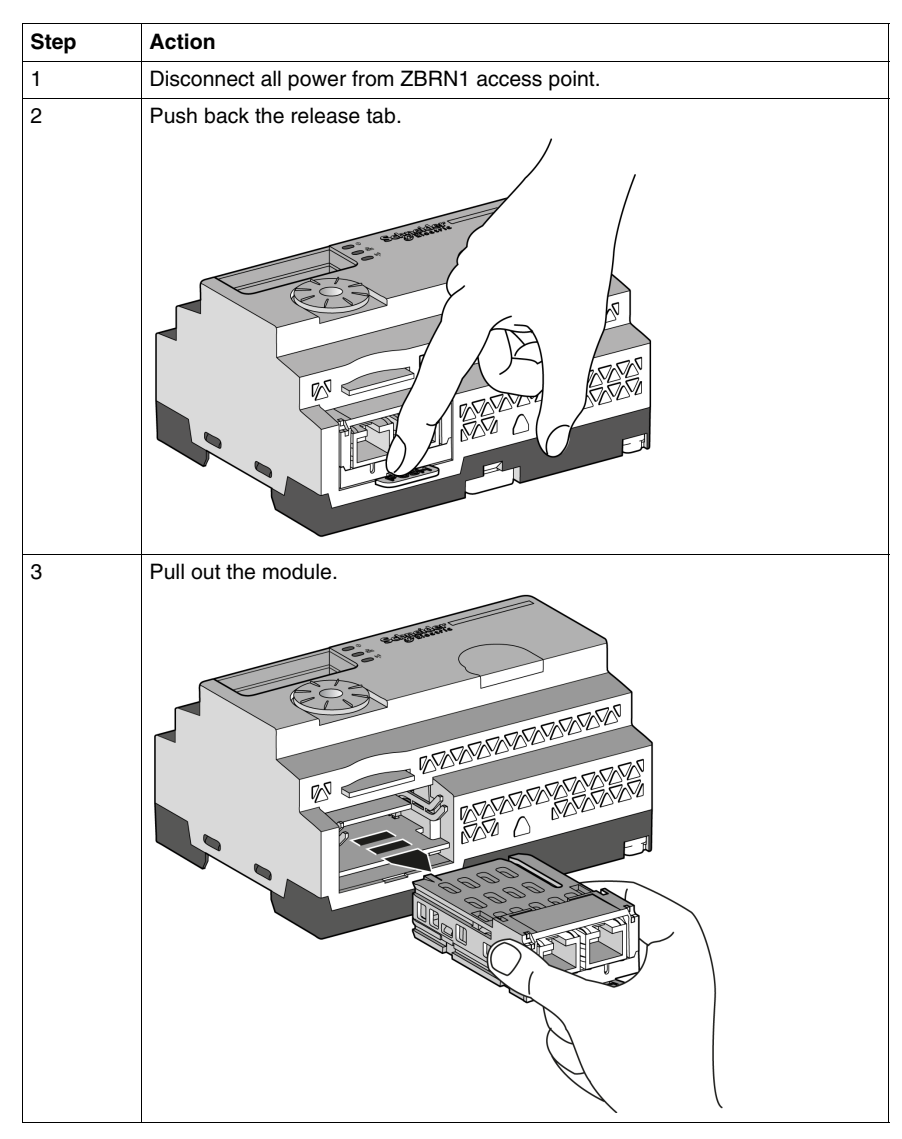

The following procedure describes the removal of the communication module:

ZBRCETH offers 1 Ethernet communication port equipped with 2 RJ45 plugs. It enables daisy chain cabling between devices without using a switch.

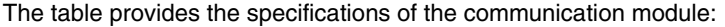

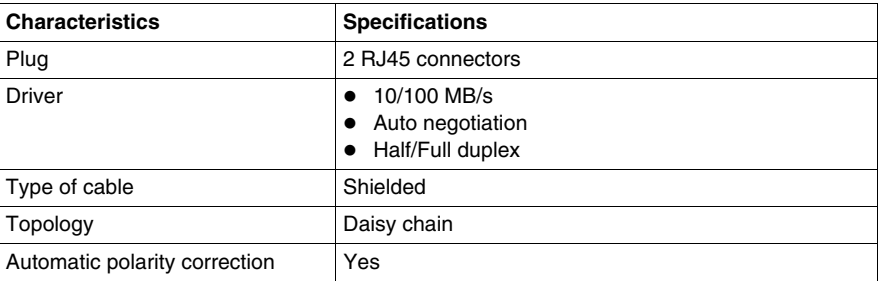

#### **RJ45 Layout Description**

ZBRCETH communication module has 2 RJ45 connectors for Ethernet connectivity as shown in the following figure:

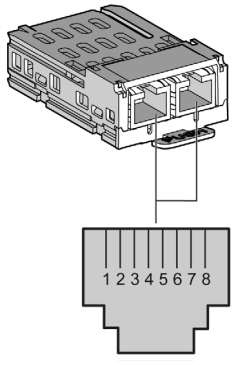

The table provides the pin details of RJ45 connector:

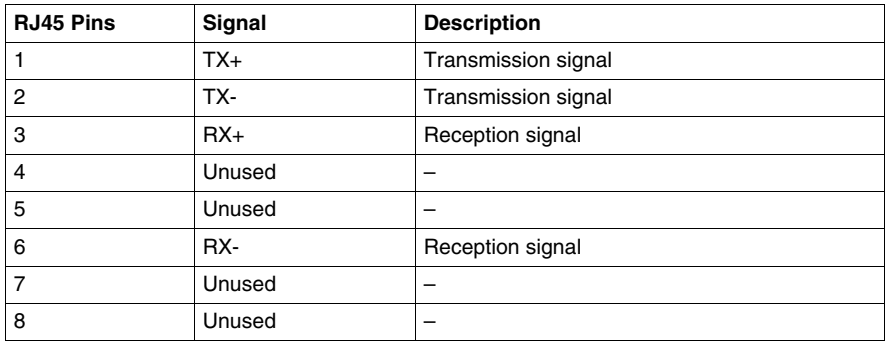

# <span id="page-59-0"></span>**Addressing Modes**

#### **Address Assignment**

The following 3 different ways are used to assign the IP address to the access point:

- Address assignment by a DHCP (Dynamic host control protocol) server.
- Address assignment by a BOOTP (Bootstrap protocol) server (BOOTP zone).
- IP address stored in the flash memory.

**NOTE:** If the access point detects a duplicate address, it does not start until a unique address is assigned to the transmitter.

#### **Address Assignment by a DHCP Server**

The IP address assigned by a DHCP server is stored in a table of DHCP server.

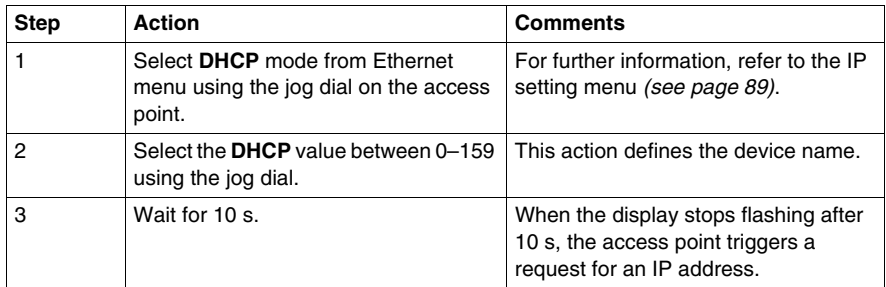

#### **Address Assignment by BOOTP Server**

The BOOTP server contains a MAC address table for the device connected to network with its IP address. The following steps explain how to assign the address to the access point from the BOOTP server:

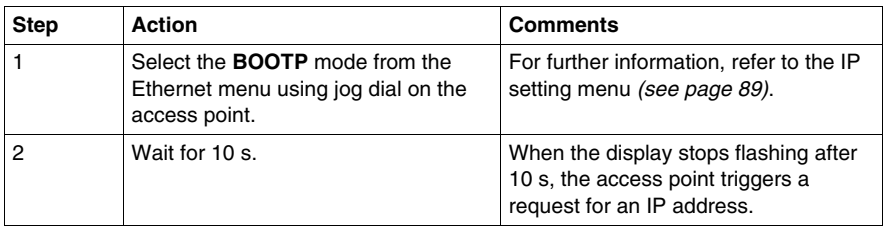

#### **Assignment of Stored IP Addresses**

The access point uses the IP address stored in its flash memory. The following steps explain how to assign the address to the access point from the flash memory:

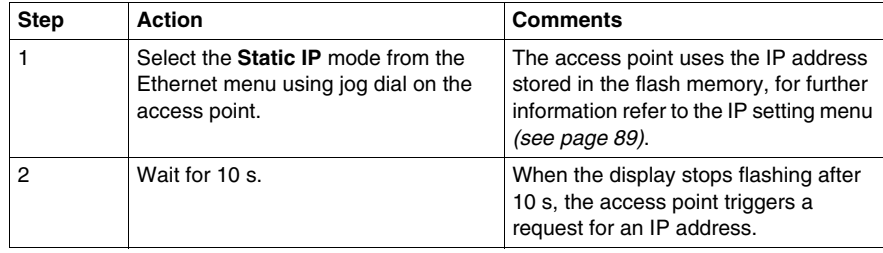

#### **Modbus Unit ID Parameter**

Use the PLC with the following UIDs to access the device communication details:

- use 247 UID to access the Ethernet diagnostic information (ZBRCETH communication module server).
- use 248 or 255 UID to access the Modbus/TCP registers like input registers and holding time (ZBRN1 access point server).

# <span id="page-61-0"></span>**Communication and Status Indicator**

#### **Status LED on the ZBRN1 Access Point**

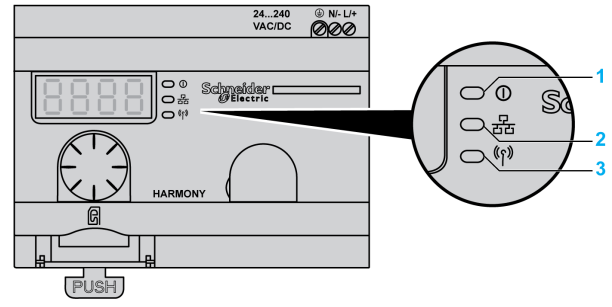

- **1** Power LED
- **2** Communication LED
- **3** Radio signal strength LED

The yellow color Ethernet communication LED shows the following status:

- on/flashing: Indicates that the data is exchanged (depends on the quantity of information).
- off: Indicates that no data has been exchanged.

#### **Status LED on the ZBRCETH Communication Module**

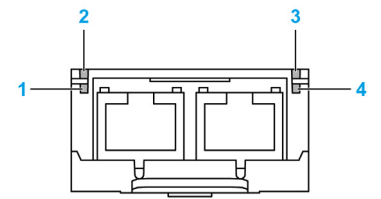

The table provides the Ethernet Modbus/TCP LED status:

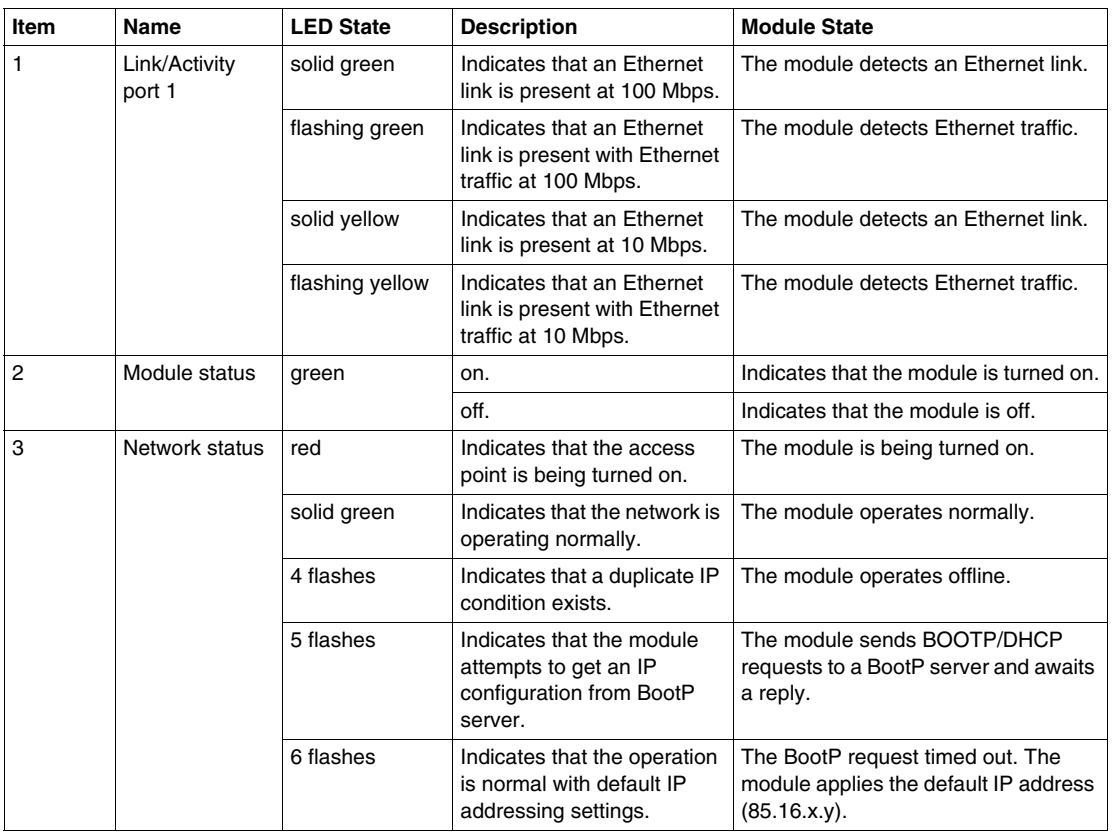

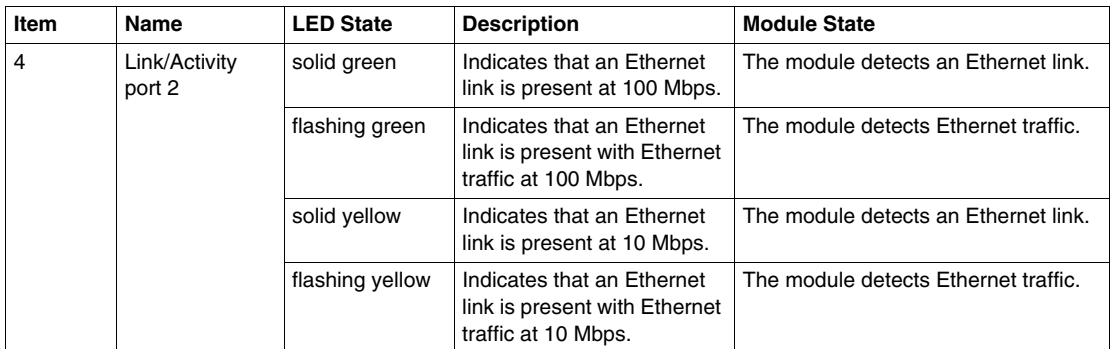

# <span id="page-64-0"></span>**Modbus TCP Settings and Supported Functions**

For further information on Modbus TCP settings, refer to the Modbus Settings and Supported Functions *(see page [44](#page-43-1))*.

## <span id="page-65-0"></span>**Ethernet Cable**

#### **Ethernet Cable for ZBRN1 Access Point**

The following figure shows the Ethernet cable used to connect to the terminal equipment:

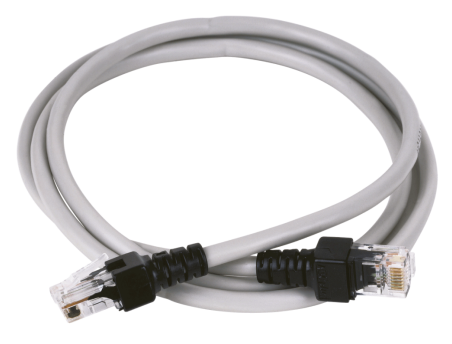

1

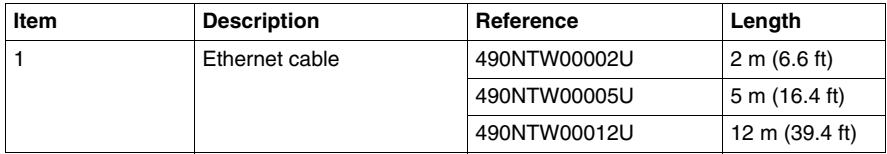

# **Radio**

# **5**

# **Radio Receiver**

#### **Introduction**

The access points are equipped with a radio receiver. They receive radio frames from wireless and batteryless push buttons.

#### **Radio Receiver Characteristics**

The table provides the characteristics of the radio receiver:

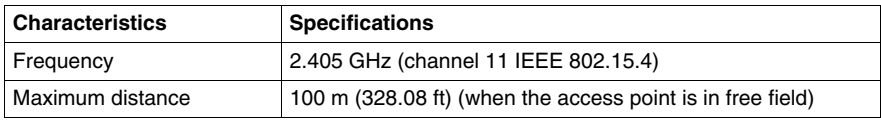

**NOTE:** For details on the maximum distances, refer to Maximum Distances *(see page [25\)](#page-24-0)*.

#### **ZBRA2 External Antenna**

The ZBRA2 external antenna is an accessory, which you have to order separately. You can connect it to the access point to improve the signal reception.

To install the ZBRA2 external antenna, open the protective plug and connect the antenna as shown in the following figure:

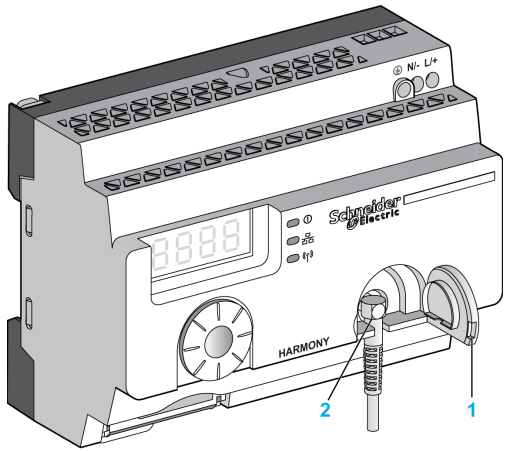

**1** Protective plug

**2** Radio connector

**NOTE:** Only the ZBRA2 external antenna can be connected to the radio connector.

The table provides the specifications of ZBRA2 antenna:

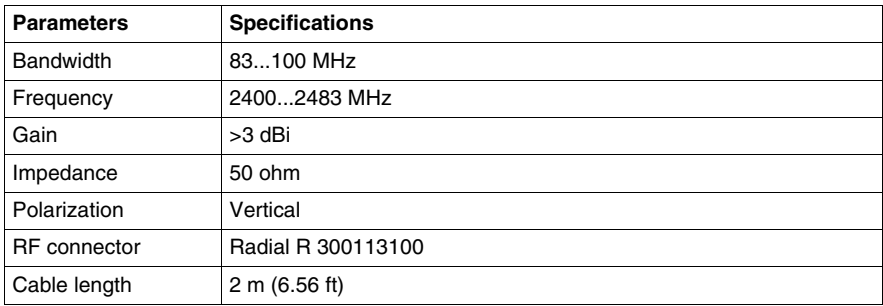

#### **Mounting Tips for ZBRA2 External Antenna**

The ZBRA2 external antenna is to be placed on the top of the metal cabinet where the access point is installed as shown in the following figure:

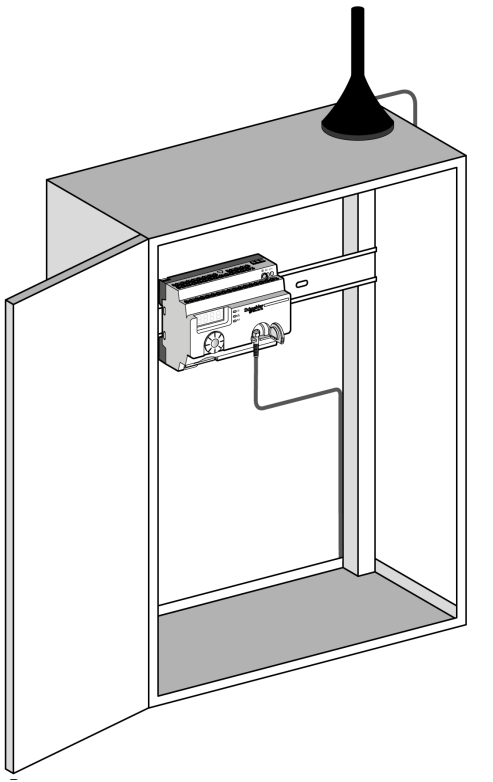

The antenna is equipped with a magnet at the bottom to fix it on the metal cabinet. When ZBRA2 external antenna is connected to the access point, you can also use ZBRA1 relay antenna.

#### **Mounting Tips for ZBRA1 Relay Antenna**

The ZBRA1 relay antenna and the access point are installed according to their vertical axis as shown in the following figure:

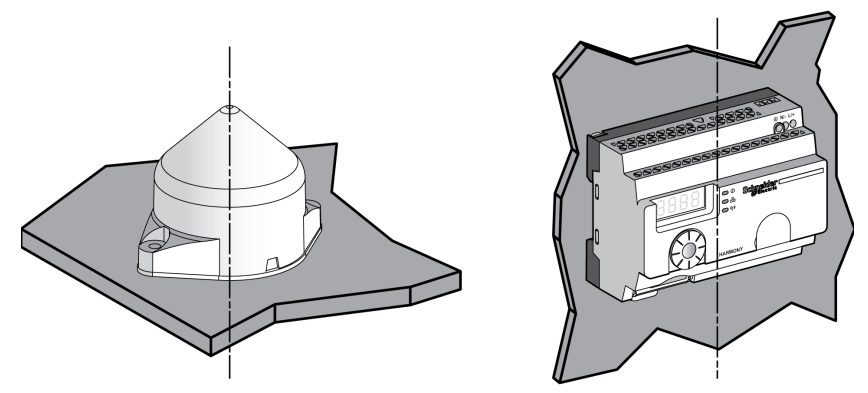

The relay antenna is used to bypass the obstacle as shown in the following figure:

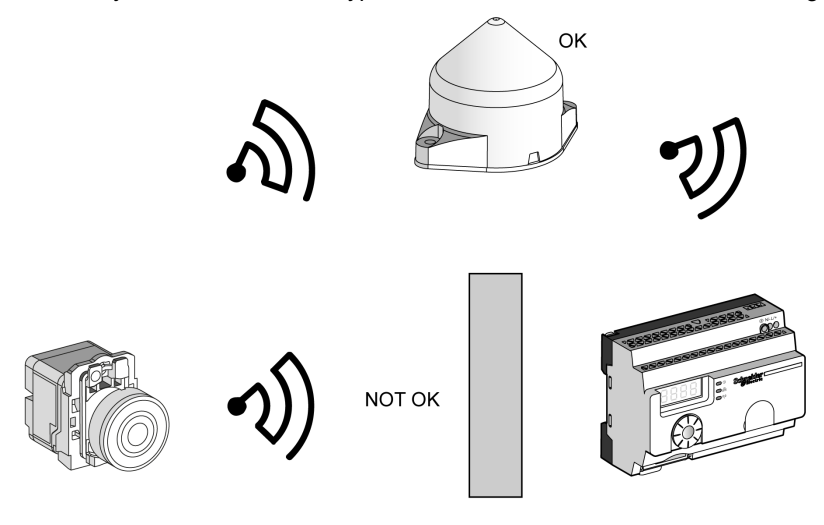

Obstacle

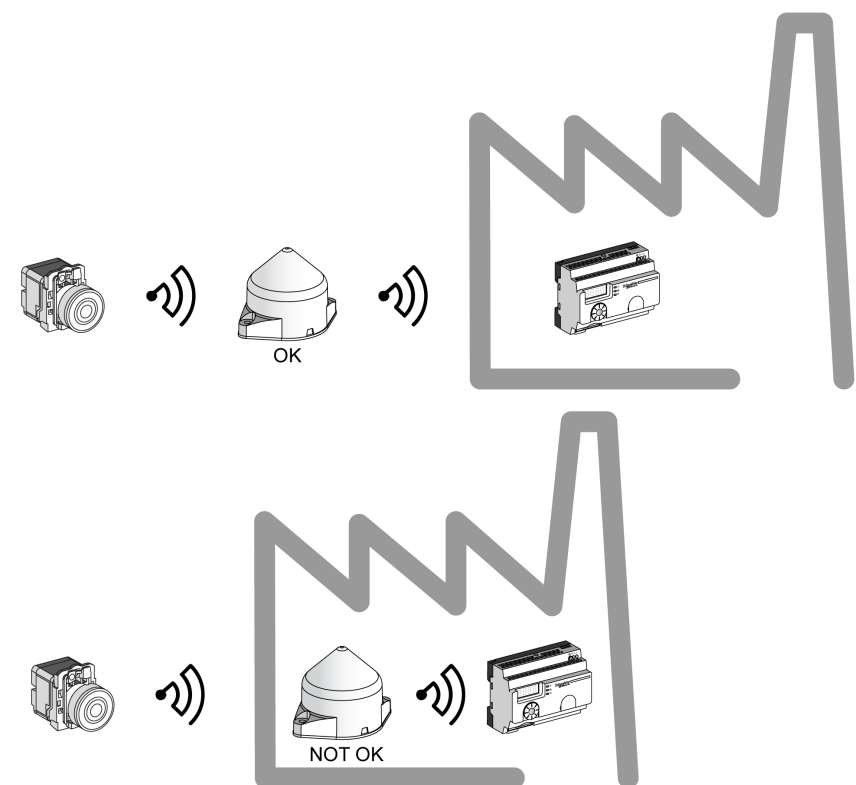

You can also use the relay antenna to amplify the signal before an obstacle that cannot be bypassed, such as a factory building as shown in the following figure:

**NOTE:** In this case, if there is no relay antenna, the signal received by the access point may not be sufficient.

The table provides the differences between ZBRA1 and ZBRA2:

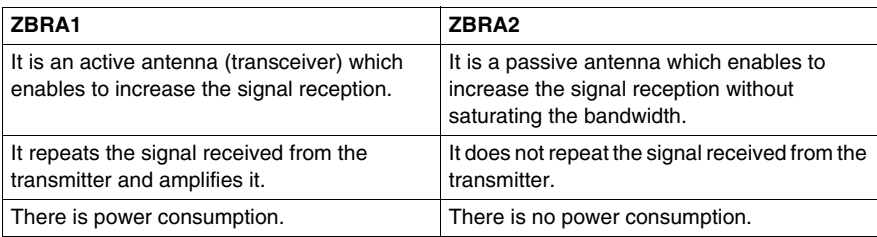

#### **FCC USA and I C Canada Compliance Statement (ZBRN1 and ZBRN2)**

This device complies with part 15 of the FCC Rules and Industry Canada licenceexempt RSS standard(s). Operation is subject to the following 2 conditions:

- **1)** This device may not cause harmful interference.
- **2)** This device must accept any interference received, including interference that may cause undesired operation.

Le présent appareil est conforme aux CNR d'Industrie Canada applicables aux appareils radio exempts de licence. L'exploitation est autorisée aux deux conditions suivante:

- **1)** L'appareil ne doit pas produire de brouillage.
- **2)** L'utilisateur de l'appareil doit accepter tout brouillage radioélectrique subi, même si le brouillage est susceptible d'en compromettre le fonctionnement.

**NOTE:** This equipment has been tested and found to comply with the limits for a Class B digital device, pursuant to part 15 of the FCC Rules. These limits are designed to provide reasonable protection against harmful interference in a residential installation. This equipment generates, uses, and can radiate radio frequency energy and, if not installed and used in accordance with the instructions, may cause harmful interference to radio communications. However, there is no guarantee that interference will not occur in a particular installation. If this equipment does cause harmful interference to radio or television reception, which can be determined by turning the equipment off and on, the user is encouraged to try to correct the interference by one or more of the following measures:

- Reorient or relocate the receiving antenna.
- Increase the separation between the equipment and receiver.
- Connect the equipment into an outlet on a circuit different from that to which the receiver is connected.
- Consult the dealer or an experienced radio/TV technician for help.

Under Industry Canada regulations, this radio transmitter may only operate using an antenna of a type and maximum (or lesser) gain approved for the transmitter by Industry Canada. To reduce potential radio interference to other users, the antenna type and its gain should be so chosen that the equivalent isotropically radiated power (e.i.r.p.) is not more than that necessary for successful communication. This radio transmitter (IC: 7002C-ZBRN1, 7002C-ZBRN2) has been approved by Industry Canada to operate with the antenna types listed below with the maximum permissible gain and required antenna impedance for each antenna type indicated. Antenna types not included in this list, having a gain greater than the maximum gain indicated for that type, are strictly prohibited for use with this device.
Conformément à la réglementation d'Industrie Canada, le présent émetteur radio peut fonctionner avec une antenne d'un type et d'un gain maximal (ou inférieur) approuvé pour l'émetteur par Industrie Canada. Dans le but de réduire les risques de brouillage radioélectrique à l'intention des autres utilisateurs, il faut choisir le type d'antenne et son gain de sorte que la puissance isotrope rayonnée équivalente (p.i.r.e.) ne dépasse pas l'intensité nécessaire à l'établissement d'une communication satisfaisante. Le présent émetteur radio (identifier IC: 7002C-ZBRN1, 7002C-ZBRN2) a été approuvé par Industrie Canada pour fonctionner avec les types d'antenne énumérés ci-dessous et ayant un gain admissible maximal et l'impédance requise pour chaque type d'antenne. Les types d'antenne non inclus dans cette liste, ou dont le gain est supérieur au gain maximal indiqué, sont strictement interdits pour l'exploitation de l'émetteur.

- $\bullet$  ZBRN1 and ZBRN2: Maximal gain of internal antenna = 6 dB / allowed impedance: 50 Ohm.
- $\bullet$  ZBRA2: Maximal gain of external antenna (including cable) = 1 dB / allowed impedance: 50 Ohm.

Any changes or modifications not expressly approved by Schneider Electric could void the user's authority to operate the equipment.

## **User Interface**

## **6**

## **What Is in This Chapter?**

This chapter contains the following topics:

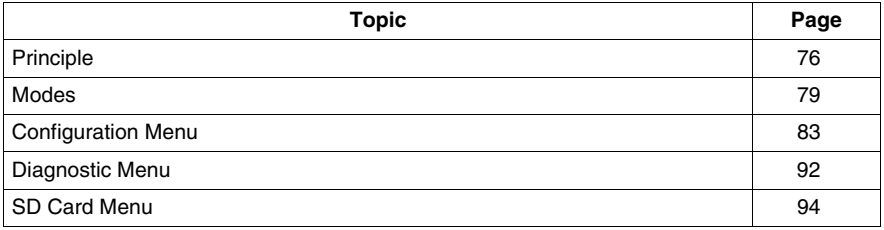

## <span id="page-75-0"></span>**Principle**

## **Jog Dial Operation**

The table provides the operation of the jog dial:

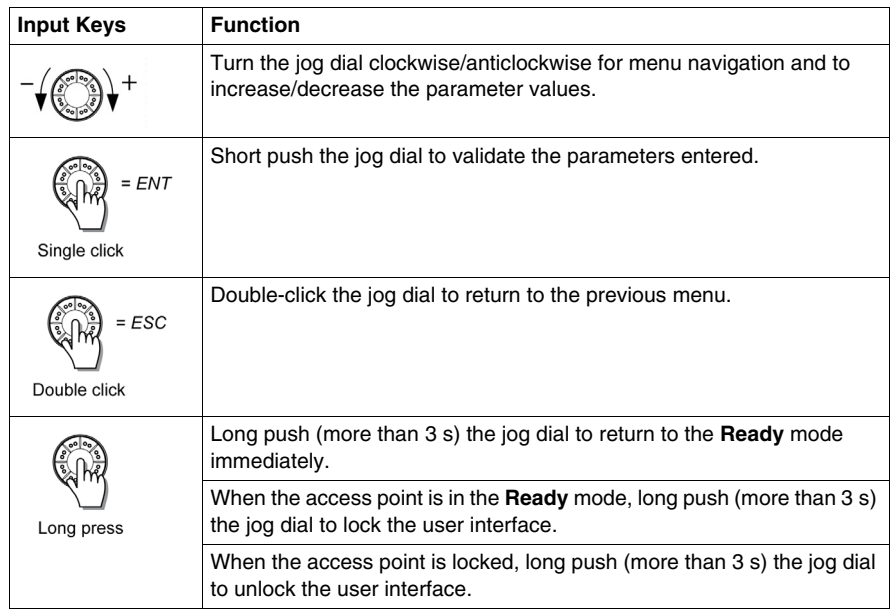

**NOTE:** If there is no action on the jog dial after 3 minutes, the access point automatically switches to **Ready** mode. For more information, refer to Modes *(see page [79](#page-78-0))*.

## **User Interface LEDs**

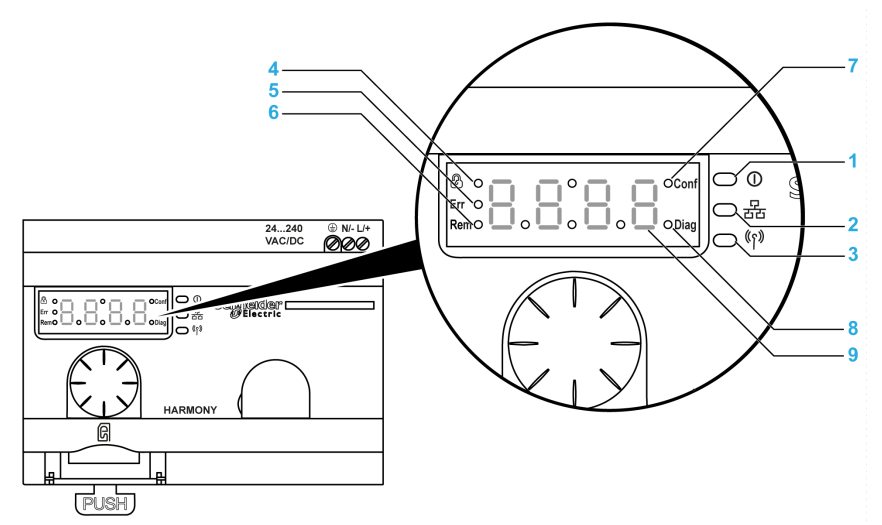

The following figure shows LEDs on the user interface:

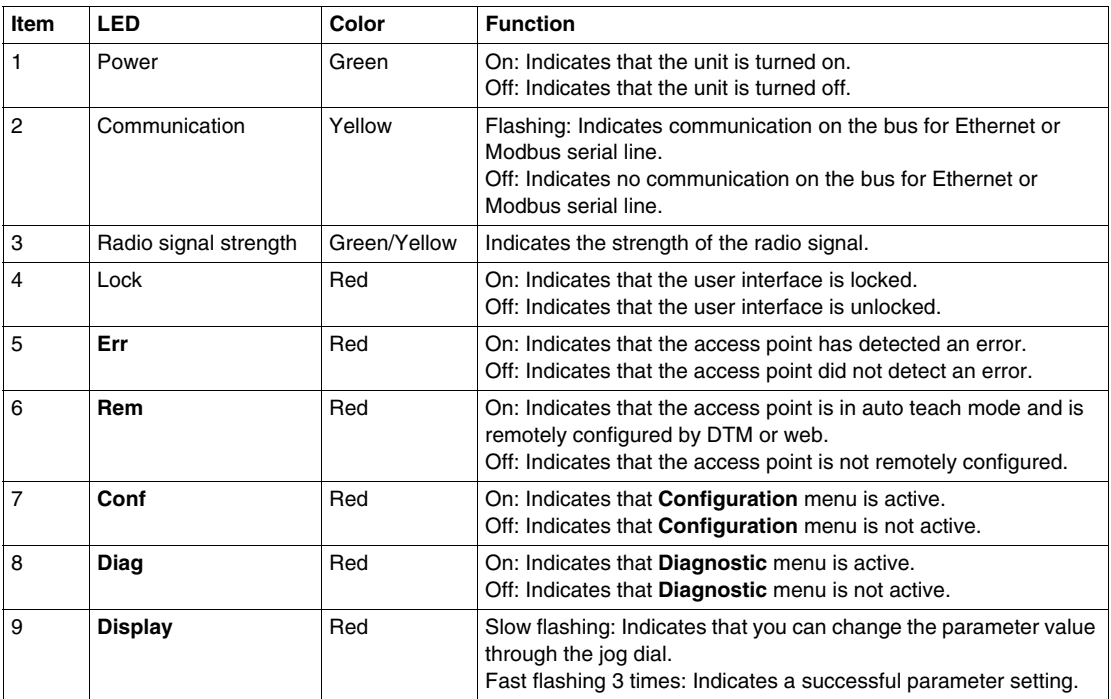

## **Radio Signal Strength LED**

The following figure shows the status of the radio signal strength LED:

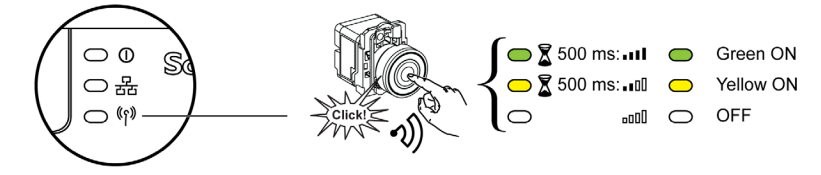

## <span id="page-78-0"></span>**Modes**

## **Operating Modes**

The access points have the following 3 basic operating modes:

- **Ready**
- **Configuration**
- **Diagnostic**

#### **Ready Mode**

Normal working state of the access point is **Ready** mode. When the access point is switched on, it indicates the protocol (for example, SL for serial line), the firmware version (for example, 01.00), and then it switches to **Ready** mode and power LED turns on.

The following figure shows the default screen in **Ready** mode:

$$
\sqrt[3]{\begin{array}{c}\n\hline\n\end{array}}\n\mathbf{r} \, d \mathbf{H}^{\circ}
$$

In **Ready** mode, the access point receives the input signal from the transmitter, input/output LED turns on, and radio signal strength LED indicates the strength of the input signal.

The following figure shows the input status in run mode:

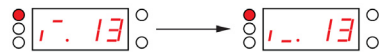

**NOTE:** 7 segment display shows the channel number and input value for 1 s. The red LED indicates that the user interface is locked.

All the parameters of the device are set in **Configuration** mode. All parameters are accessible as ready only values in **Diagnostic** mode.

You can switch from **Ready** mode to **Configuration** or **Diagnostic** modes by clicking the jog dial once when the access point is in **Ready** mode.

You can turn in the jog dial clockwise or anticlockwise direction to navigate through the different menus in the **Ready** mode.

In online auto binding mode dedicated LED turns on and 7 segment LED displays the current binding channel.You can modify the binding channel from the DTM or webpage refer to the *(see page [106](#page-105-0))*.

The following figure shows the default screen in online auto binding mode:

$$
\begin{array}{c|c|c}\n\hline\n\circ & & \hline\nI & & \hline\n\end{array}
$$

**NOTE:** You can exit from the auto-binding mode by rotating the jog dial in clockwise or anticlockwise direction.

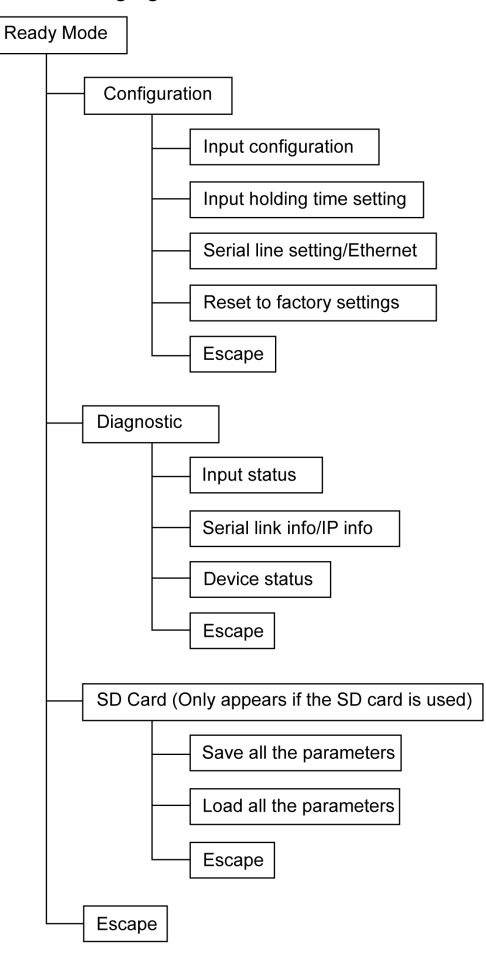

The following figure shows the menu structure:

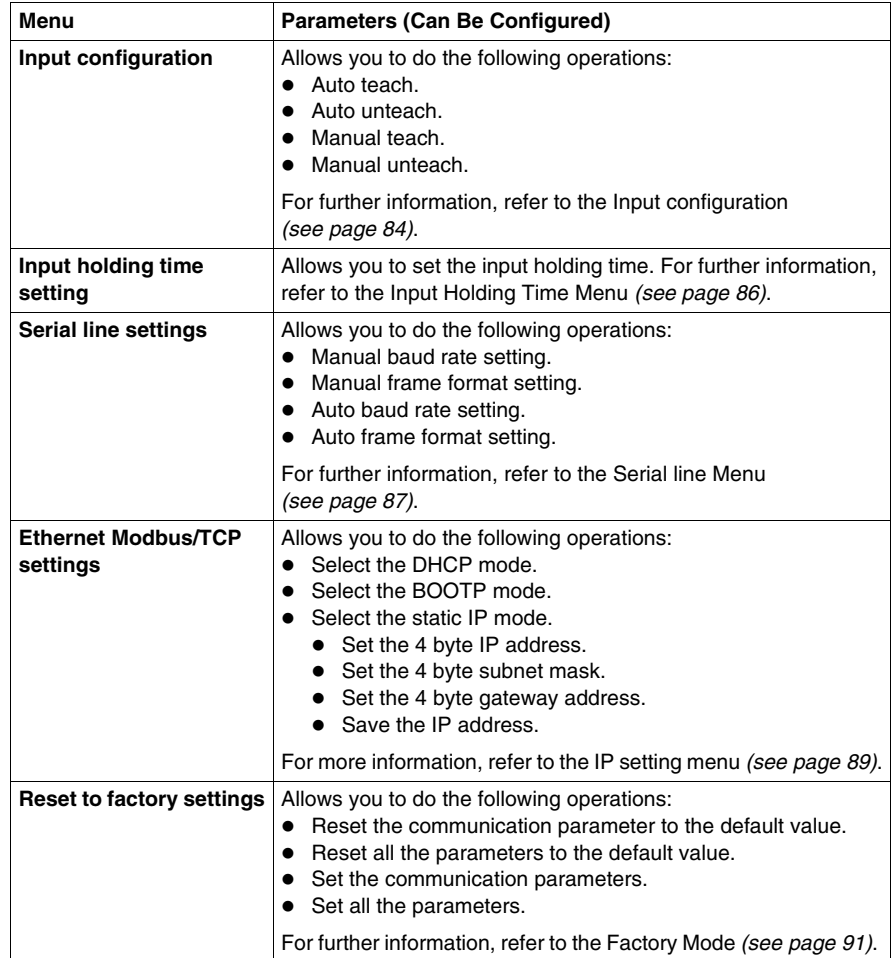

The table provides properties of the **Configuration** menu:

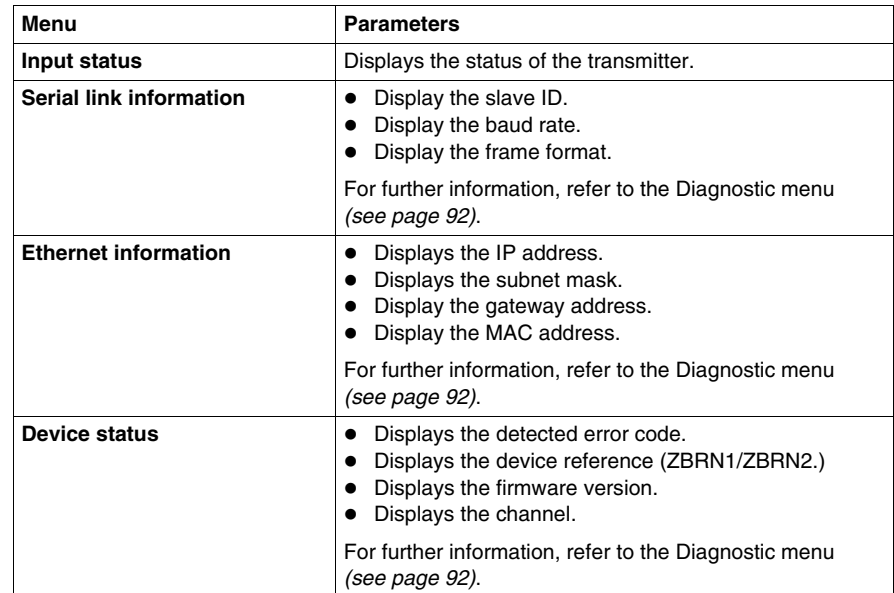

The table provides the properties of the **Diagnostic** menu:

The table provides the properties of the **SD card** menu:

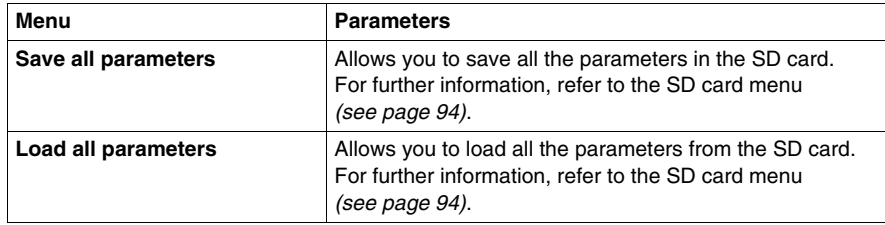

## <span id="page-82-0"></span>**Configuration Menu**

## **Introduction**

You can enter all the settings for the access point from the **Configuration** menu. When you activate the **Configuration** menu, configuration LED turns on.

The following figure shows the display screen when **Configuration** menu is active:

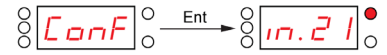

**NOTE:** In this example, the value 21 means that total 21 inputs are configured.

## **Organization Tree**

The following figure shows **Configuration** menu structure:

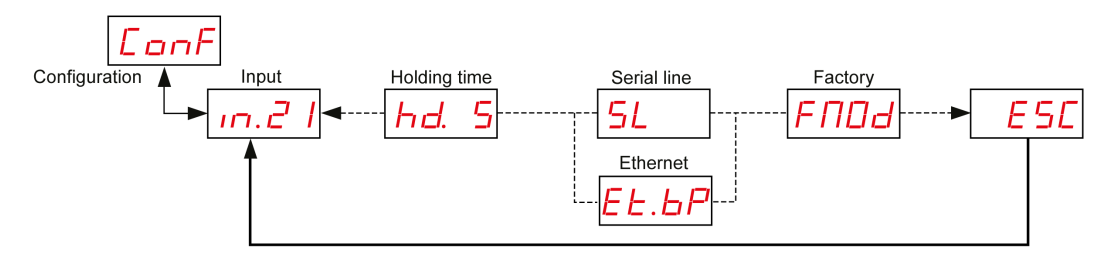

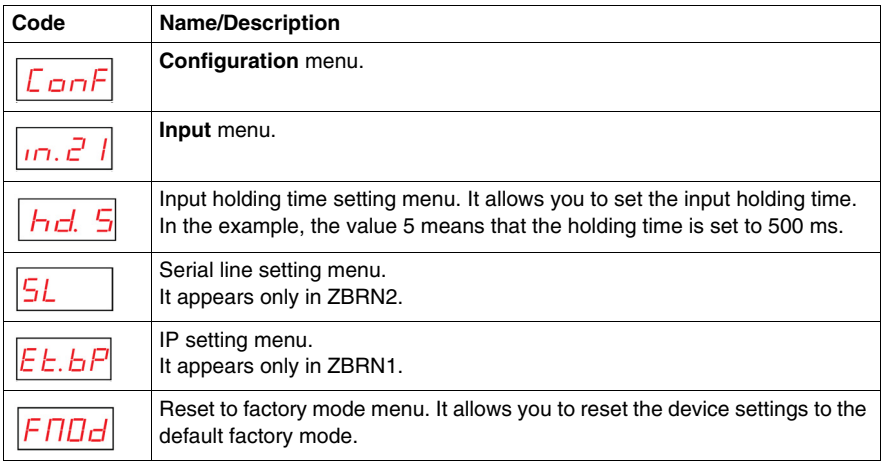

## <span id="page-83-0"></span>**Input Configuration**

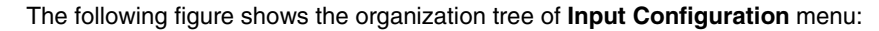

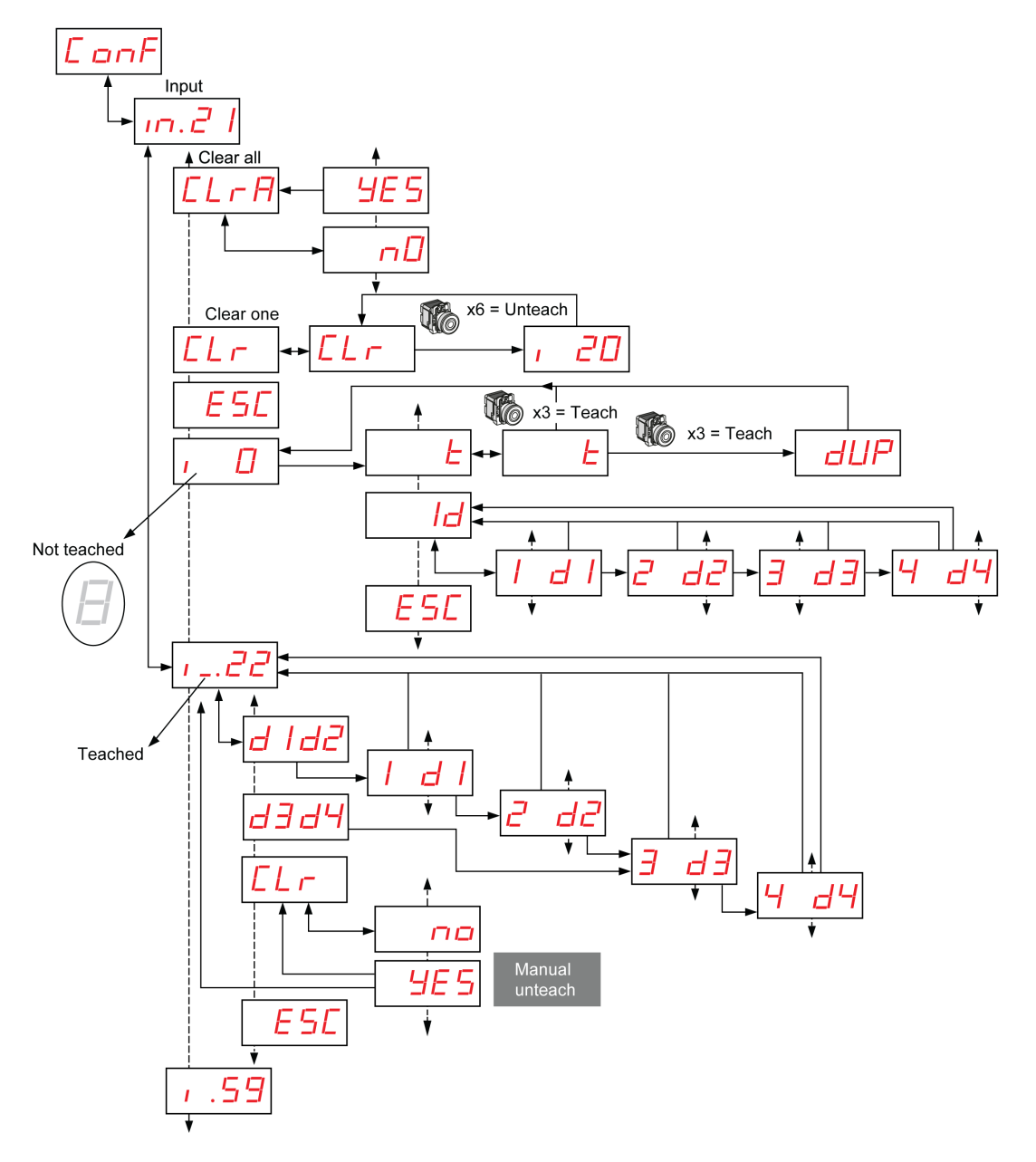

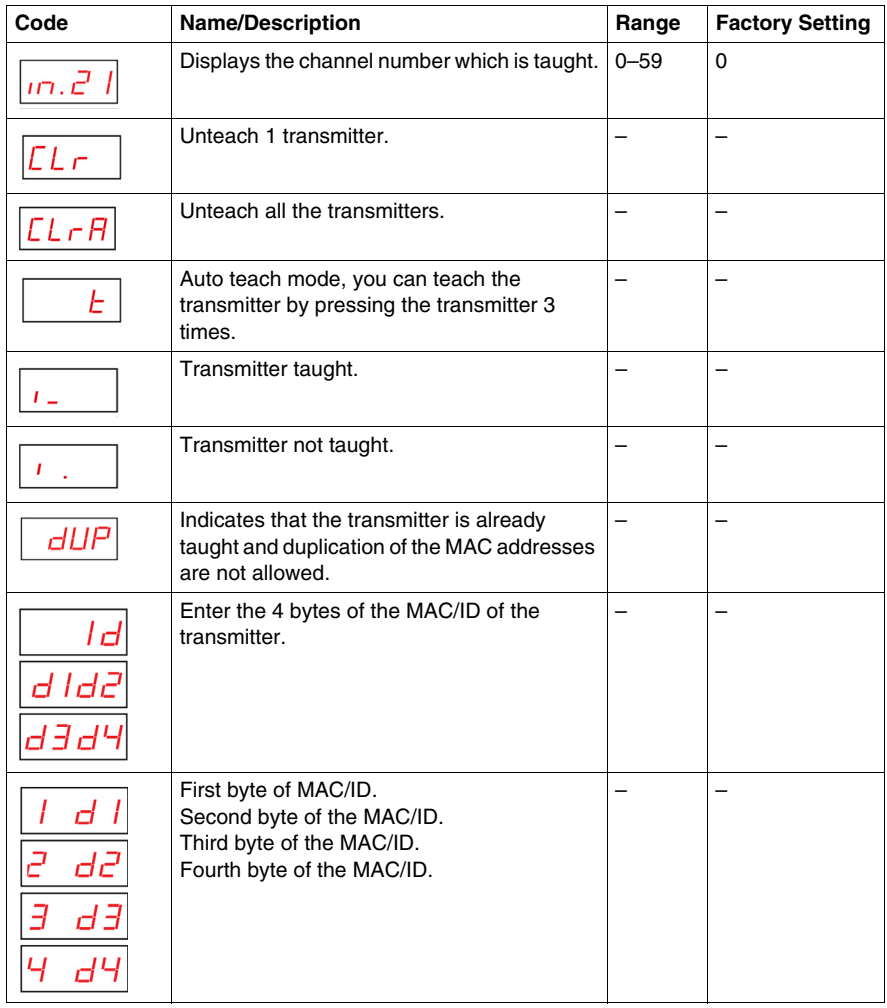

## <span id="page-85-0"></span>**Input Holding Time Menu**

 $\ddot{\phantom{a}}$ 

The following figure shows the organization tree of **Input Holding Time** menu:

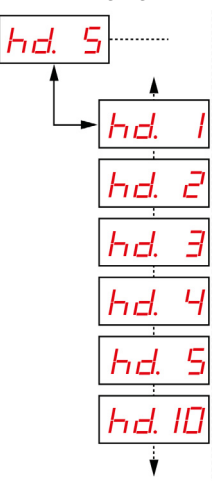

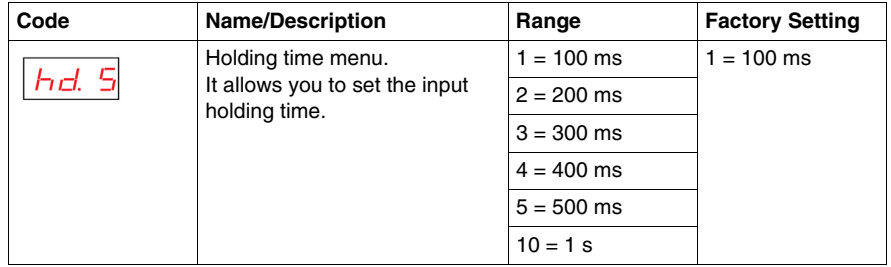

## <span id="page-86-0"></span>**Serial Line Menu**

The following figure shows the organization tree of **Serial Line** menu:

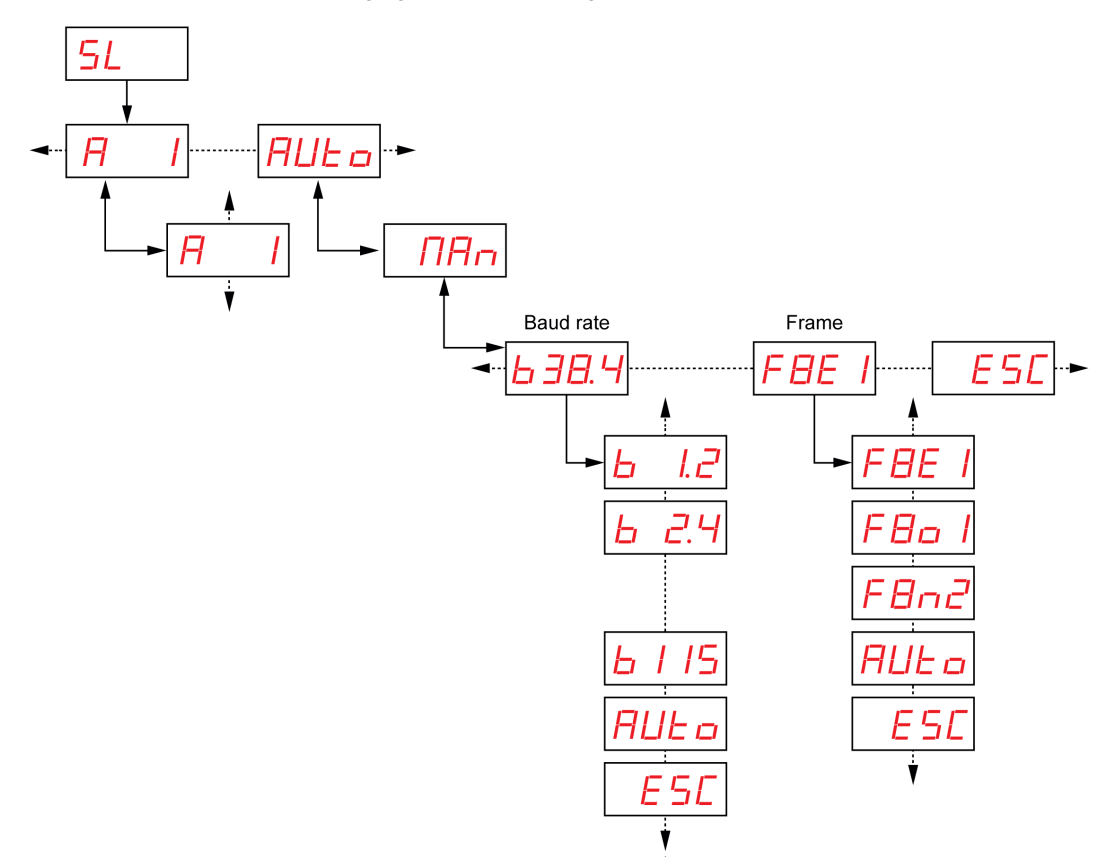

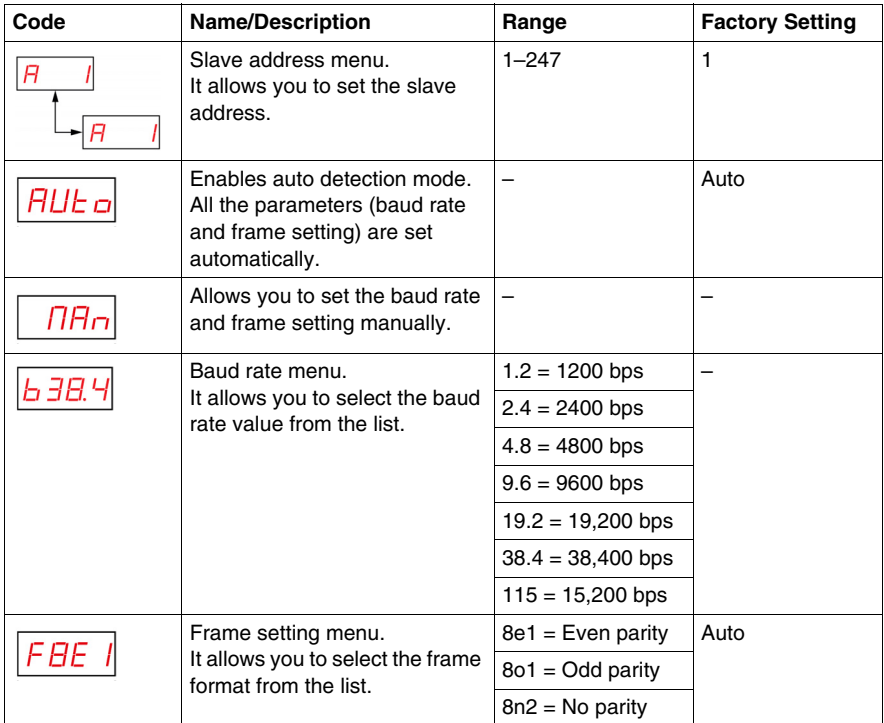

## <span id="page-88-0"></span>**IP Setting Menu**

The following figure shows the organization tree of **IP Setting** menu:

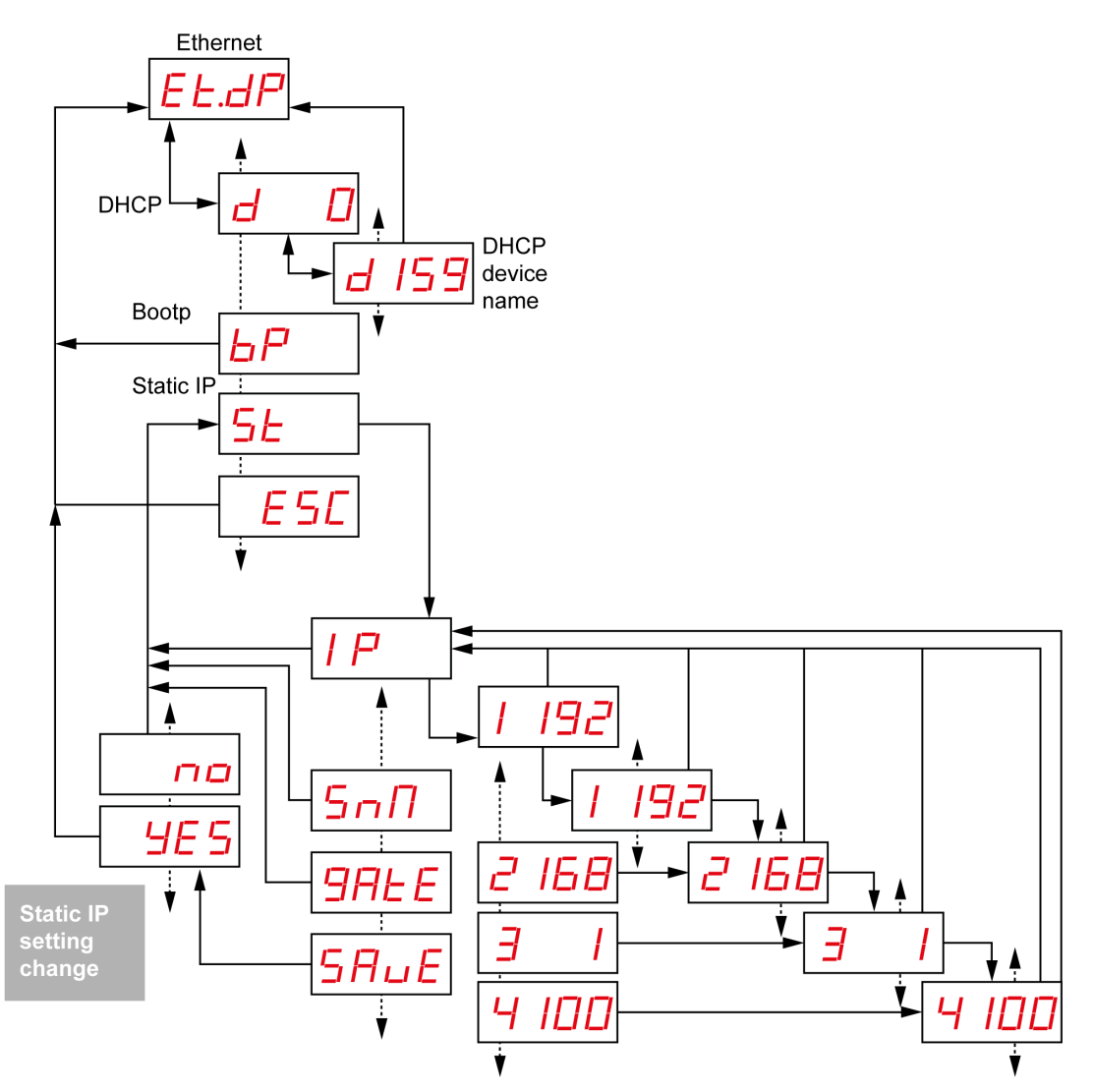

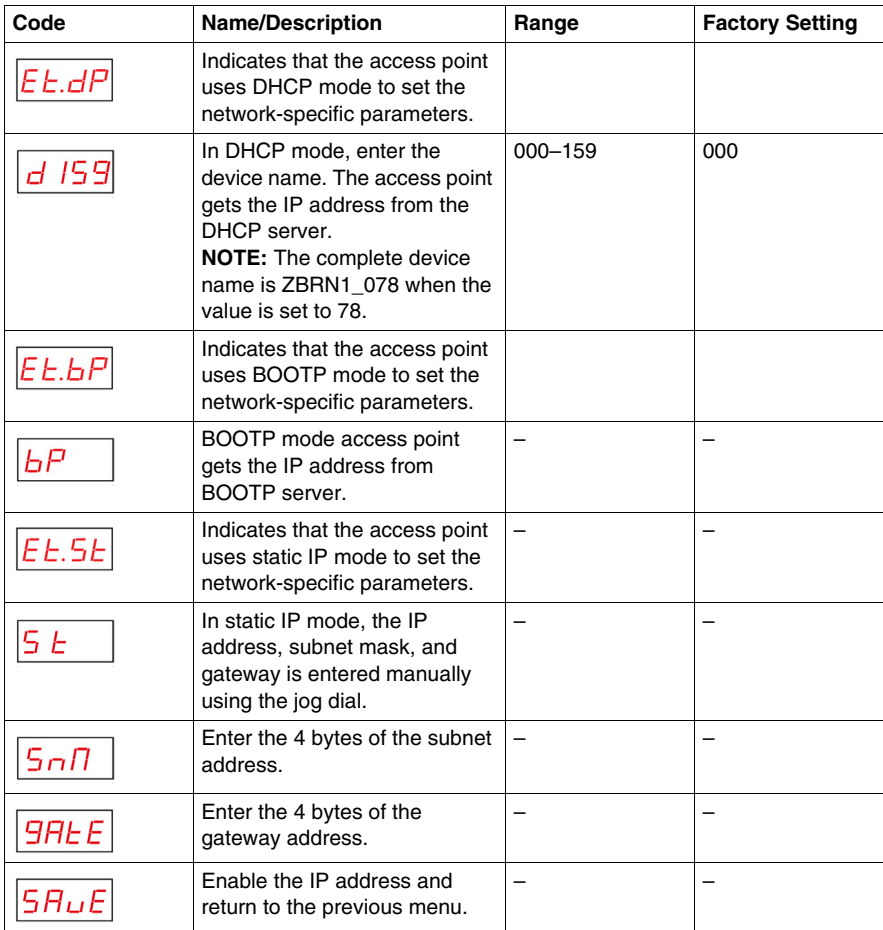

## <span id="page-90-0"></span>**Factory Mode**

The following figure shows the organization tree of **Factory Mode** menu:

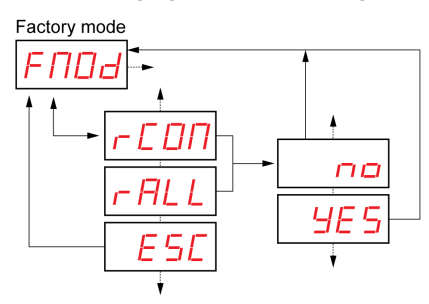

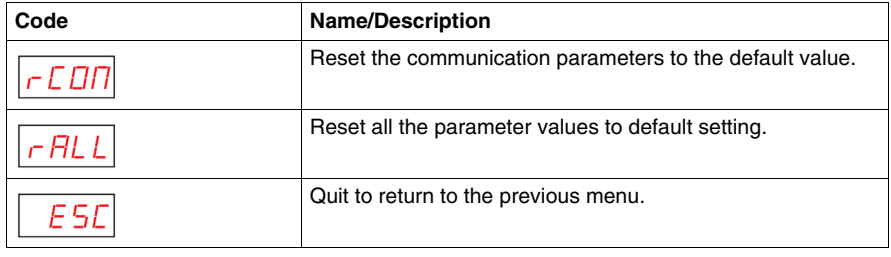

## <span id="page-91-0"></span>**Diagnostic Menu**

#### **Introduction**

**Diagnostic** menu gives the information about various settings of the device and the detected error status. When you activate **Diagnostic** menu, **Diagnostic** LED turns on.

The following figure shows the display screen when **Diagnostic** menu is active:

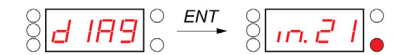

**NOTE:** In the example, the value 21 means that total 21 inputs are configured.

## **Organization Tree**

The following figure shows the **Diagnostic** menus:

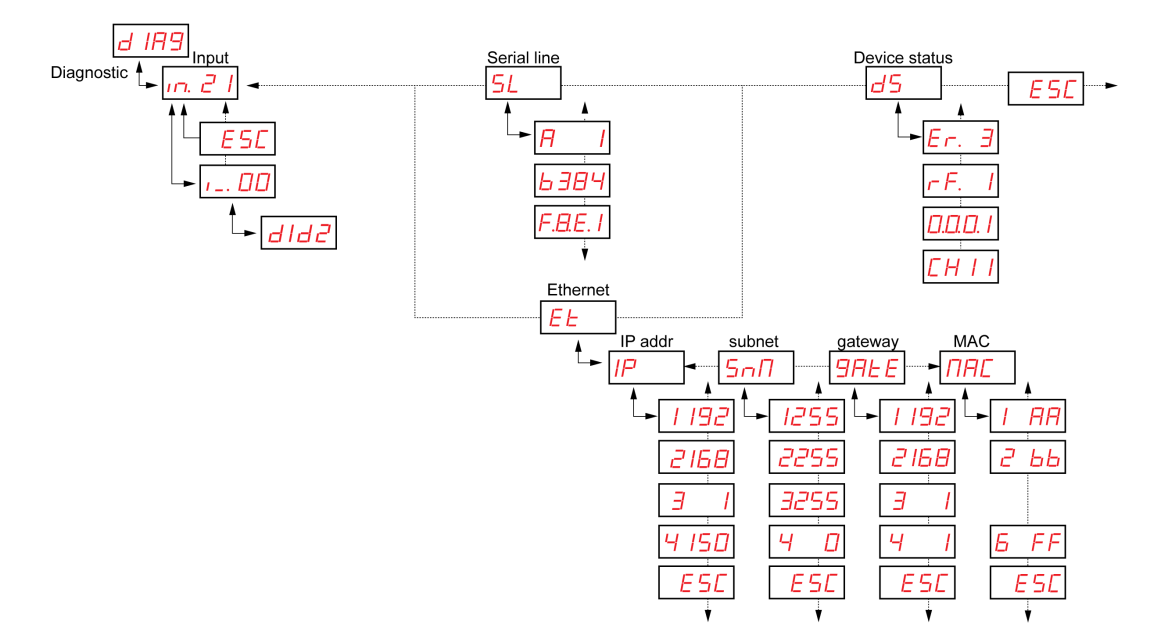

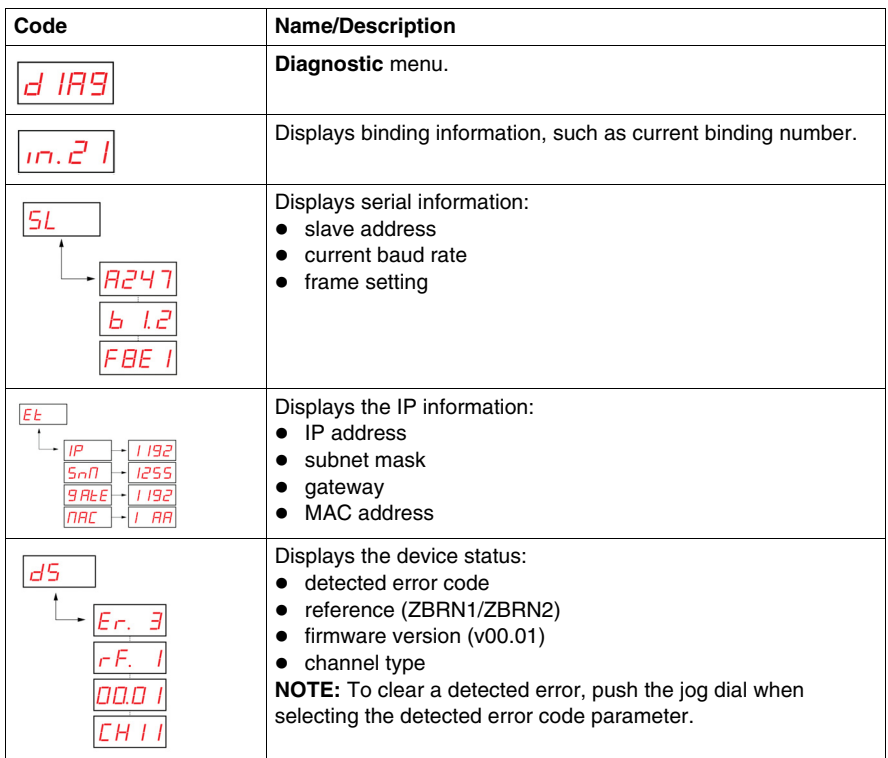

**NOTE:** Serial line information menu exists only for ZBRN2. IP information menu exists only for ZBRN1.

## <span id="page-93-0"></span>**SD Card Menu**

## **Introduction**

SD card menu allows you to back up and restore the binding and network parameters.

## **Organization Tree**

The following figure shows SD card menus:

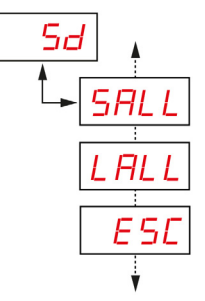

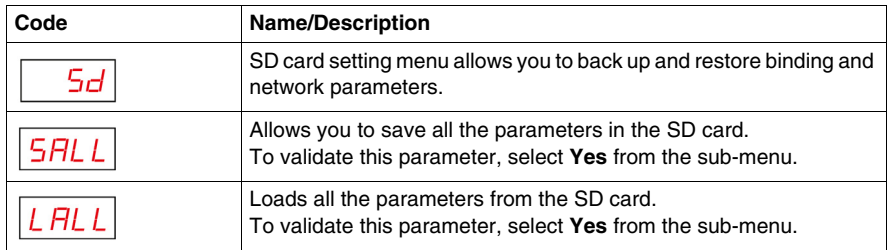

**NOTE:** SD card menu appears only if the SD card is inserted into the device.

## **DTM**

# **7**

## **What Is in This Chapter?**

This chapter contains the following topics:

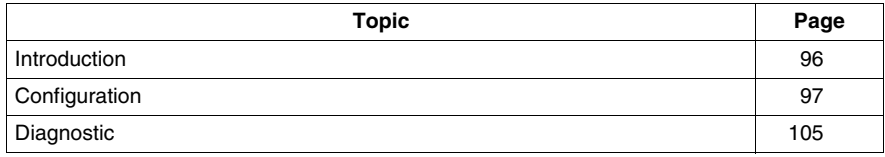

## <span id="page-95-0"></span>**Introduction**

## **General**

Device Type Manager (DTM) is a part of the Field Device Tool (FDT) standard that is a software component for a device that contains specific data and functions. It contains FDT-complaint interface to enable communication with the connected system.

## **Connection to a PC**

You need to connect the PC to the access point to use the DTM feature.

ZBRN1 access point is connected to the PC as shown in the following figure:

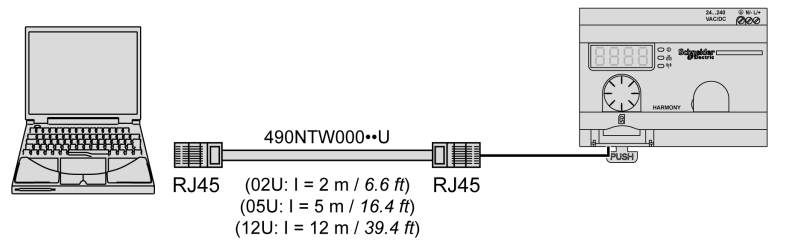

ZBRN2 access point is connected to the PC as shown in the following figure:

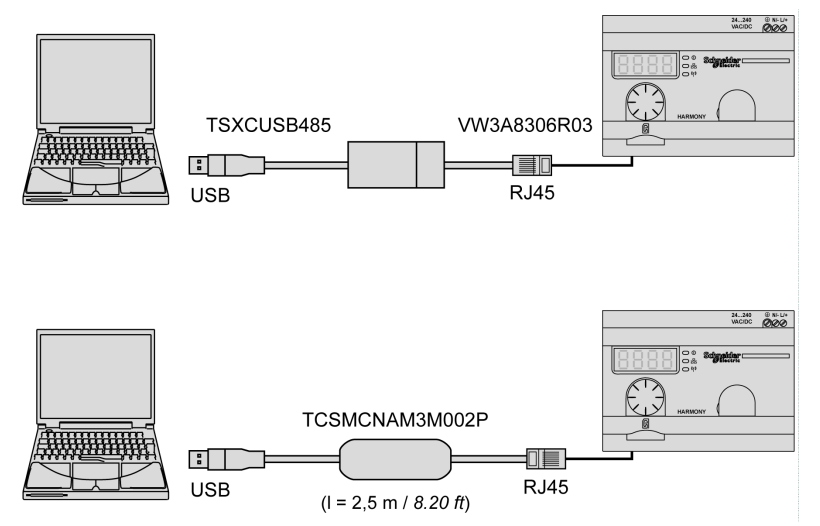

## <span id="page-96-0"></span>**Configuration**

## **Overview**

The offline configuration data is classified into 4 types, which are as follows:

- device module
- teach screen
- protocol information
- IO status

The table provides the communication DTMs and its reference:

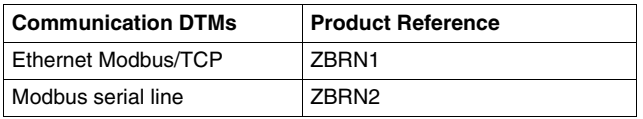

## **NOTE:**

The related product reference is selected automatically when the communication DTM is selected.

The communication DTM is selected through the DTM catalog.

The DTMs are compatible with the following Schneider Electric FDT containers:

- **SoMachine**
- **Unity**

The DTMs are also compatible with the third-party FDT containers, such as M&M (recommended), PactWare, and so on.

## **Device Module**

The following figure shows the offline **Device Module** screen:

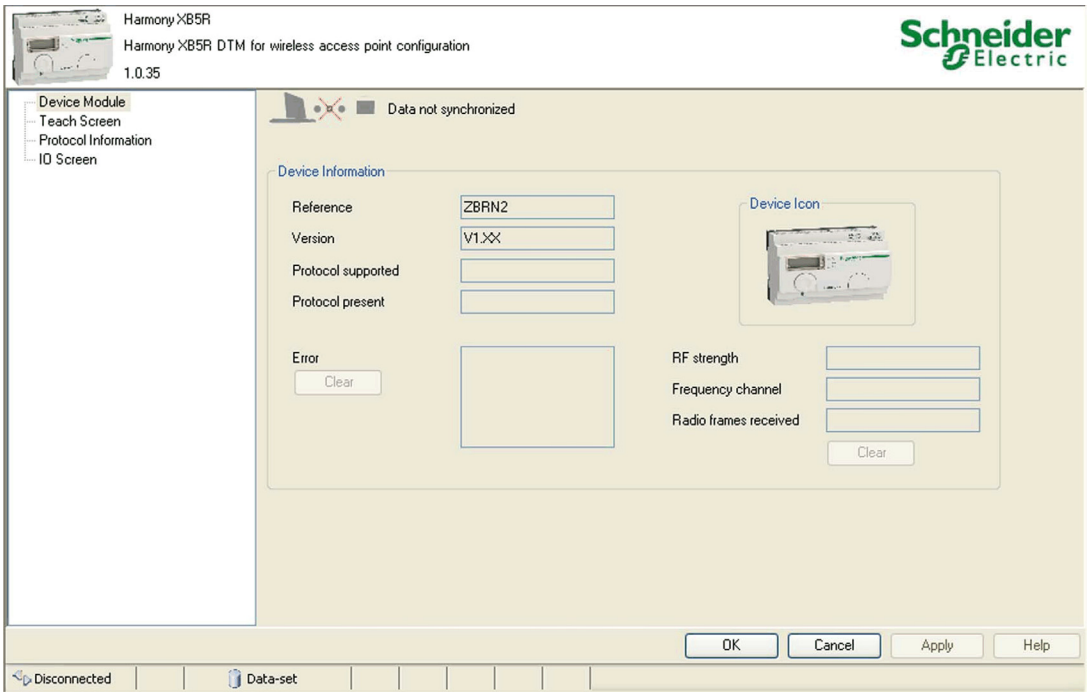

## The table provides the properties of the offline **Device Module**:

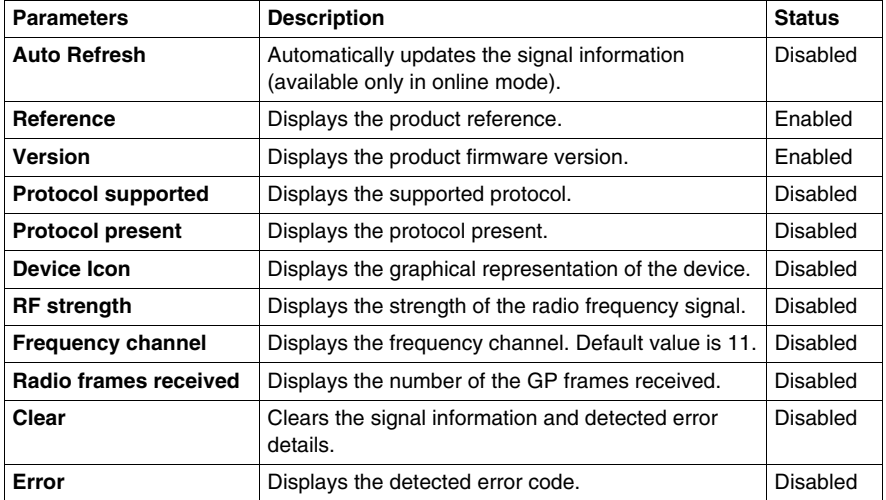

## **Teach Screen**

The following figure shows the offline **Teach Screen**:

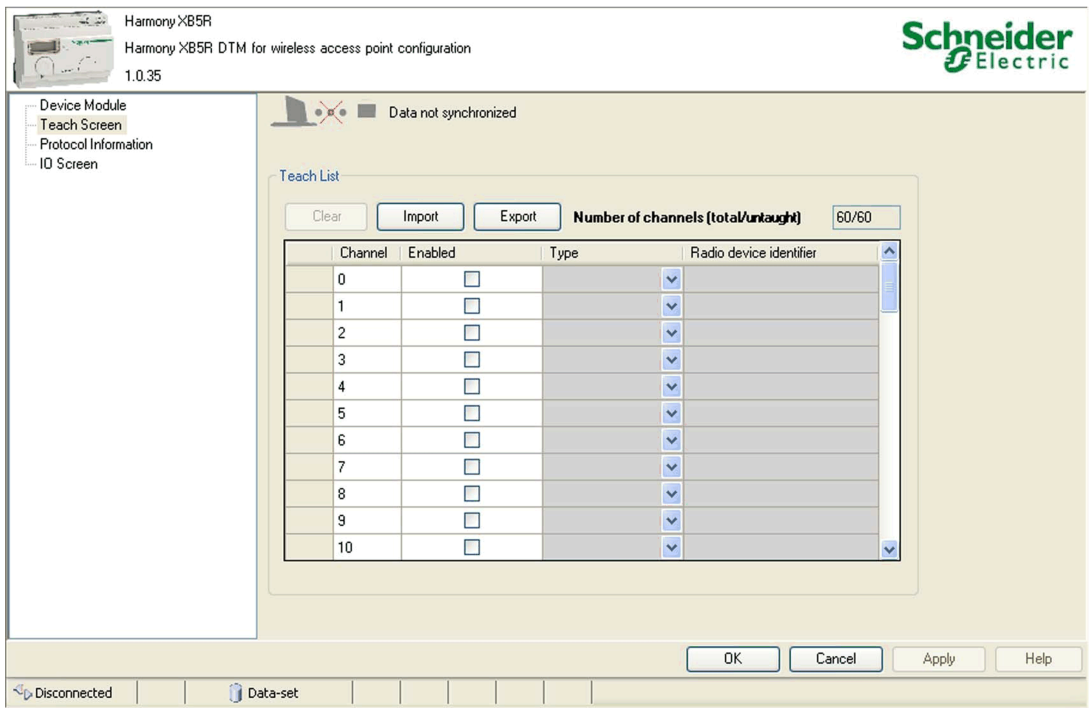

**NOTE:** The access point supports 60 transmitters (for example: ZBRT1). **Teach List** contains the radio device identifier of each transmitter.

The table provides the properties of the offline **Teach Screen**:

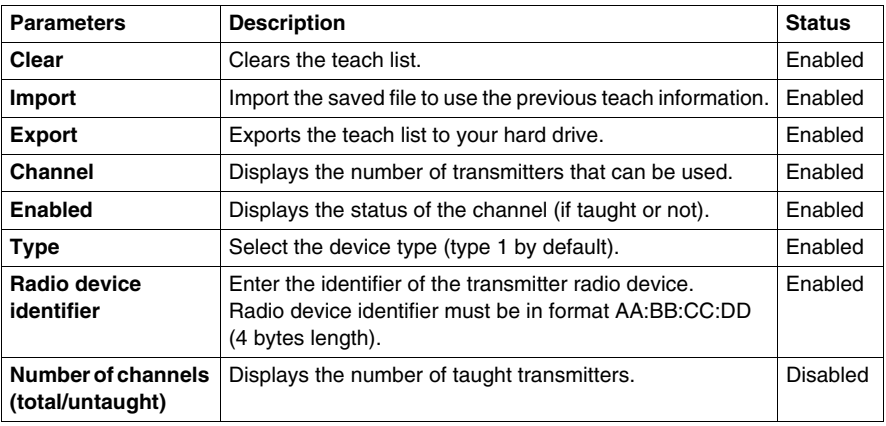

## **Protocol Information**

The following figure shows the offline Modbus serial line **Protocol Information** screen:

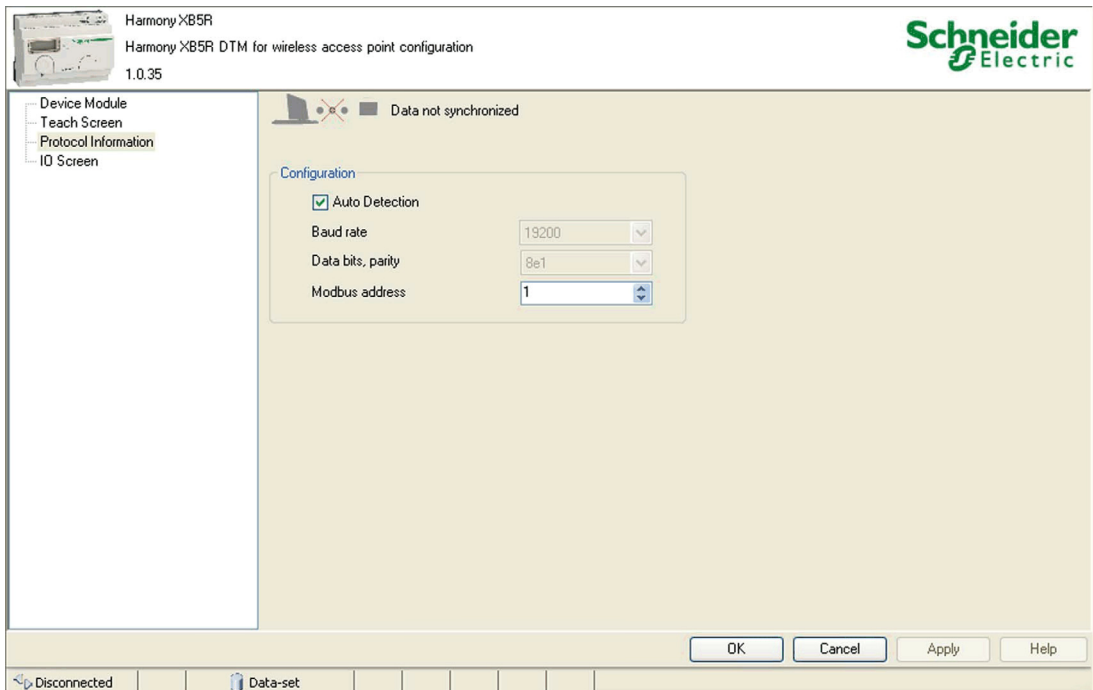

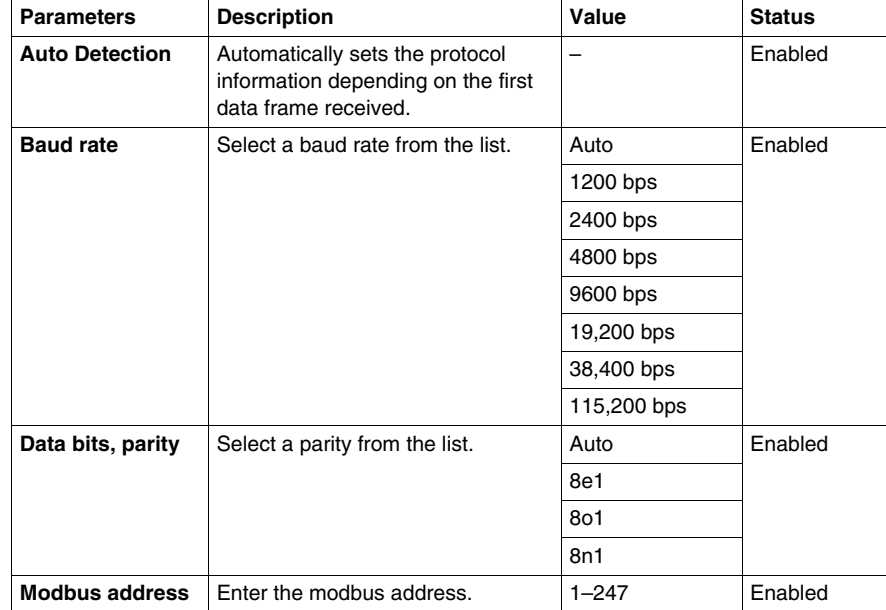

The table provides the properties of the offline Modbus serial line **Protocol Information**:

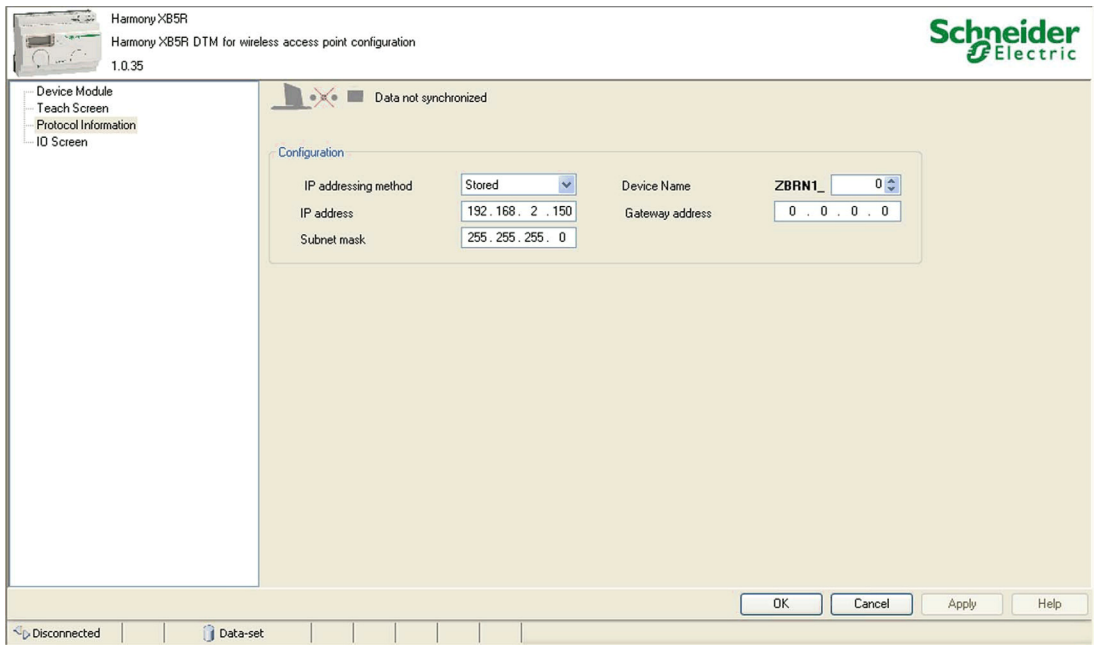

The table provides the properties of the offline Ethernet Modbus/TCP **Protocol Information**:

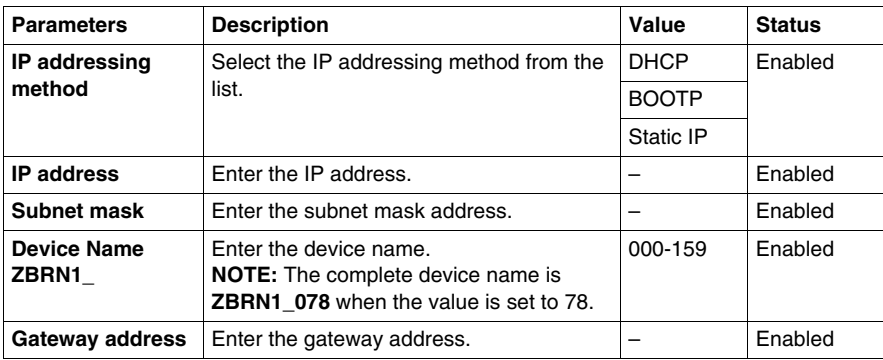

## **IO Screen**

The following figure shows the offline **IO Screen**:

| Harmony XB5R<br>$\frac{1}{2}$ .<br>1.0.35                          | Harmony XB5R DTM for wireless access point configuration                                                                                                    | <b>Schneider</b> |
|--------------------------------------------------------------------|----------------------------------------------------------------------------------------------------|------------------|
| Device Module<br>Teach Screen<br>Protocol Information<br>IO Screen | $\rightarrow \infty$<br>Data not synchronized<br><b>IO</b> Screen<br>Input holding time<br>2 3 4 5 6 7 8 9<br>Input<br>0<br>÷<br>$\checkmark$<br>100 <sub>ms</sub><br>00<br>10<br>$\bullet$<br>O Taught<br>20<br>$\bullet$<br>Untaught<br>30<br>$\bullet$<br>40<br>$\bullet$<br>$\bullet$<br>50<br>$\bullet$<br>m<br>OK<br>Cancel | Help             |
| Disconnected                                                       | Data-set                                                                                                    | Apply            |

The table provides the properties of **IO Screen** in offline mode:

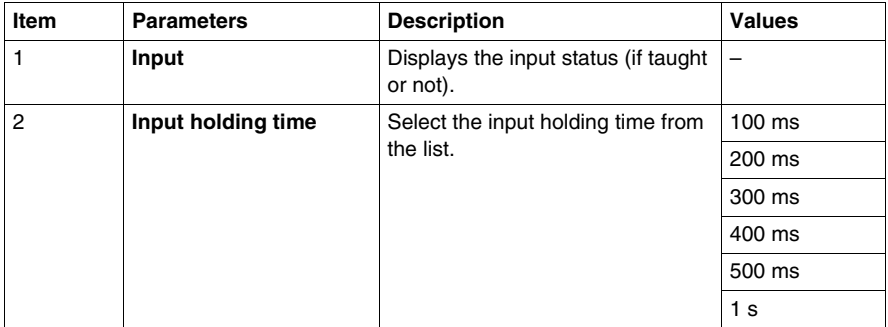

The table provides the input status:

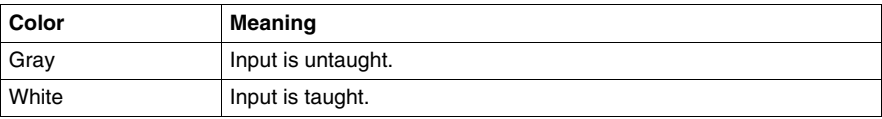

## **Steps to Configure ZBRN1**

- **1.** Select the **Ethernet Modbus/TCP channel** from the communication DTM.
- **2.** Select the **IP addressing method** from the list in **Protocol Information** screen.
- **3.** Enter the address parameters (depending on the **IP addressing method**).
- **4.** Select the **Input holding time** from the list in **IO Screen**.
- **5.** Download the configuration on the device.

## **Steps to Configure ZBRN2**

- **1.** Select the **Modbus Serial channel** from the communication DTM.
- **2.** Enter the teach information manually or import the existing teach details.
- **3.** Select the **Baud rate** and **Data bits, parity** from the list in **Protocol Information**.
- **4.** Select **Modbus address** from the list in **Protocol Information** screen.
- **5.** Select the **Input holding time** from the list in **IO Screen**.
- **6.** Download the configuration on the access point.

## <span id="page-104-0"></span>**Diagnostic**

## **Overview**

The online diagnostic data is classified into 4 types, which are as follows:

- **e** device module
- $\bullet$  teach list
- protocol information
- IO status

## **Device Module**

The following figure shows the online **Device Module** screen:

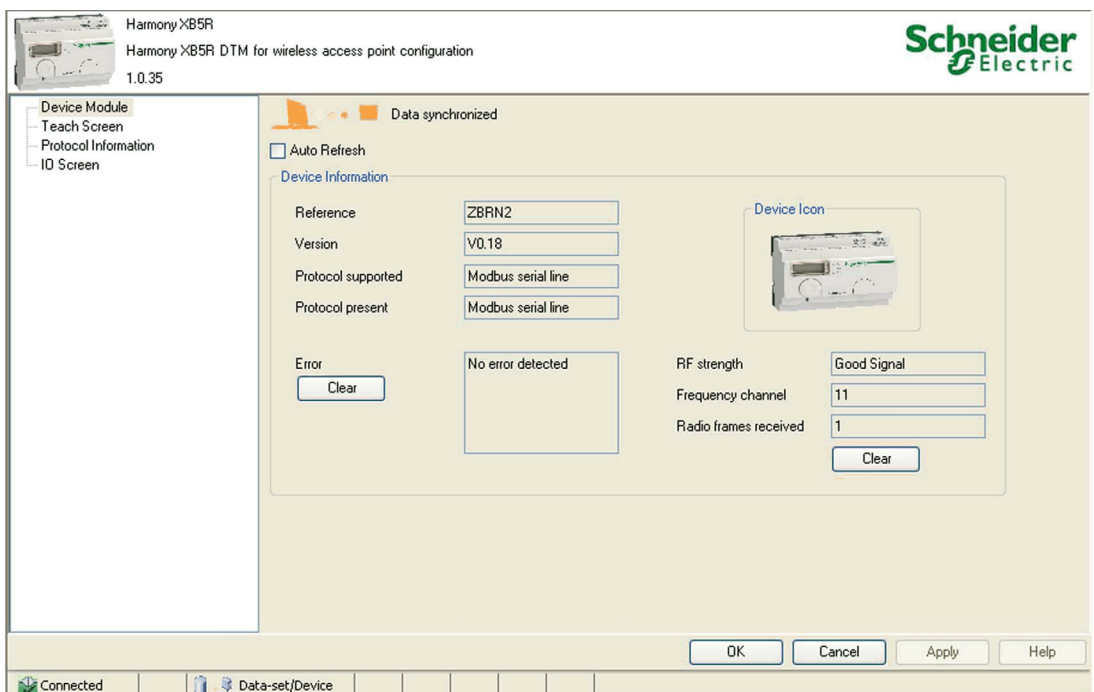

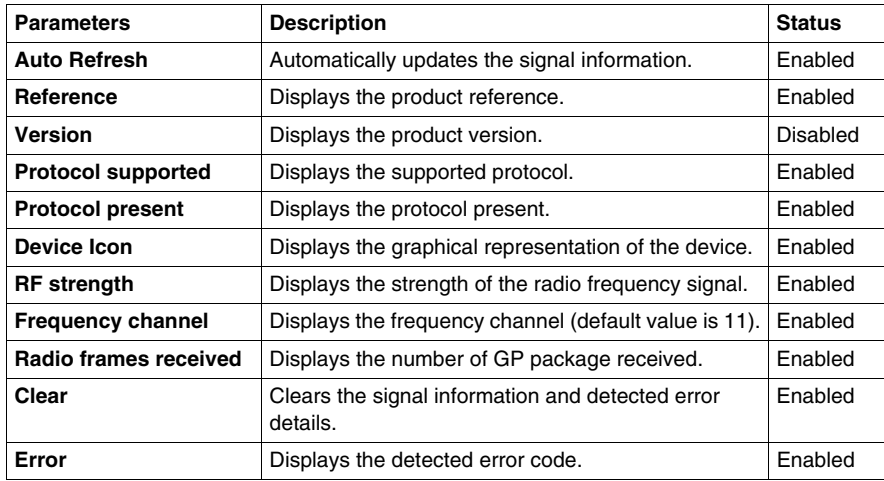

The table provides the properties of the online **Device Module**:

## <span id="page-105-0"></span>**Teach Screen**

The following figure shows the online **Teach Screen**:

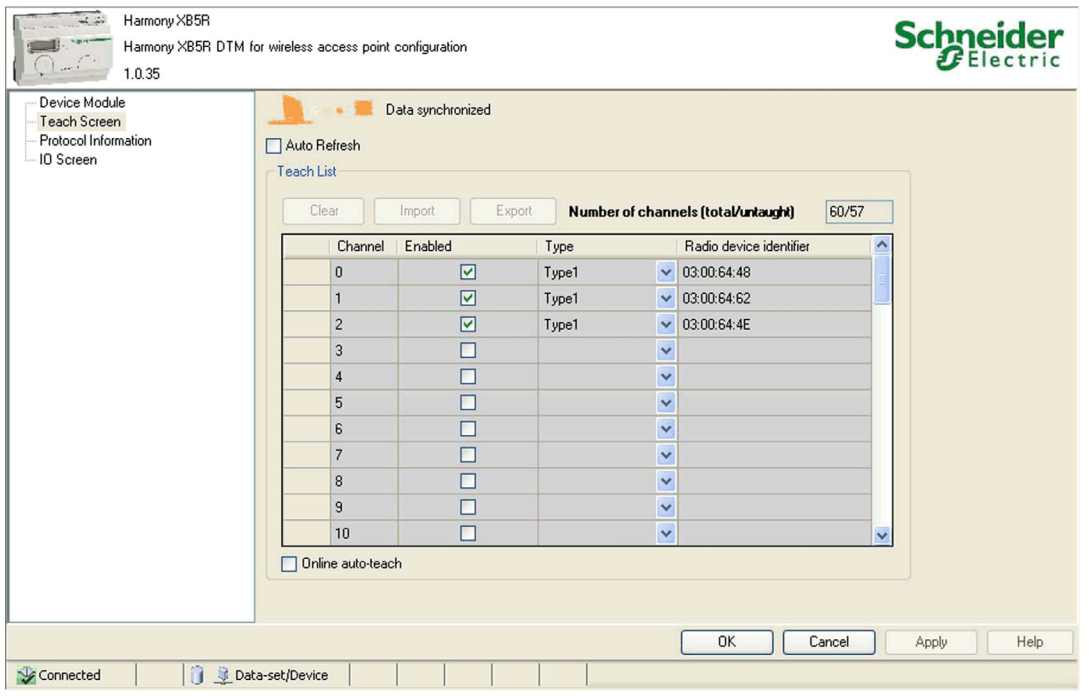

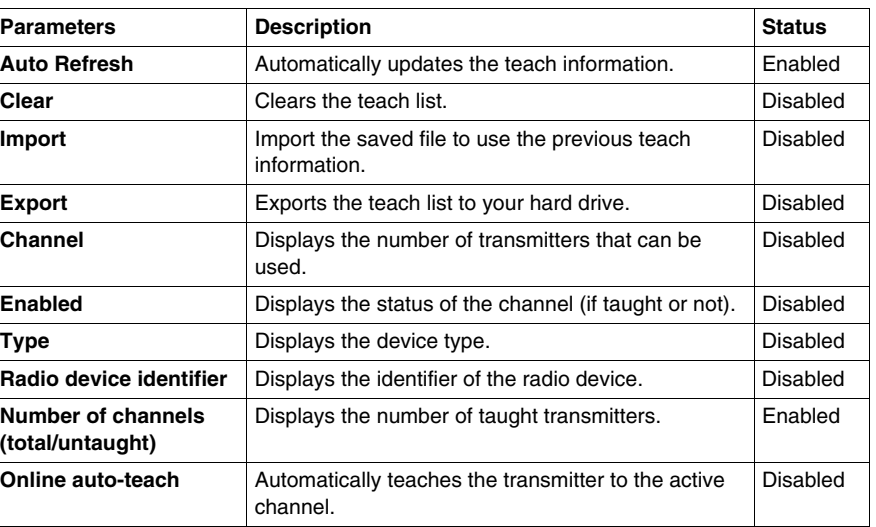

The table provides the properties of the online **Teach Screen**:

Harmony XB5R **Schneider** Harmony XB5R DTM for wireless access point configuration 1.0.35 Device Module . Data synchronized Teach Screen Protocol Information Auto Refresh IO Screen Teach List Clear Import Export Number of channels (total/untaught) 60/57 Radio device  $\overline{\phantom{a}}$ Channel Enabled Auto Teach Type identifier  $\overline{0}$  $\boxed{\mathbf{v}}$ Type1  $\vee$  03:00:64:48  $\odot$  $\boxed{\mathbf{v}}$ Type1  $\vee$  03:00:64:62  $\circ$  $\mathbf{1}$  $\overline{2}$  $\triangledown$ Type1  $\vee$  03:00:64:4E  $\circ$  $\overline{3}$  $\Box$  $\ddot{ }$  $\ddot{\bullet}$  $\Box$  $\overline{4}$  $\checkmark$  $\bigcirc$ 5  $\Box$  $\checkmark$  $\odot$  $\Box$ 6  $\checkmark$  $\odot$  $\Box$  $\overline{7}$  $\checkmark$  $\odot$  $\Box$  $\overline{\phantom{a}}$  $\ddot{\mathbf{v}}$  $\circ$  $\overline{9}$  $\Box$  $\checkmark$  $\circ$ Online auto-teach 0K Cancel Apply Help Connected Ĥ. Data-set/Device

The following figure shows the online **Teach Screen** when online auto-teach is active:

Auto teach features are as follows:

- Enable **Online auto-teach** checkbox. The active channel is highlighted with active option.
- Click the transmitter 3 times to bind it to the active channel.
- Uncheck the **Online auto-teach** checkbox to disable auto teach of the transmitter.
#### **Protocol Information**

The following figure shows the online Modbus serial line **Protocol Information** screen:

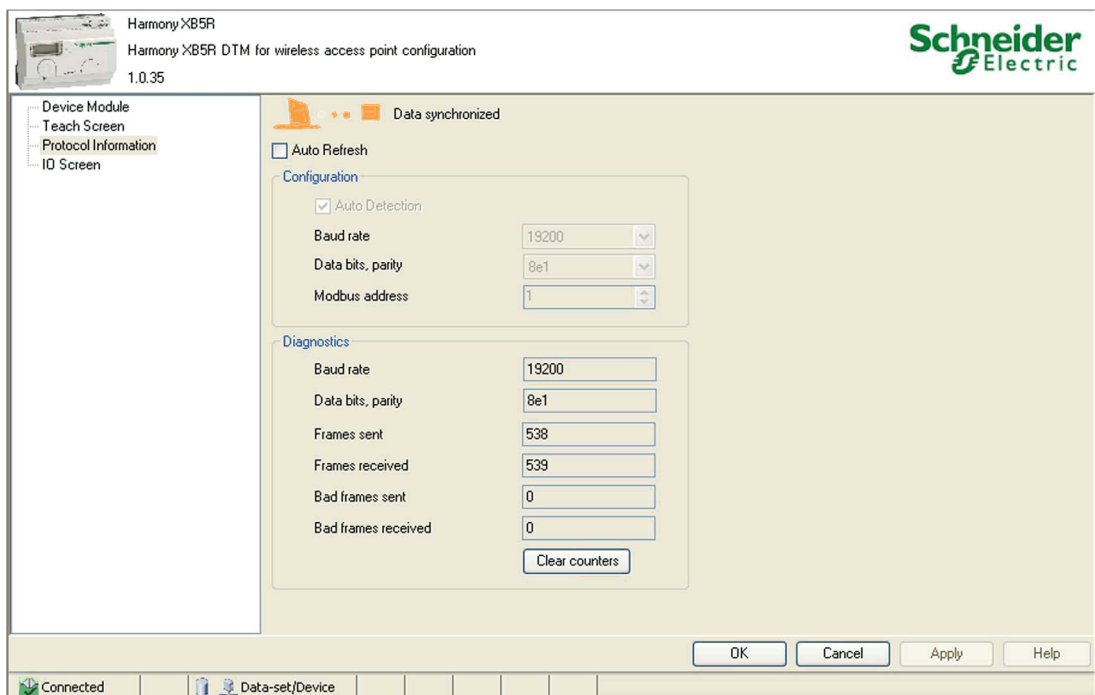

The online Modbus serial line **Protocol Information** has the following 2 sub sections:

- **Configuration**
- **Diagnostics**

The table provides the properties of the **Configuration** information of online Modbus serial line **Protocol Information**:

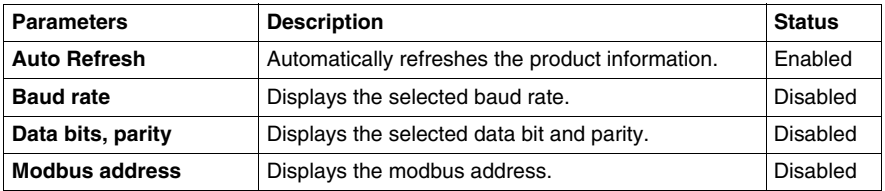

The table provides the properties of the **Diagnostics** information of online Modbus serial line **Protocol Information**:

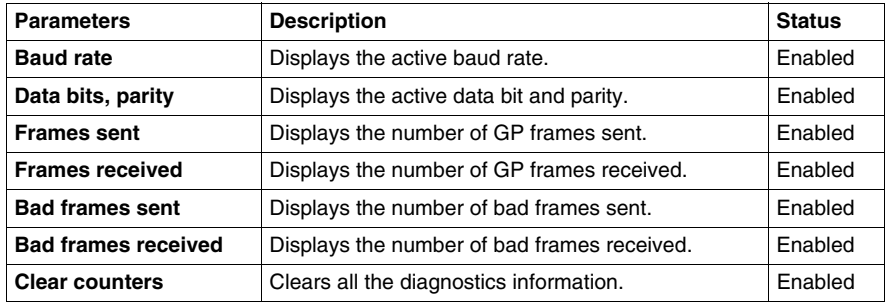

The following figure shows the online Ethernet Modbus/TCP **Protocol Information** screen:

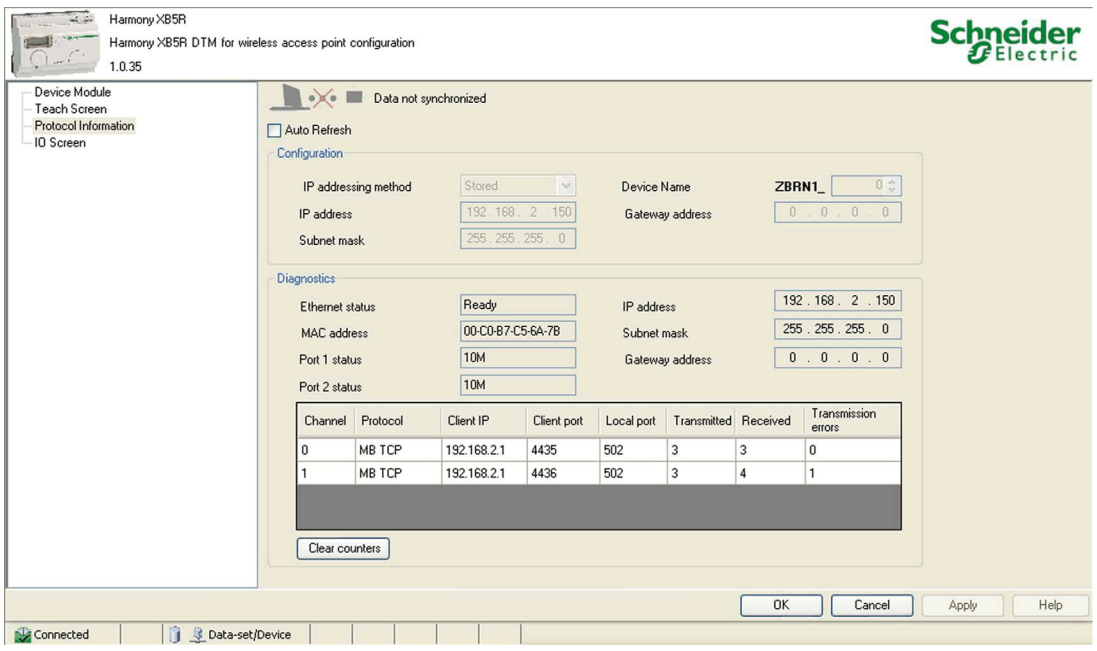

The table provides the properties of the **Configuration** information of online Ethernet Modbus/TCP **Protocol Information**:

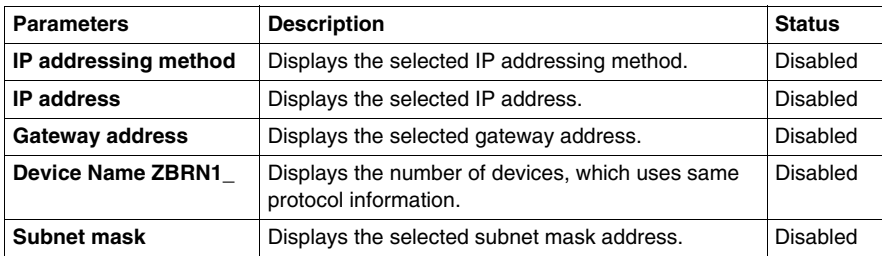

The table provides the properties of the **Diagnostics** information of online Ethernet Modbus/TCP **Protocol Information**:

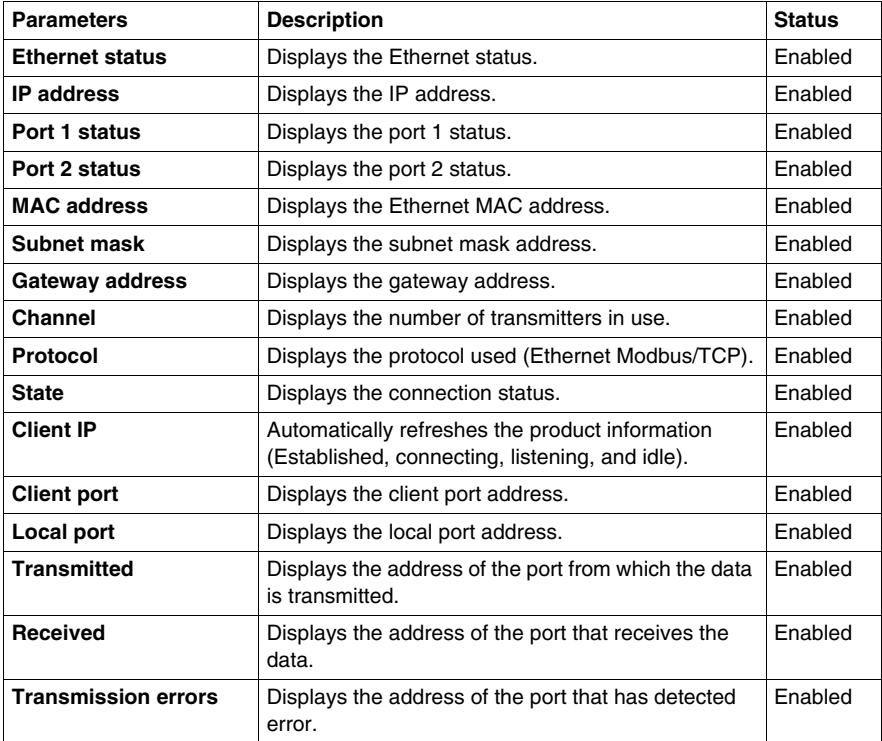

#### **IO Screen**

The following figure shows the online **IO Screen**:

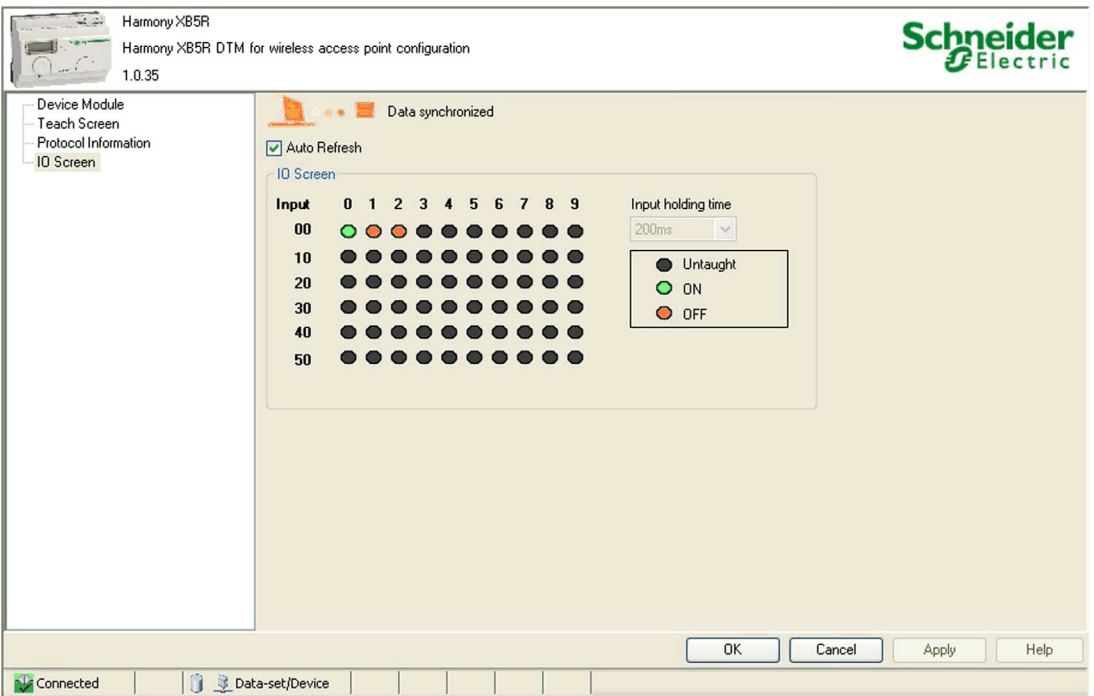

The table provides the properties of **IO Screen** in online mode:

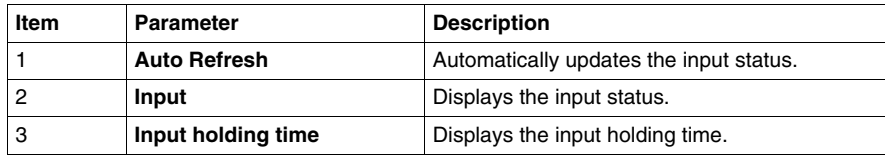

The table provides the input status:

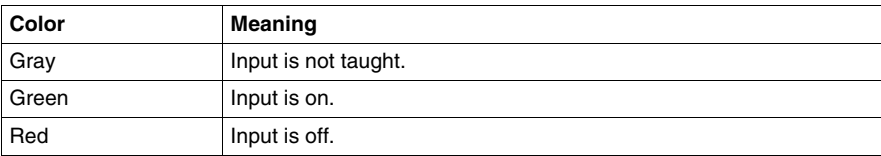

#### **Status Area**

The following figure shows some examples of connection status:

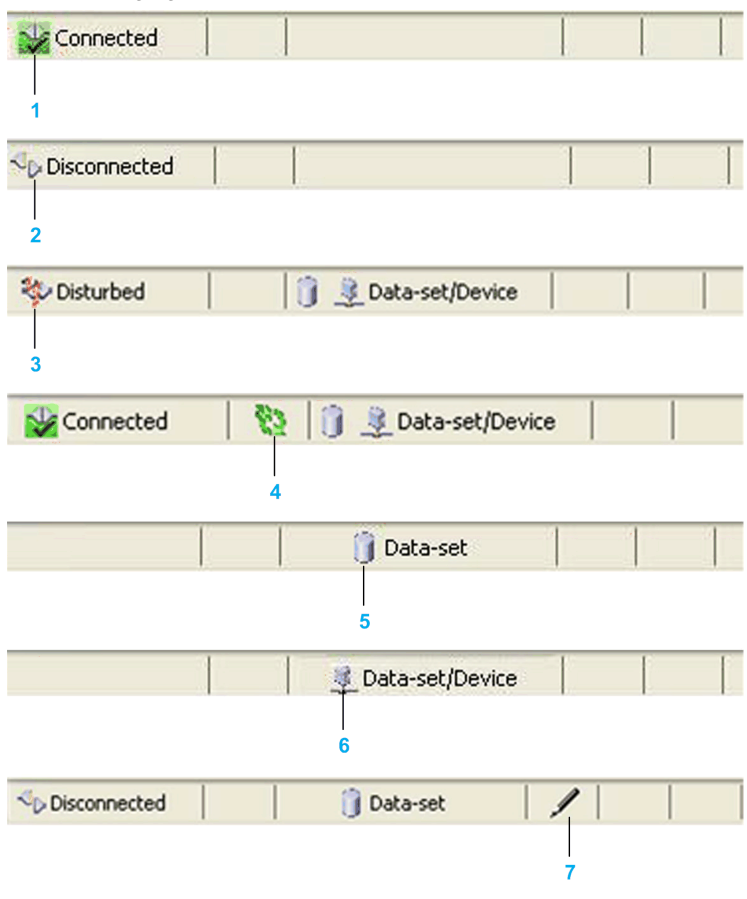

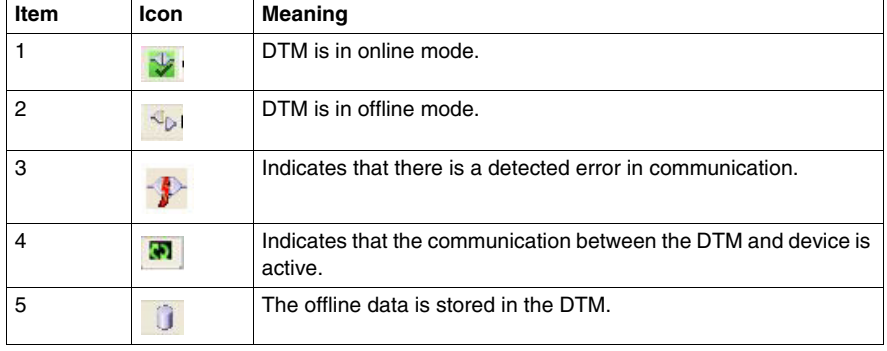

## **Web Pages**

# **8**

#### **What Is in This Chapter?**

This chapter contains the following topics:

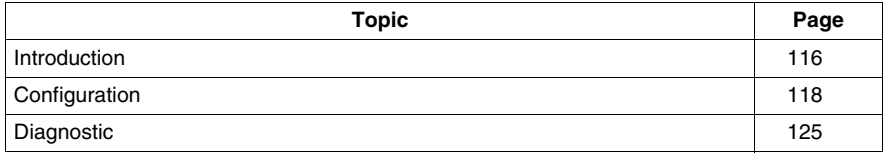

#### <span id="page-115-0"></span>**Introduction**

#### **General**

ZBRCETH communication module has an embedded HTTP server. The web pages are stored in the communication module and can be updated by downloading the files from the FTP.

Web pages are used for the online configuration of the access point. To access the web pages, the user authentication is required. The default user name and password are USER.

#### **Home Page**

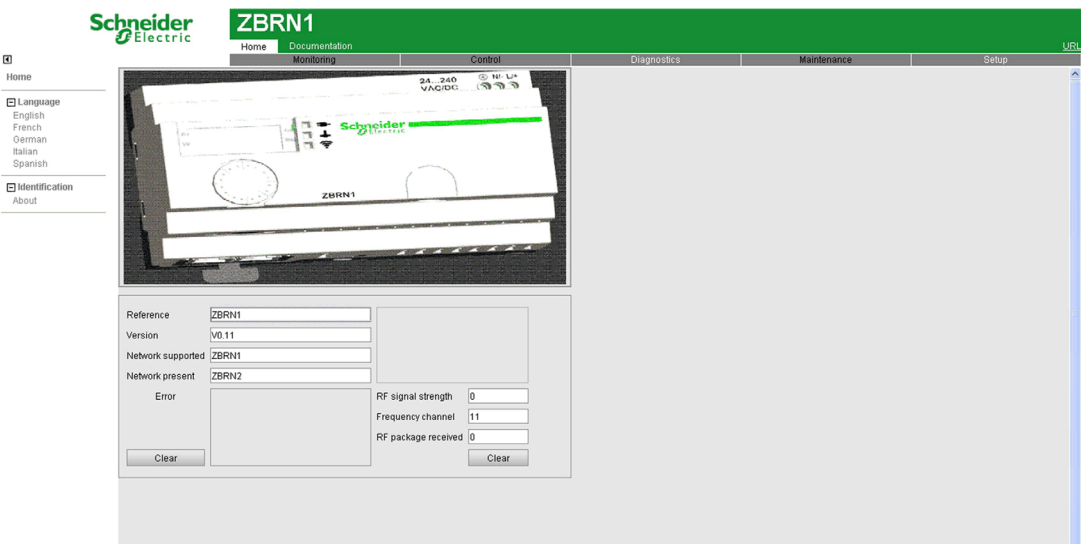

The following figure shows the **Home** page:

The table provides the properties of the **Home** page:

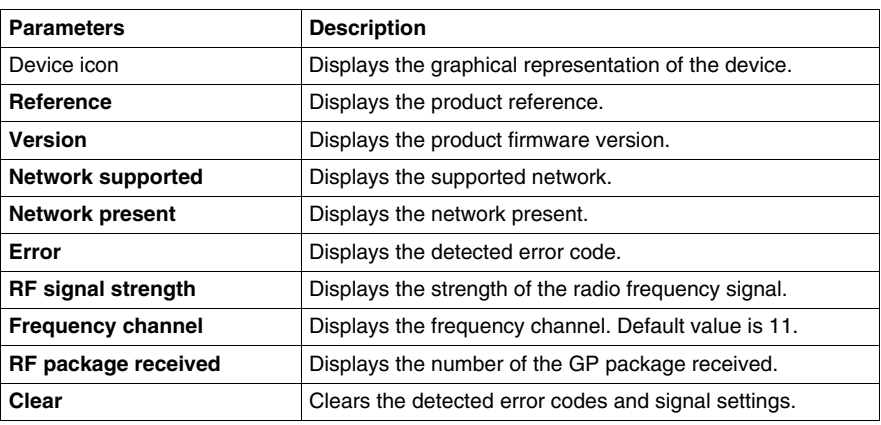

#### <span id="page-117-0"></span>**Configuration**

#### **Web Security Page**

The following figure shows the **WEB SECURITY** page:

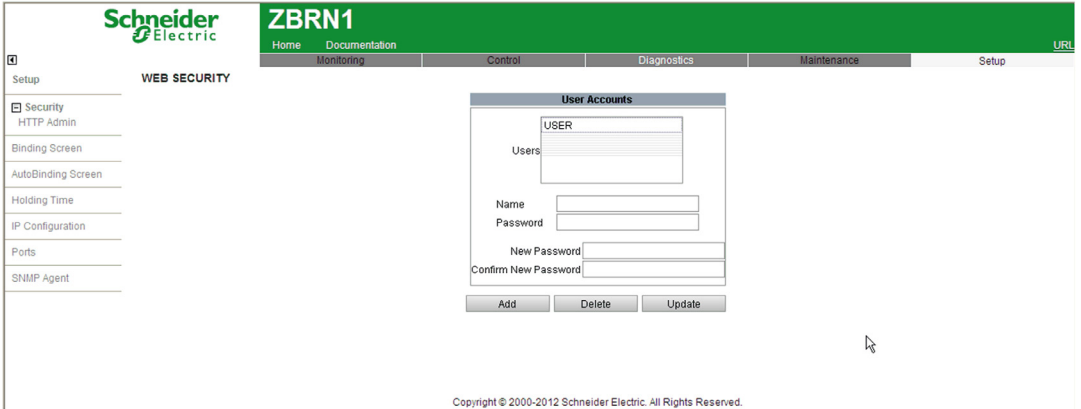

#### The table provides the properties of the **WEB SECURITY** page:

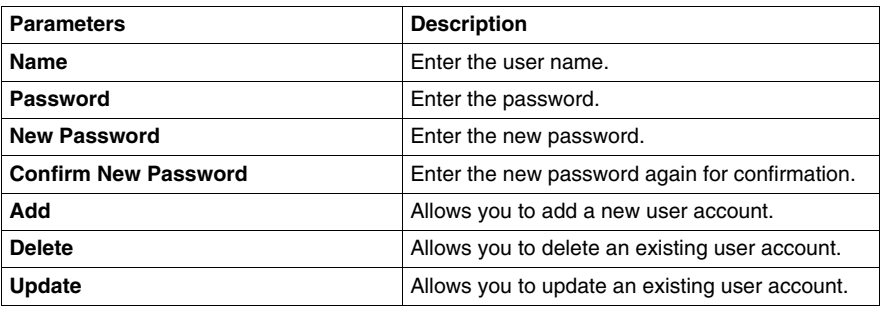

#### **Binding Screen Page**

The following figure shows the **Binding Screen** page:

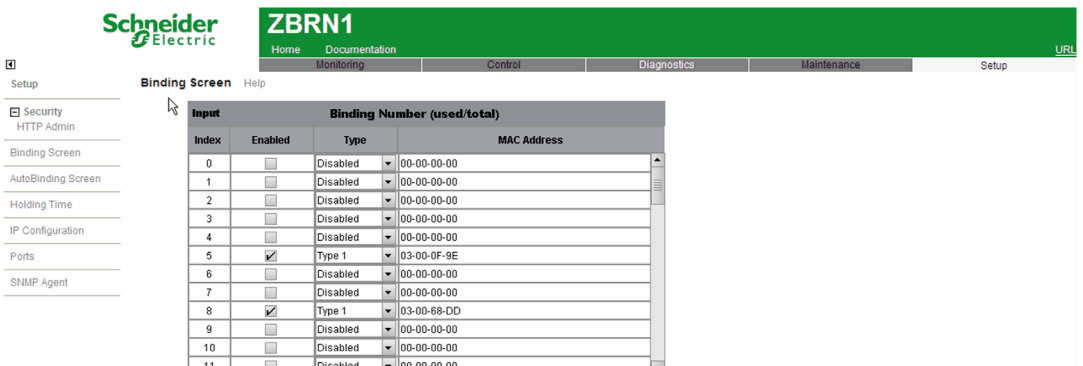

@ 2000-2010 Schneider Electric. All Rights Reserved.

The table provides the properties of the **Binding Screen** page:

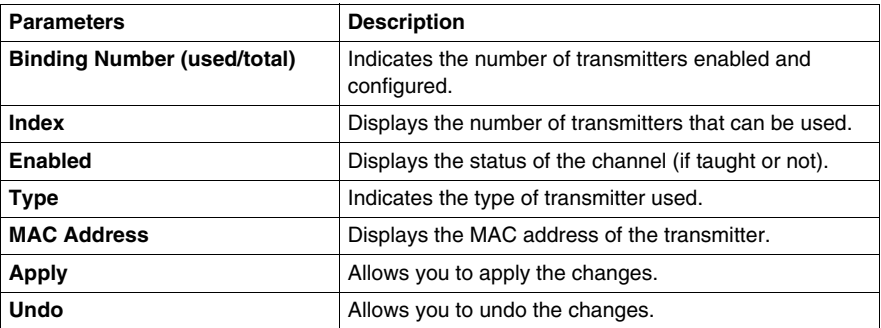

#### **Auto-Binding Screen Page**

The following figure shows the **Auto-Binding Screen** page:

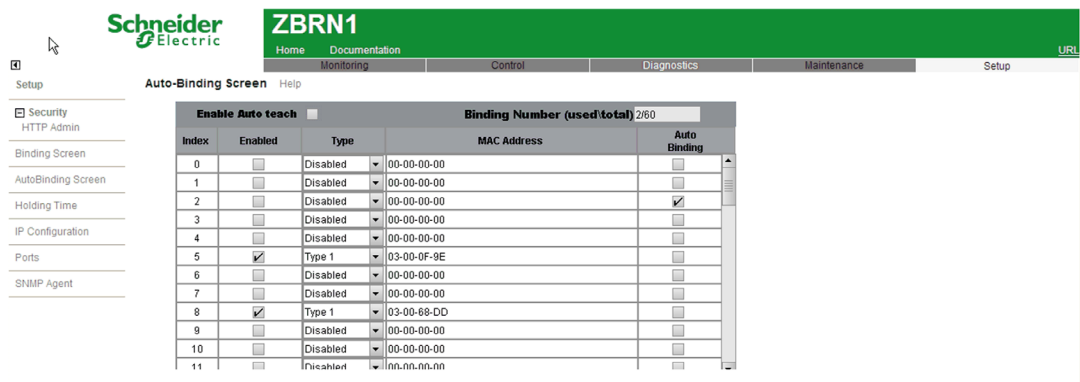

@ 2000-2010 Schneider Electric. All Rights Reserved.

The table provides the properties of the **Auto-Binding Screen** page:

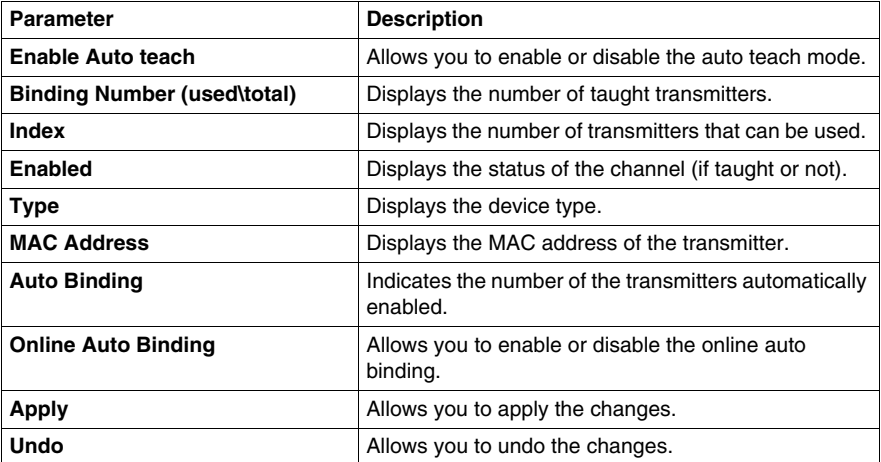

#### **Holding Time Page**

The following figure shows the **Holding Time** page:

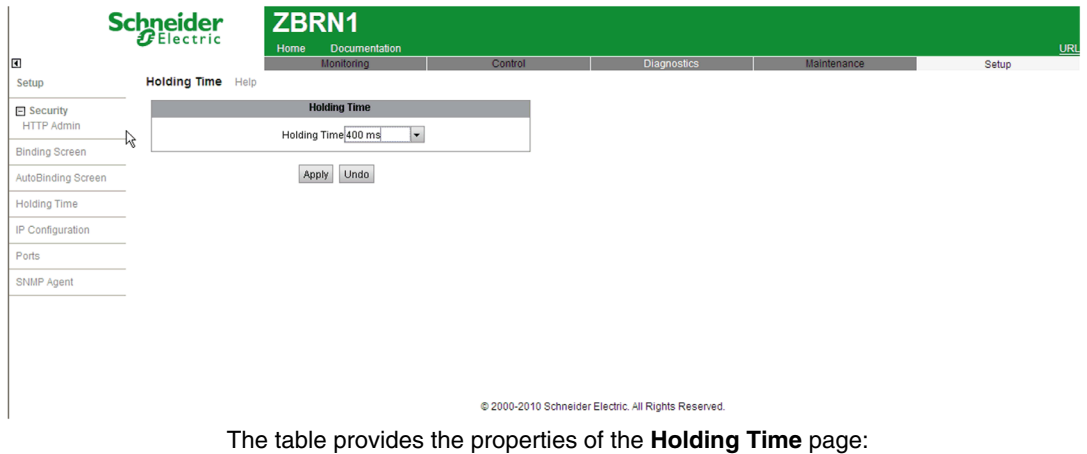

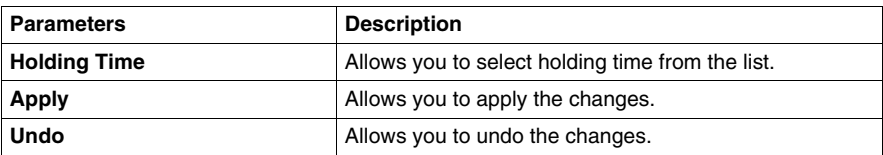

#### **IP and FDR Configuration Page**

The following figure shows the **IP & FDR CONFIGURATION** page:

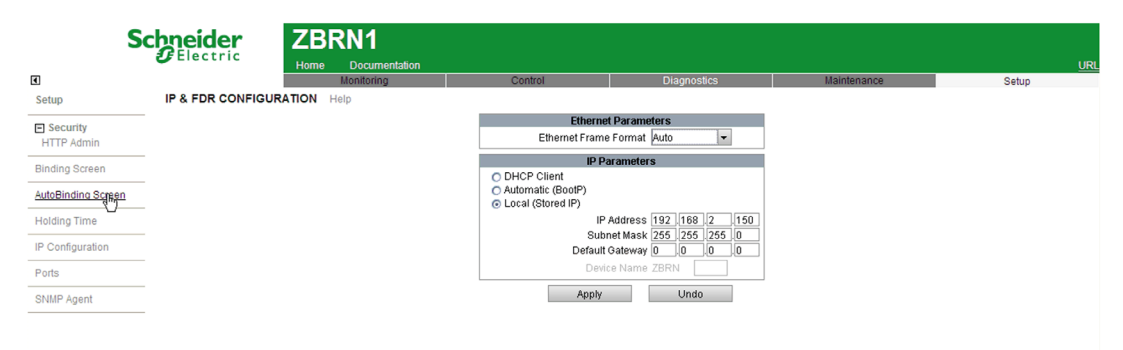

Copyright @ 2000-2012 Schneider Electric. All Rights Reserved.

The table provides the properties of the **IP & FDR CONFIGURATION** page:

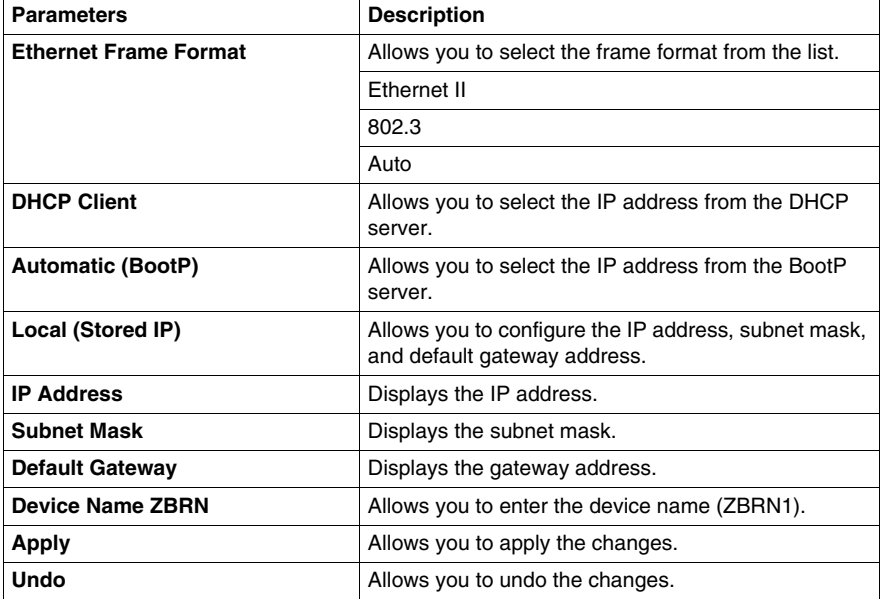

#### **Ethernet Ports Configuration Page**

The following figure shows the **ETHERNET PORTS CONFIGURATION** page:

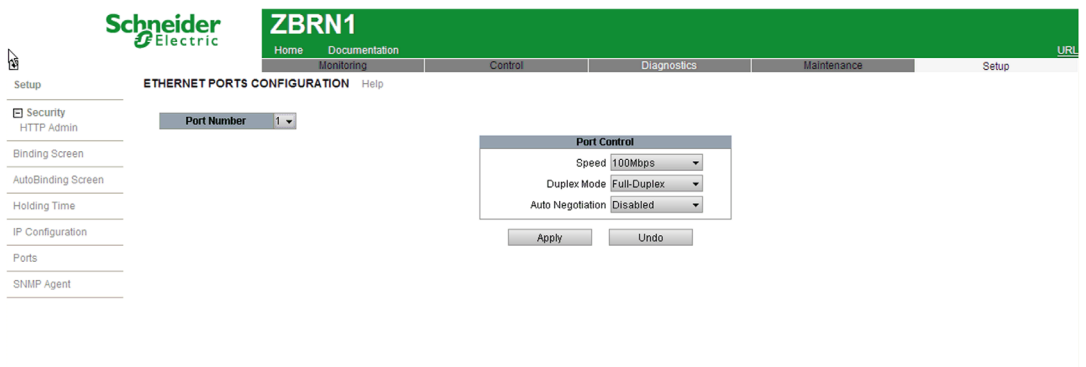

Copyright @ 2000-2012 Schneider Electric. All Rights Reserved.

The table provides the properties of the **ETHERNET PORTS CONFIGURATION** page:

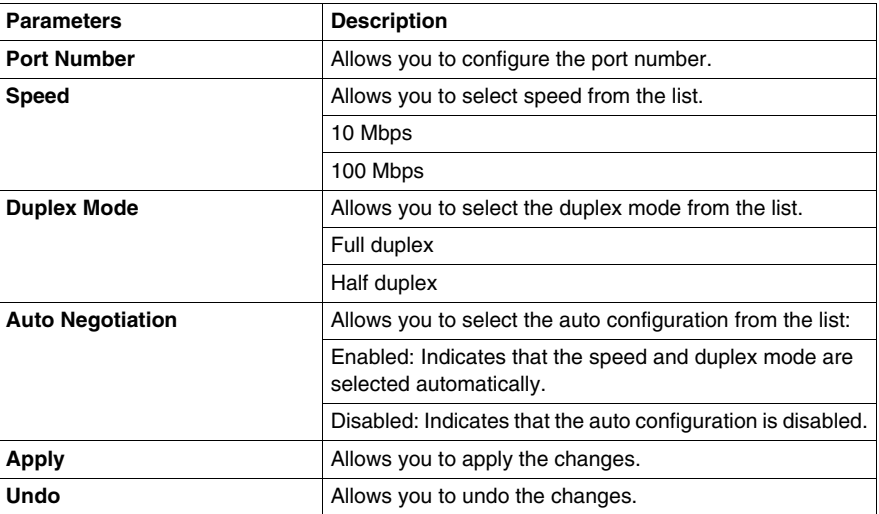

#### **SNMP Agent Configuration Page**

The following figure shows the **SNMP AGENT CONFIGURATION** page:

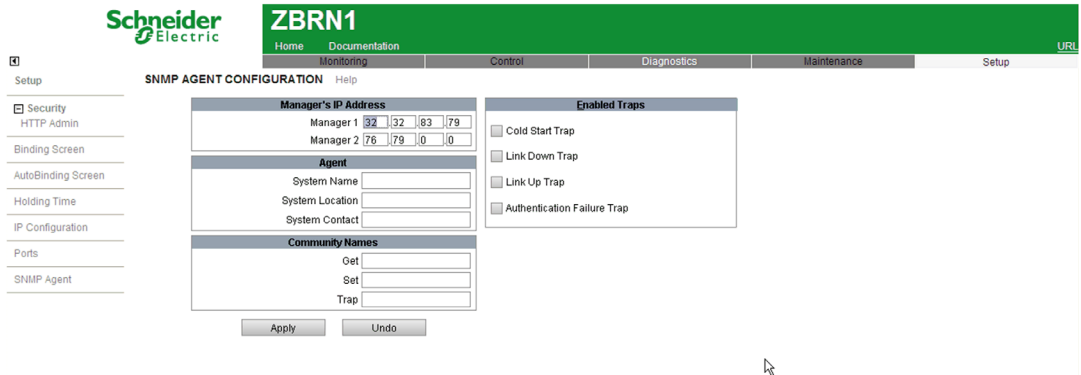

Copyright @ 2000-2012 Schneider Electric. All Rights Reserved.

The table provides the properties of the **SNMP AGENT CONFIGURATION** page:

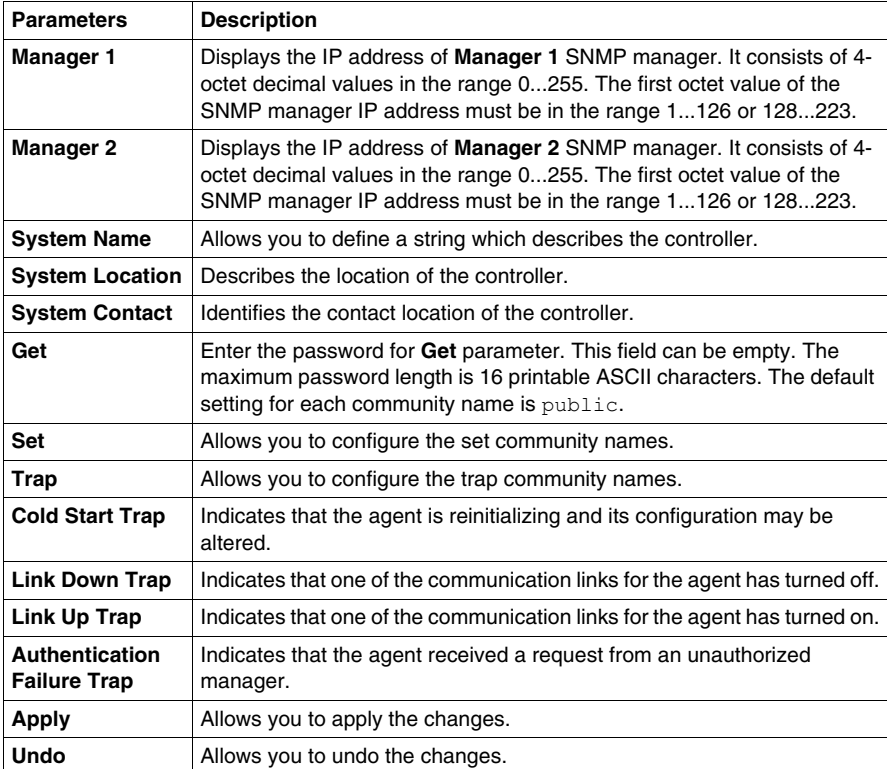

#### <span id="page-124-0"></span>**Diagnostic**

#### **Ethernet TCP/IP Statistics Page**

The following figure shows the **ETHERNET TCP/IP STATISTICS** page:

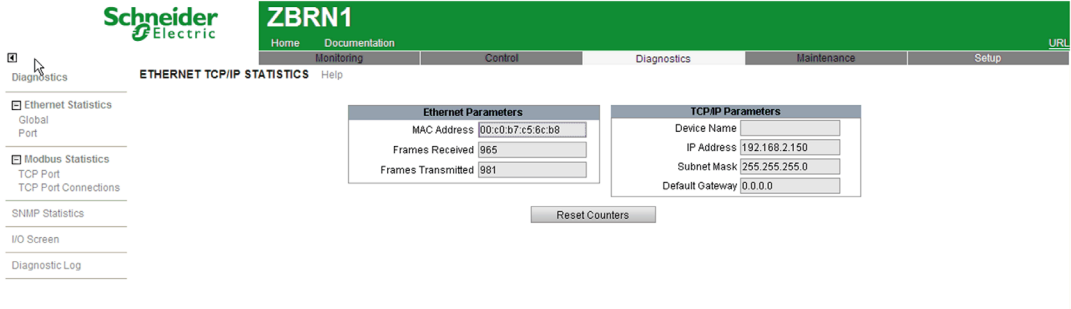

Copyright @ 2000-2012 Schneider Electric. All Rights Reserved.

The table provides the properties of the **ETHERNET TCP/IP STATISTICS** page:

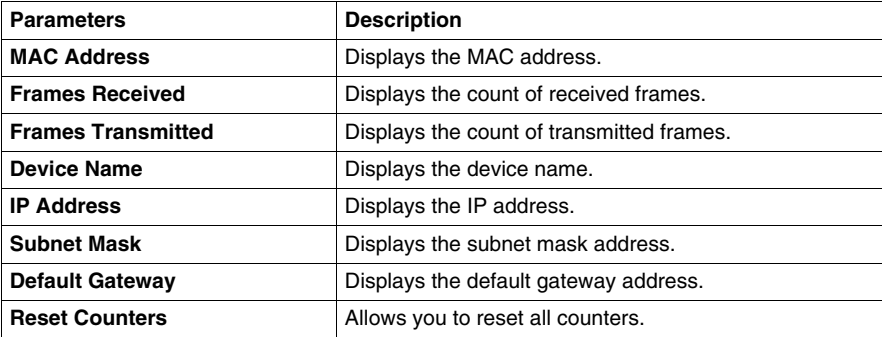

#### **Ethernet Port Statistics Page**

The following figure shows the **ETHERNET PORT STATISTICS** page:

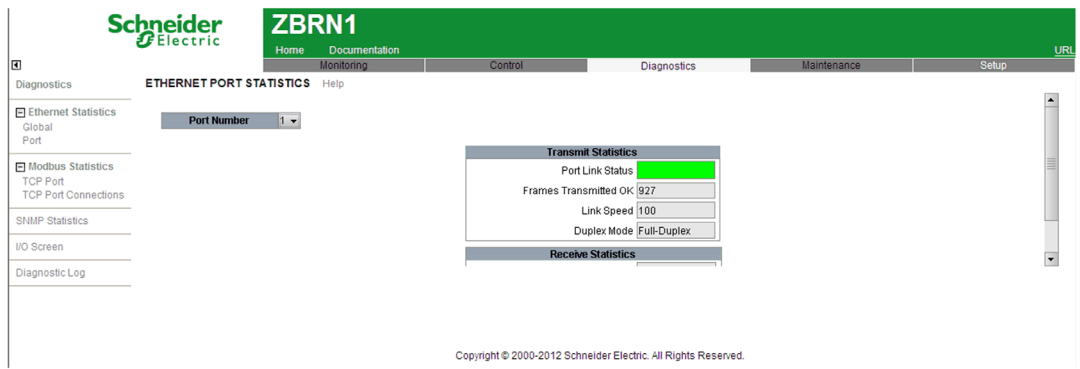

The table provides the properties of the **ETHERNET PORT STATISTICS** page:

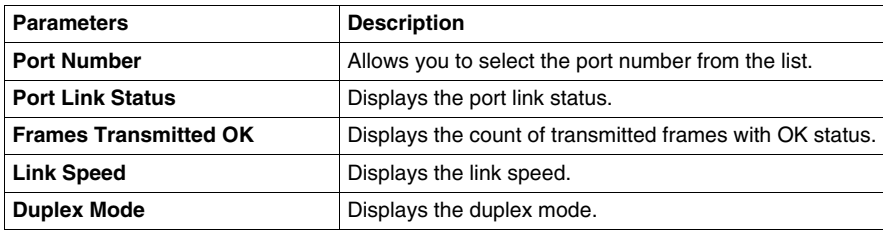

#### **Modbus TCP Port Statistics Page**

The following figure shows the **MODBUS TCP PORT STATISTICS** page:

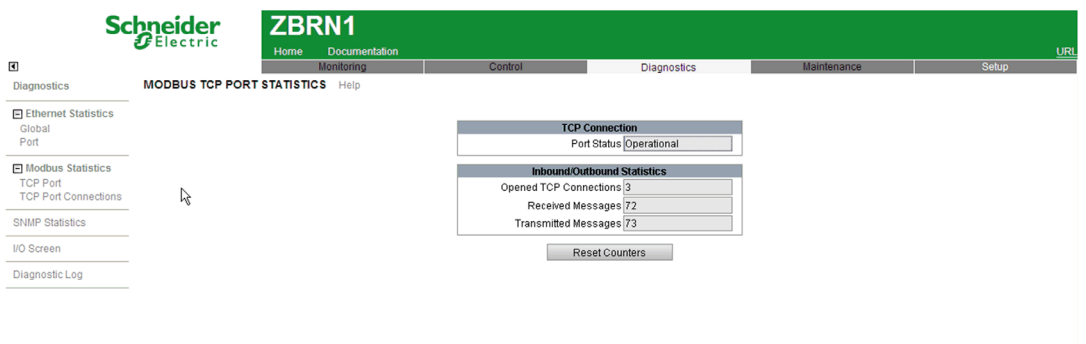

Copyright @ 2000-2012 Schneider Electric. All Rights Reserved.

The table provides the properties of the **MODBUS TCP PORT STATISTICS** page:

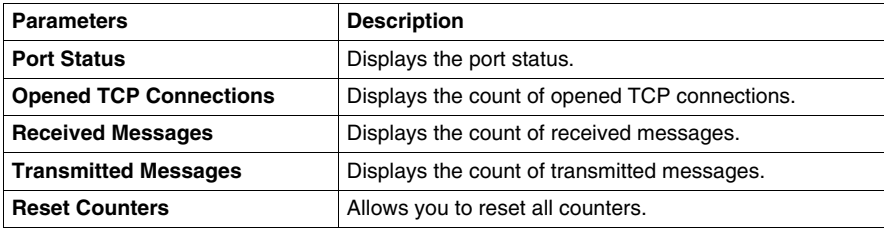

#### **Modbus TCP Messaging Statistics Page**

The following figure shows the **MODBUS TCP MESSAGING STATISTICS** page:

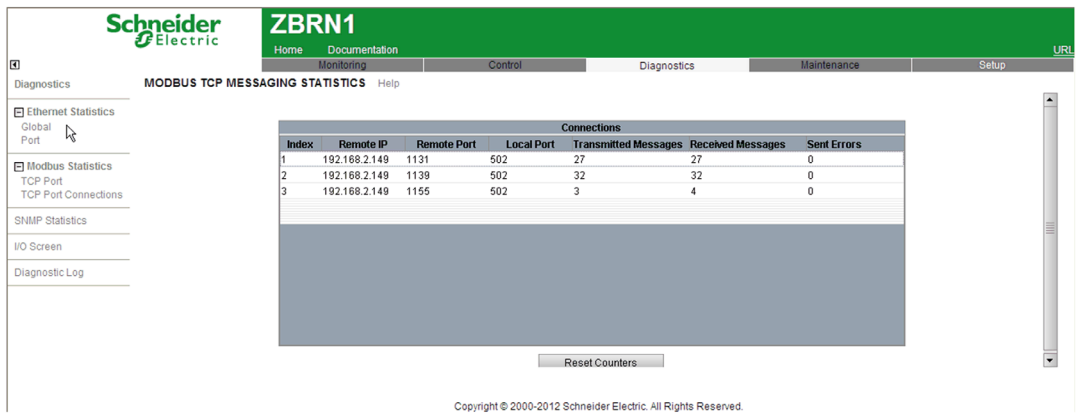

The table provides the properties of the **MODBUS TCP MESSAGING STATISTICS** page:

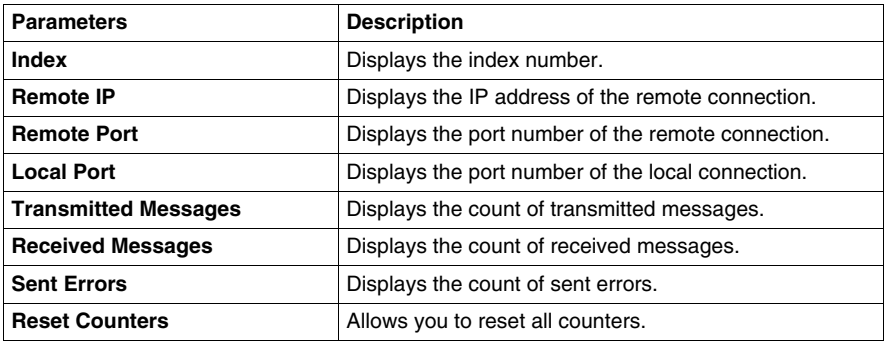

#### **SNMP Statistics Page**

The following figure shows the **SNMP STATISTICS** page:

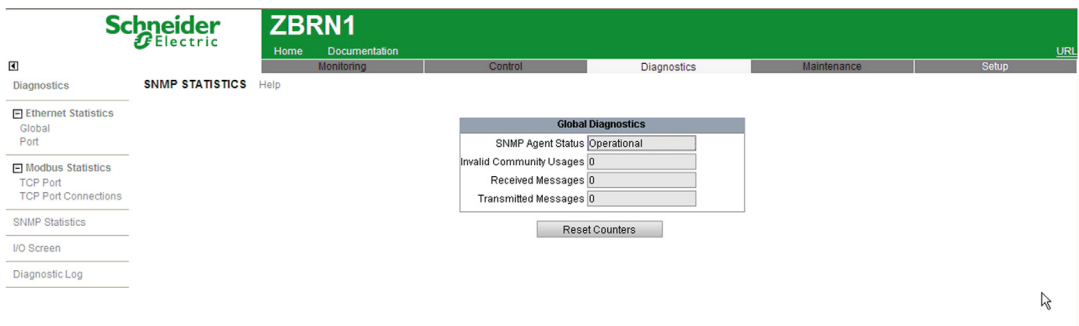

Copyright @ 2000-2012 Schneider Electric. All Rights Reserved.

The table provides the properties of the **SNMP STATISTICS** page:

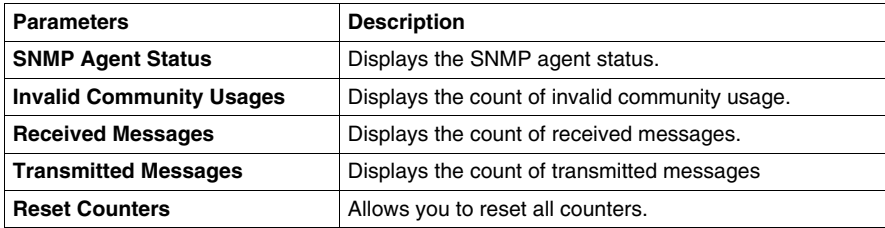

#### **I/O Screen Page**

The following figure shows the **I/O Screen** page:

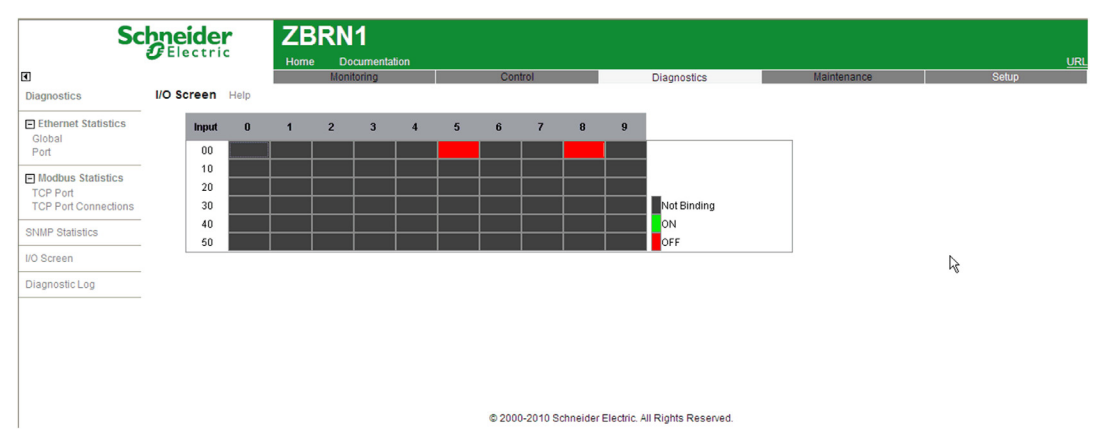

The table provides the properties of the **I/O Screen** page:

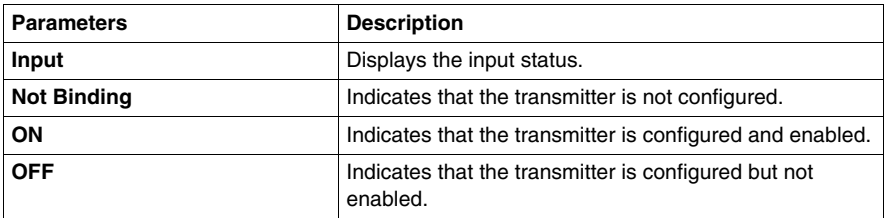

## **SD Card**

# **9**

#### **What Is in This Chapter?**

This chapter contains the following topics:

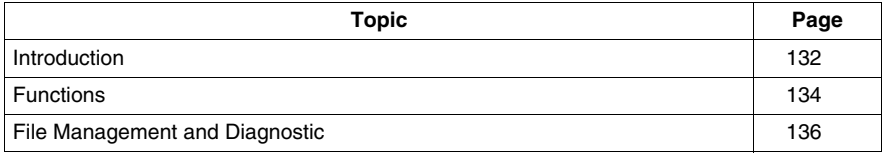

#### <span id="page-131-0"></span>**Introduction**

#### **General**

The secure digital card (SD card) is an ultra small flash memory card designed to provide high-capacity memory in a small size. The minimum capacity of the SD card is 16 Mb.

#### **SD Card Insertion and Removal**

# **A CAUTION**

#### **UNINTENDED EQUIPMENT OPERATION**

- Do not expose the SD card to electrostatic and electromagnetic sources.
- Do not expose the SD card to heat, sunlight, water, and moisture.
- Do not expose SD card to high radiation. High-level radiation can erase the content of the SD card.
- Avoid impact to the SD card.

#### **Failure to follow these instructions can result in injury or equipment damage.**

The following figure shows how to insert the SD card into the access point:

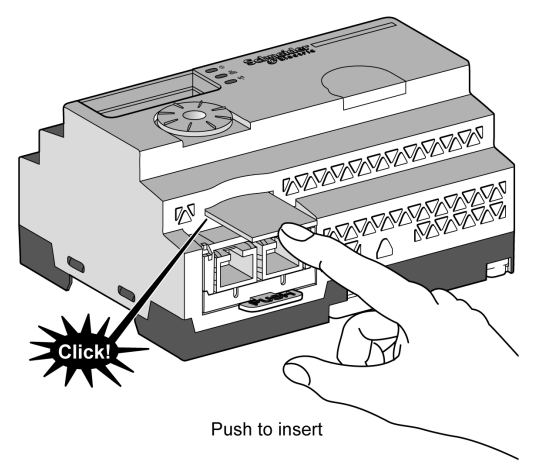

Push to insert the SD card in the SD card slot on the access point. Make sure that the SD card is inserted properly.

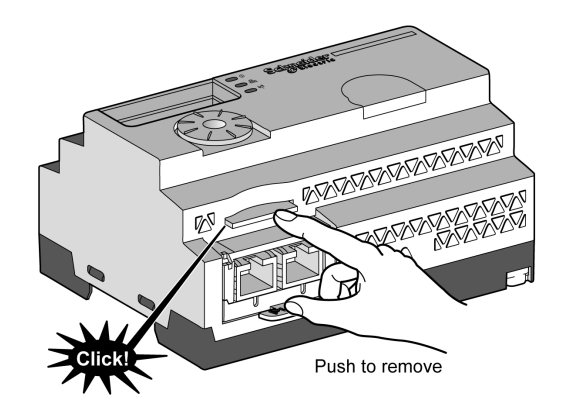

The following figure shows how to remove the SD card from the access point:

Push to remove the SD card from the SD card slot on the access point.

#### <span id="page-133-0"></span>**Functions**

#### **Supported Features**

SD card supports the following features:

- Write protect
- Dynamic detection
- Save and Load configuration and network parameters

#### **Save and Load Configuration**

The following steps explain how to save the configuration and network parameters:

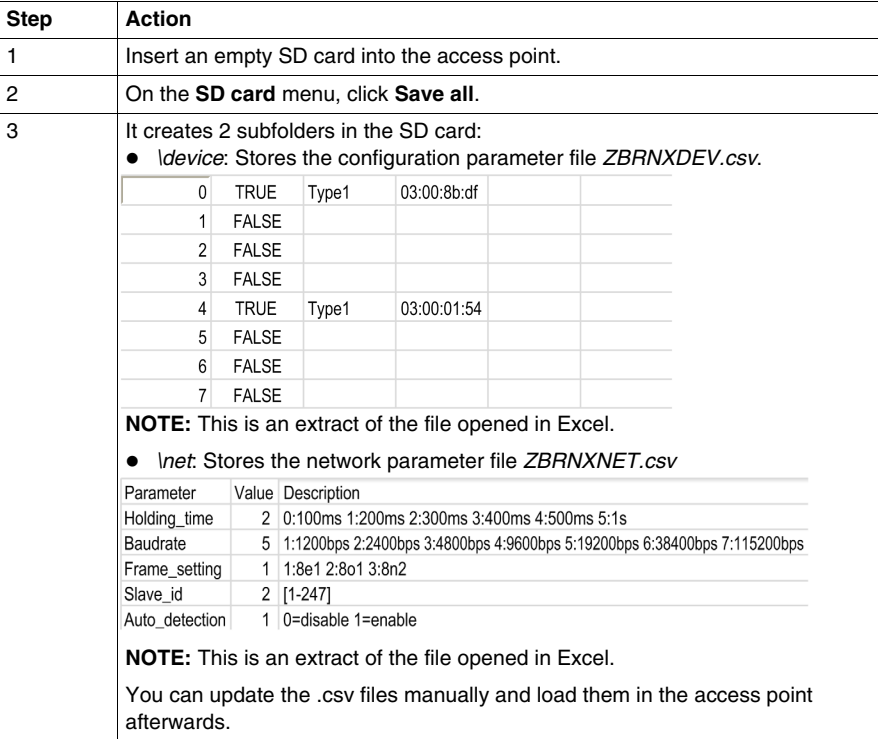

The following steps explain how to load the device configuration and network parameters:

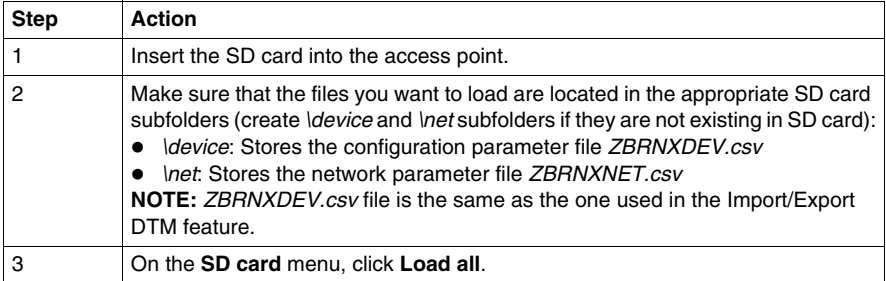

#### <span id="page-135-0"></span>**File Management and Diagnostic**

#### **File Management**

The table provides the file names with the path used in the SD card:

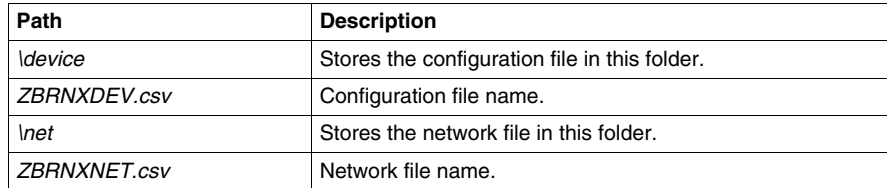

#### **Diagnostic**

The table provides the diagnostic details of the SD card:

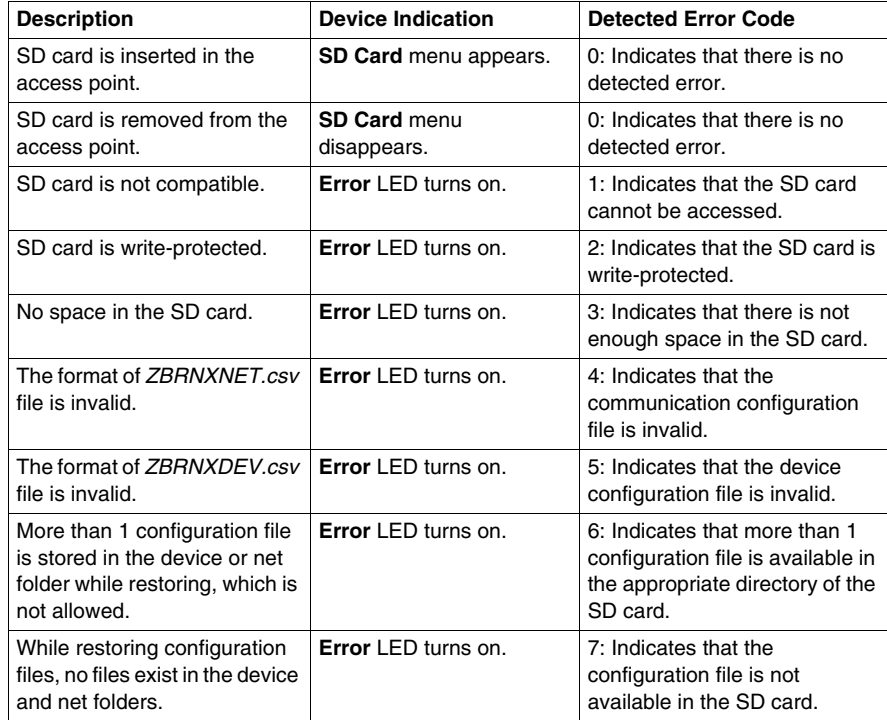

## **First Installation**

# **10**

#### **What Is in This Chapter?**

This chapter contains the following topics:

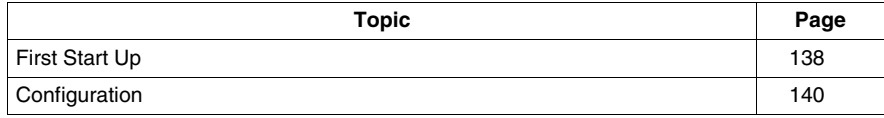

#### <span id="page-137-0"></span>**First Start Up**

#### **Overview**

This procedure helps you through the installation and startup of your access point.

#### **Startup Procedure**

The table provides the start-up procedure for ZBRN2 access point:

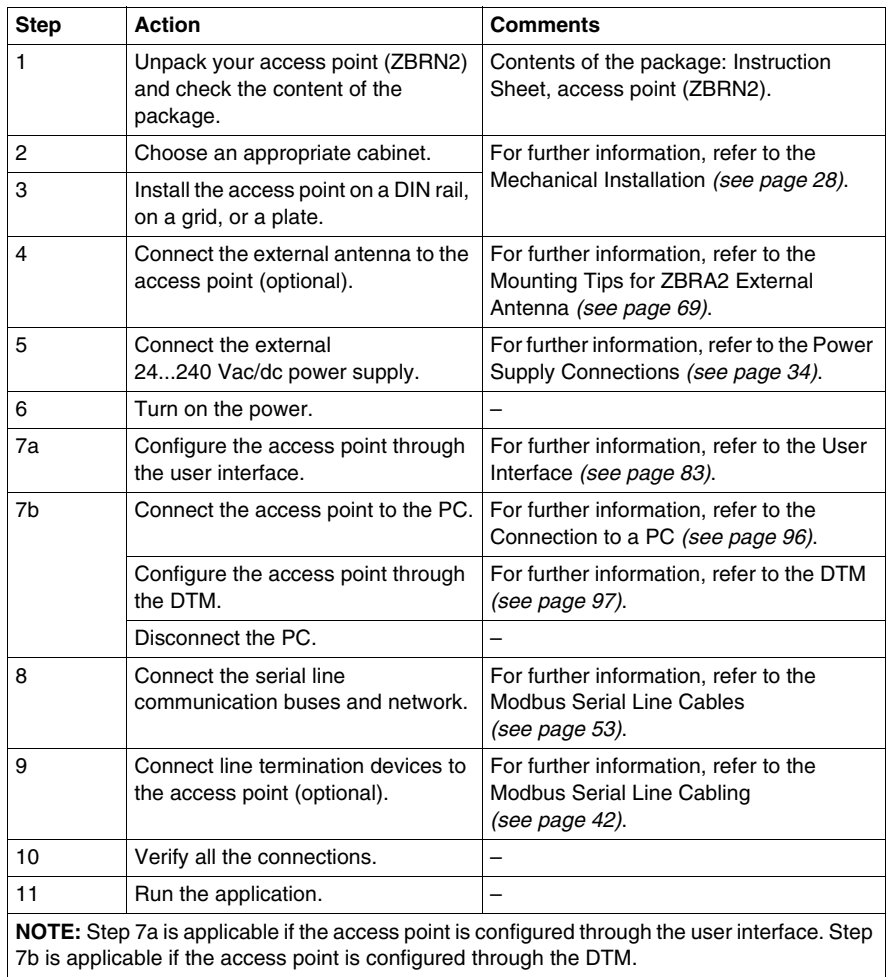

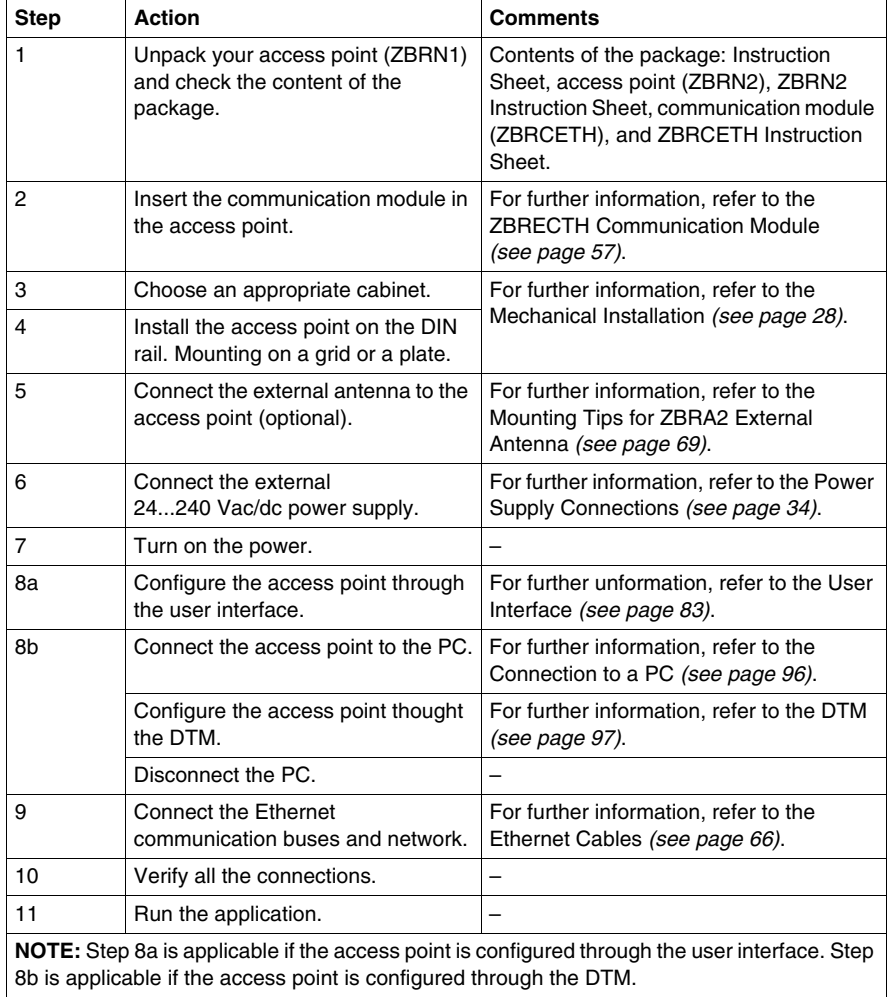

The table provides the start-up procedure for ZBRN1 access point:

#### <span id="page-139-0"></span>**Configuration**

#### **Mandatory Settings**

2 types of parameters should be configured:

- **communication protocol**
- **wireless and batteryless pushbutton association**

The access points can be configured through:

- **user interface**, for further information, refer to the Configuration Menu *(see page [83\)](#page-82-0)*.
- **remote configuration using a PC**
	- Configuration of ZBRN2 through DTM, for further information, for more information refer to the Configuration *(see page [97\)](#page-96-0)*.
	- Configuration of ZBRN1 through DTM or web pages, for more information, refer to the DTM Configuration *(see page [97\)](#page-96-0)* and Web Pages.

### **Architectures**

# **11**

#### **Modbus Serial Line**

#### **Architecture Example for ZBRN2 Access Point**

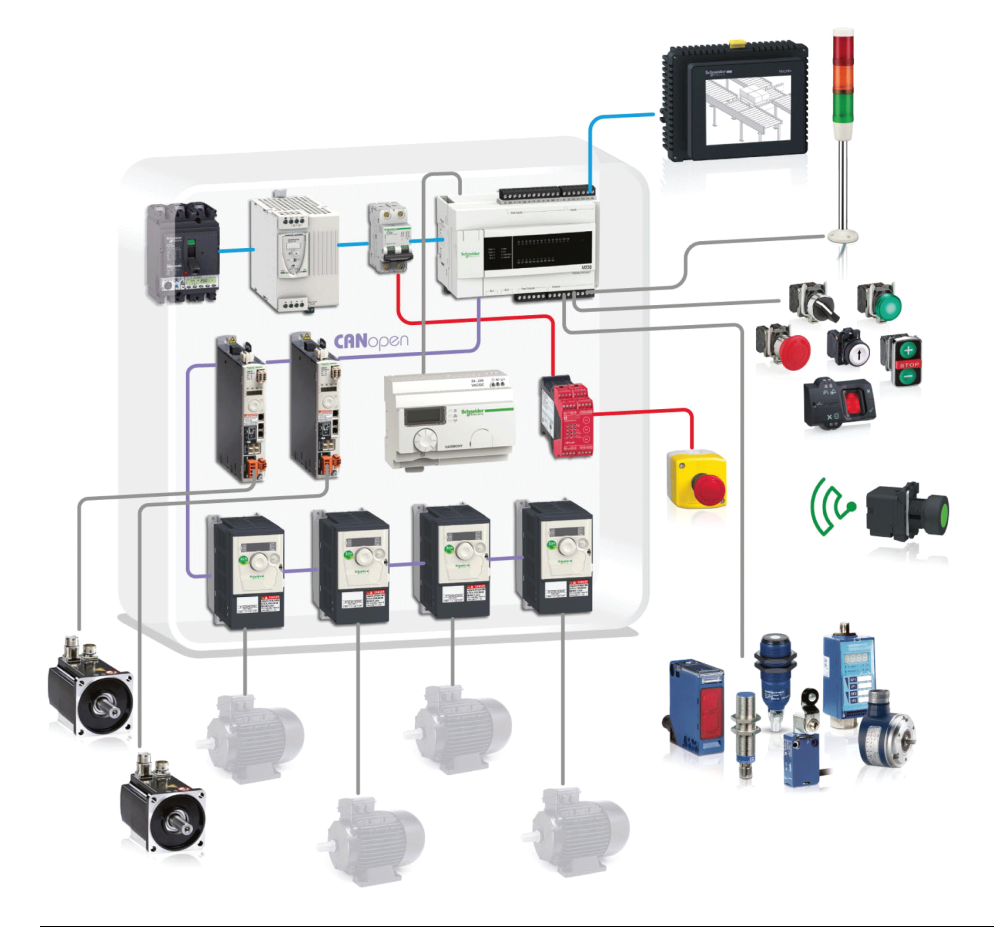

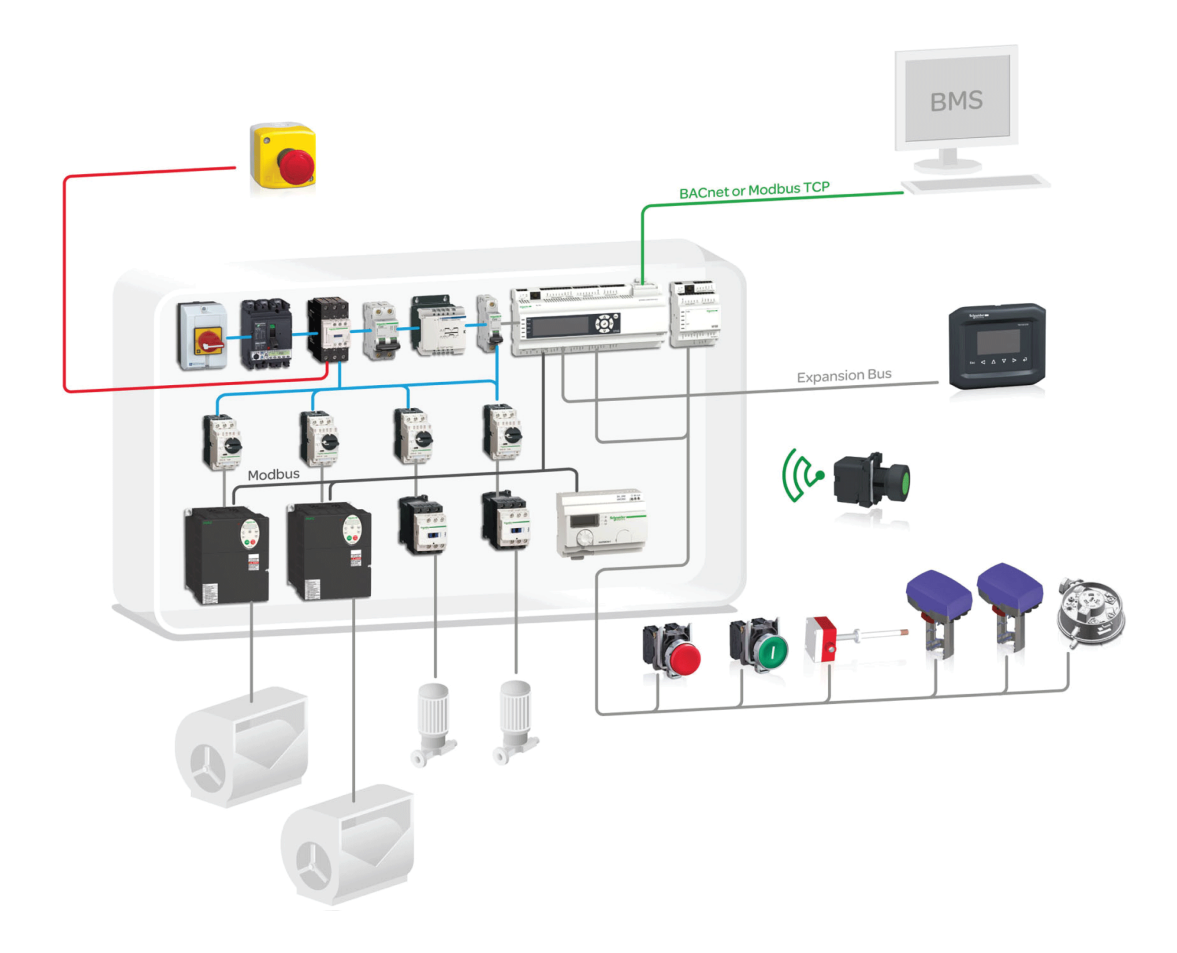